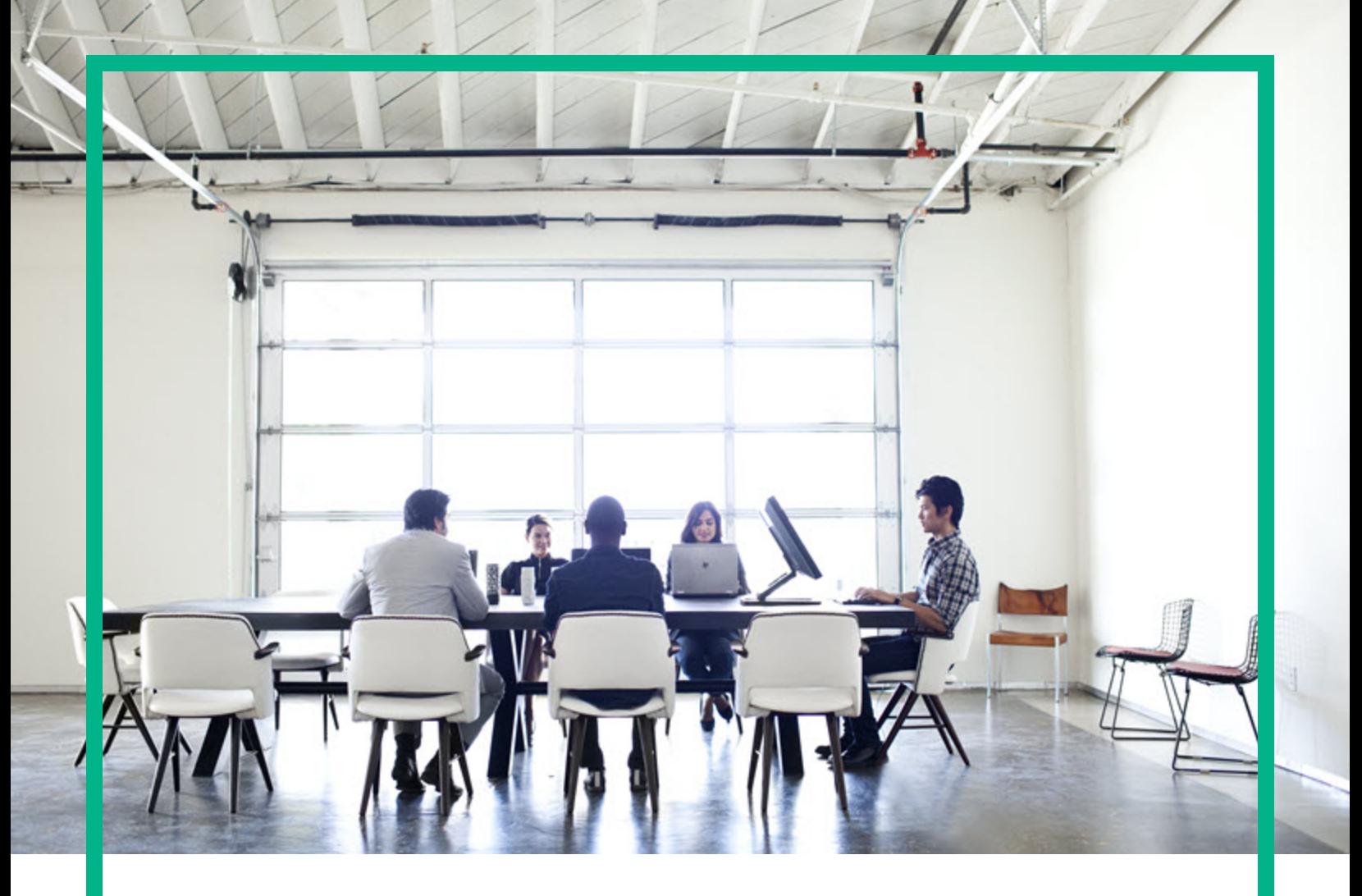

# IT Operations Compliance

Software Version: 1.20 Linux, Solaris, AIX, HP-UX, and Windows

# **Reports User Guide**

Document Release Date: October2016 Software Release Date: October 2016

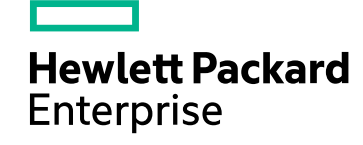

#### Legal Notices

#### **Warranty**

The only warranties for Hewlett Packard Enterprise products and services are set forth in the express warranty statements accompanying such products and services. Nothing herein should be construed as constituting an additional warranty. Hewlett Packard Enterprise shall not be liable for technical or editorial errors or omissions contained herein. The information contained herein is subject to change without notice.

#### Restricted Rights Legend

Confidential computer software. Valid license from Hewlett Packard Enterprise required for possession, use or copying. Consistent with FAR 12.211 and 12.212, Commercial Computer Software, Computer Software Documentation, and Technical Data for Commercial Items are licensed to the U.S. Government under vendor's standard commercial license.

#### Copyright Notice

© 2015 - 2016 Hewlett Packard Enterprise Development LP

#### Trademark Notices

Adobe™ is a trademark of Adobe Systems Incorporated.

Microsoft® and Windows® are U.S. registered trademarks of Microsoft Corporation.

UNIX® is a registered trademark of The Open Group.

This product includes an interface of the 'zlib' general purpose compression library, which is Copyright © 1995-2002 Jean-loup Gailly and Mark Adler.

#### Documentation Updates

To check for recent updates or to verify that you are using the most recent edition of a document, go to: <https://softwaresupport.hpe.com/>.

This site requires that you register for an HP Passport and to sign in. To register for an HP Passport ID, click **Register** on the HPE Software Support site or click **Create an Account** on the HP Passport login page.

You will also receive updated or new editions if you subscribe to the appropriate product support service. Contact your HPE sales representative for details.

#### **Support**

Visit the HPE Software Support site at: <https://softwaresupport.hpe.com/>.

Most of the support areas require that you register as an HP Passport user and to sign in. Many also require a support contract. To register for an HP Passport ID, click **Register** on the HPE Support site or click **Create an Account** on the HP Passport login page.

To find more information about access levels, go to: <https://softwaresupport.hpe.com/web/softwaresupport/access-levels>.

**HPE Software Solutions Now** accesses the HPSW Solution and Integration Portal website. This site enables you to explore HPE Product Solutions to meet your business needs, includes a full list of Integrations between HPE Products, as well as a listing of ITIL Processes. The URL for this website is [https://softwaresupport.hpe.com/km/KM01702731.](https://softwaresupport.hpe.com/km/KM01702731)

# **Contents**

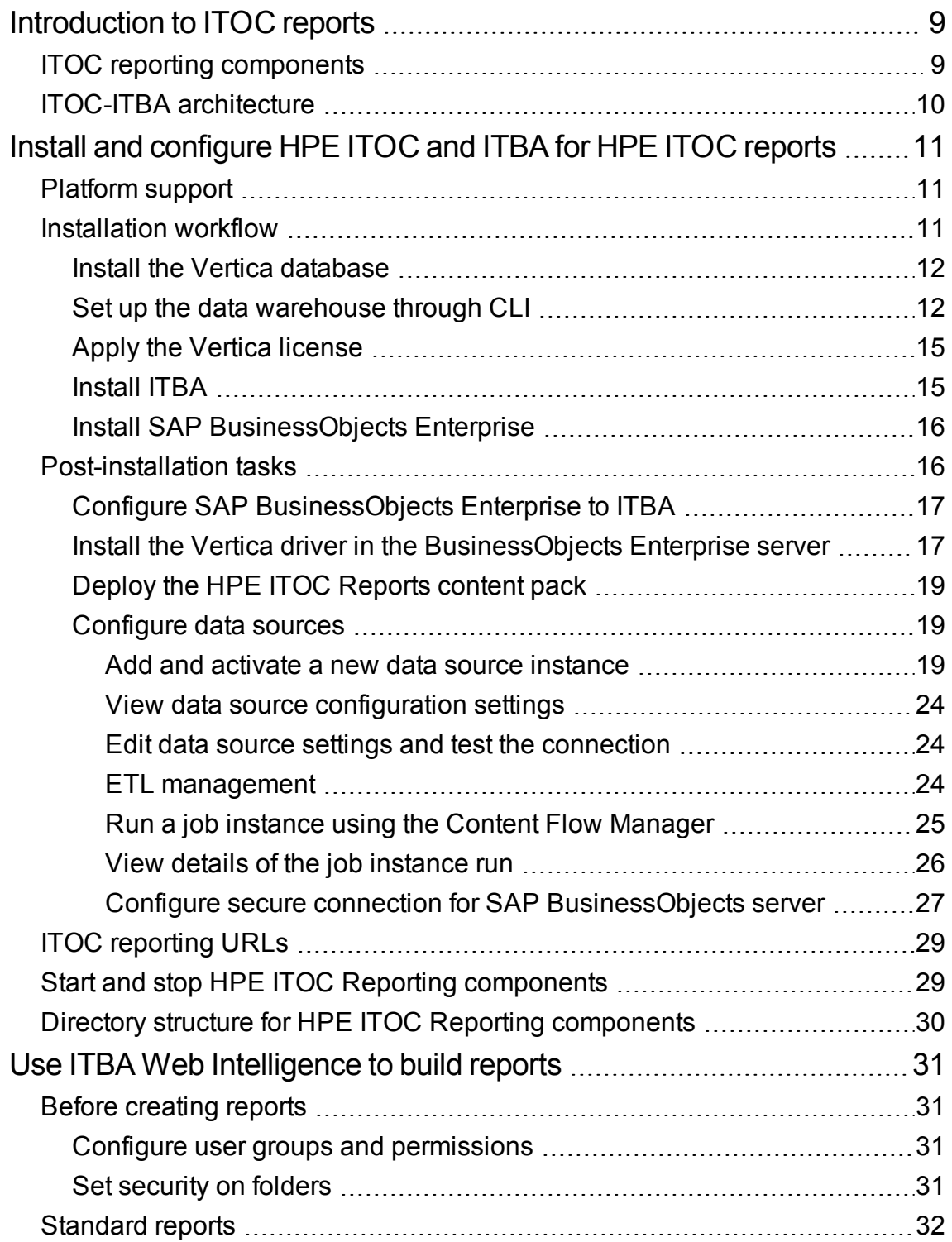

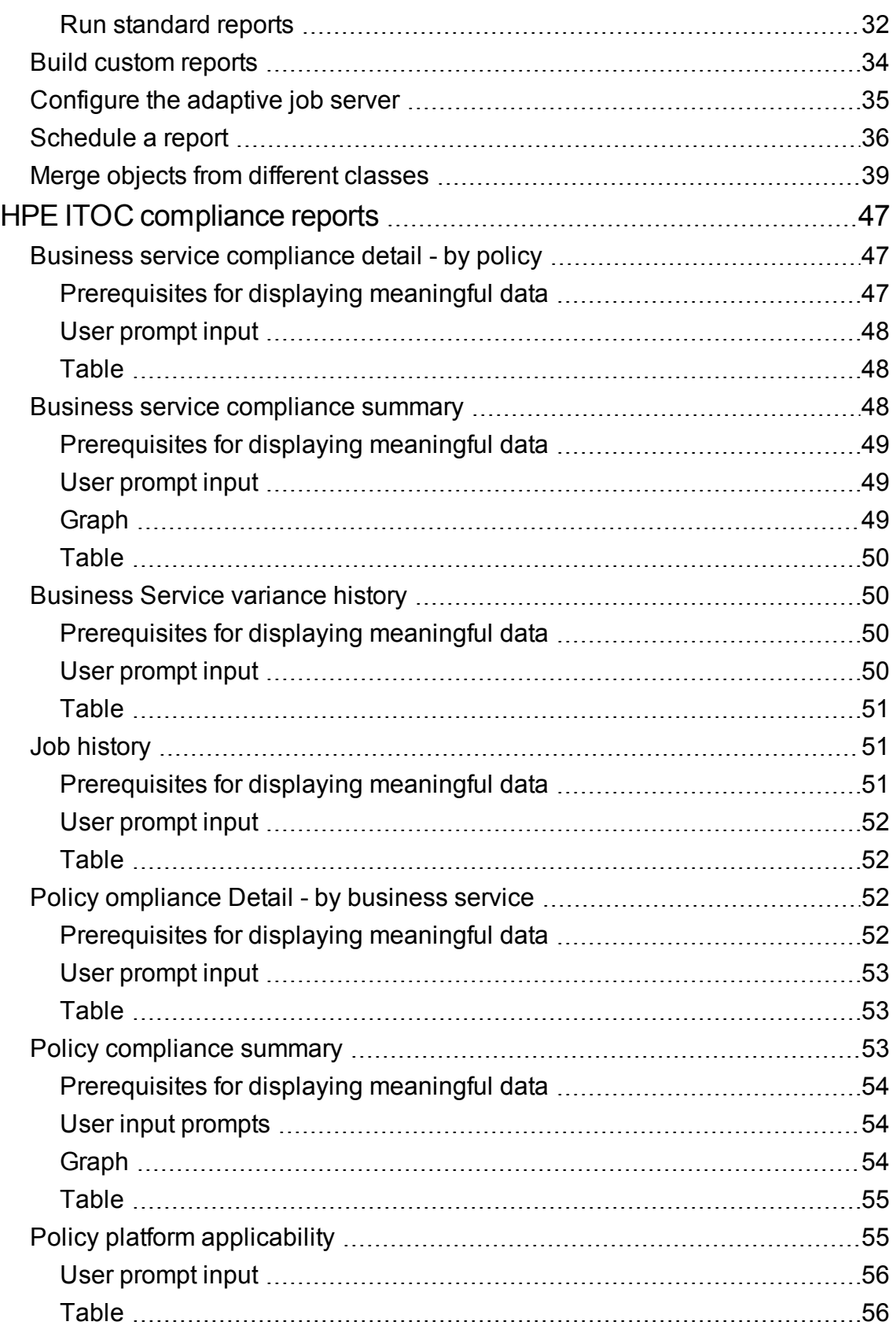

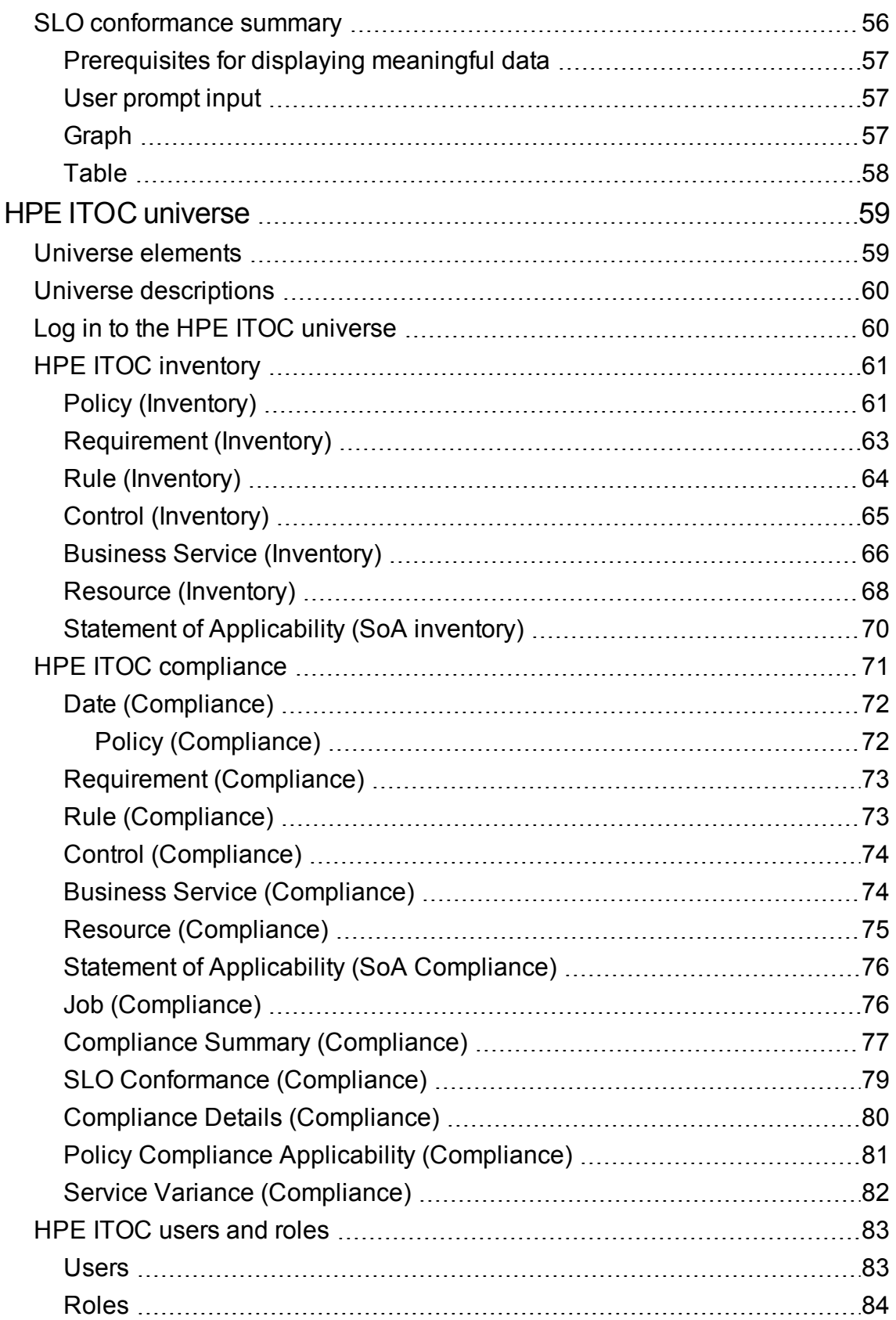

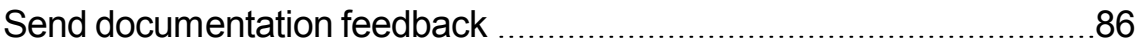

Reports User Guide

# <span id="page-8-0"></span>Introduction to ITOC reports

IT Operations Compliance Reports provide comprehensive, real-time information about policies, business services, controls, resources,SoAs, and resource managers in your system. ITOC Reports use the IT Business Analytics (ITBA) platform with Vertica analytics database technology and provides a complete set of ETL tools, dimensional data model, reports, dashboards and analytics systems, and content for the suite of automation tools.

HPE ITOC Reports leverage the ITBA platform, which provides a data warehouse that uses Vertica as the database, and delivers content based on solution packs that contain ETL and model definitions, universes, and standard reports. Content packs for HPE ITOC Reports are deployable from the ITBA web administration user interface and can be downloaded and updated from HPE LN. Using SAP Business Intelligence, HPE ITOC Reports provide both standard and customizable reports that enable you to monitor the state of your data center. The HPE ITOC web administration UI provides web-based administration of HPE ITOC Reports.

# <span id="page-8-1"></span>ITOC reporting components

- <sup>l</sup> **ITOC Administration Web Application**—Web application used to configure and manage HPE ITOC Reports subsystems.
- **Live Network** system that hosts HPE ITOC Reports content packs and downloads using LiveNetwork Connector.
- <sup>l</sup> **ITBA Administration Web Application** Web application for the reporting platform.
- <sup>l</sup> **Vertica Database System**—Database that hosts the HPE ITOC Reports data warehouse and provides analytic functions.
- <sup>l</sup> **SAP BusinessObjects Web Intelligence**—Enterprise reporting and dashboard platform used to perform data analysis.
- <sup>l</sup> **SAP Business Intelligence (BI) Launch Pad**
- <sup>l</sup> **SAP BO Central Management Console (CMC)**

# <span id="page-9-0"></span>ITOC-ITBA architecture

The ITBA platform with Vertica analytics database technology provides a complete set of ETL tools, dimensional data models, reports, dashboards and analytics systems, and content for the suite of automation tools. The ITBA platform uses the following:

- Data warehouse using Vertica analytics as the database.
- Content pack encompassing ETL/model, universe, and out-of-the-box (OOTB) reports.
- Unified reporting across products and data sources.
- Near real-time reporting focused on operational compliance data.

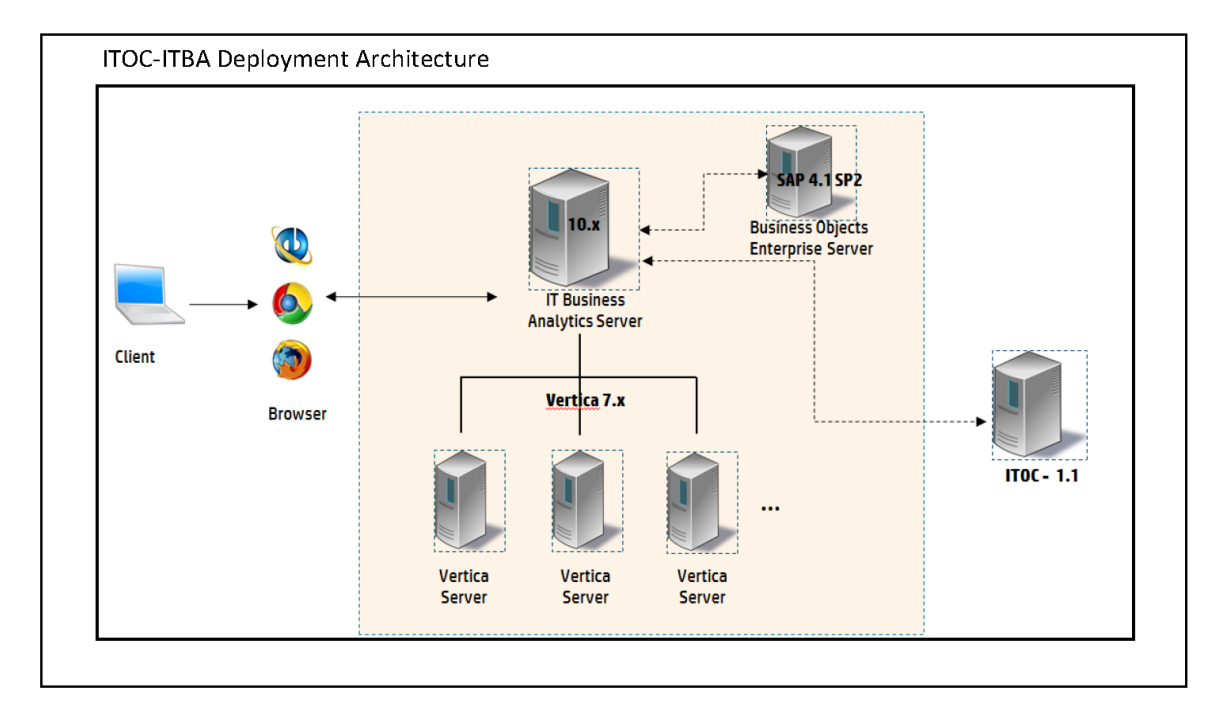

HPE ITOC Reports provide the ability to report on data from source systems such as HPE ITOC. You can select data from the source system reporting universes to build Web Intelligence documents that define and display historical and trending information about your data center.

**Note:** Users who do not have data permissions to report data can view report results that are stored in folders to which they have Read access.

# <span id="page-10-0"></span>Install and configure HPE ITOC and ITBA for HPE ITOC reports

This section describes how to install and configure HPE ITOC and ITBA for HPE ITOC reports.

# <span id="page-10-1"></span>Platform support

This section provides information about the versions of products and browser that you must have to install and run HPE ITOC Reports successfully.

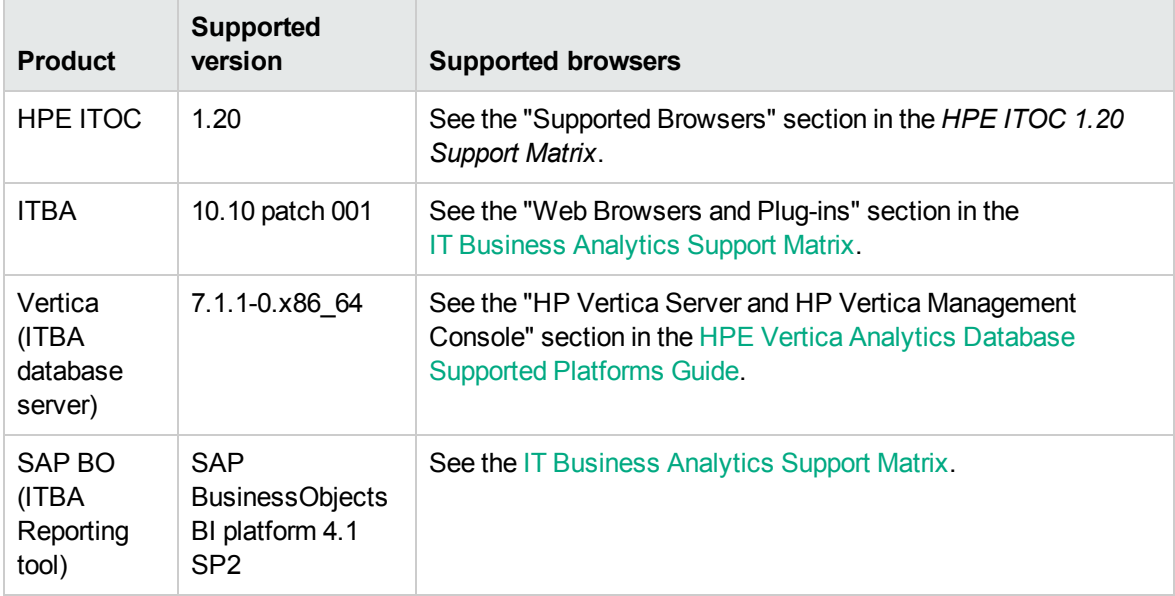

### <span id="page-10-2"></span>Installation workflow

- 1. "Install the Vertica [database"](#page-11-0) on the next page
- 2. "Set up the data [warehouse](#page-11-1) through CLI" on the next page
- 3. "Apply the Vertica [license"](#page-14-0) on page 15
- 4. "Install ITBA" on [page 15](#page-14-1)
- 5. "Install SAP [BusinessObjects](#page-15-0) Enterprise" on page 16

### <span id="page-11-0"></span>Install the Vertica database

<span id="page-11-1"></span>Vertica is an analytics database that handles big data and relevant information from the source system. For details about installing Vertica, see the HPE Vertica Analytic Database [Installation](http://my.vertica.com/docs/7.1.x/PDF/HP_Vertica_7.1.x_Install_Guide.pdf) Guide.

### Set up the data warehouse through CLI

Perform the following steps to create the Vertica database on the Vertica cluster through the command line interface (CLI). You must use itocdb for the HPE ITOC database instance.

In the example, the sample IP address of 16.166.49.118 for three nodes in the Vertica cluster is used.

The database can be configured on any of the nodes, in the cluster visible for one node. Connect to the node in the cluster (or to the cluster VIP) to access the node CLI and then run the following command to create the database on the cluster:

- 1. Log in as the database admin user (or switch to the database admin user): # su - dbadmin
- 2. Enter the following command to open the **Vertica Analytics Database 7.x Administration Tools** main menu:

\$ /opt/vertica/bin/admintools

3. Select **Configuration Menu**:

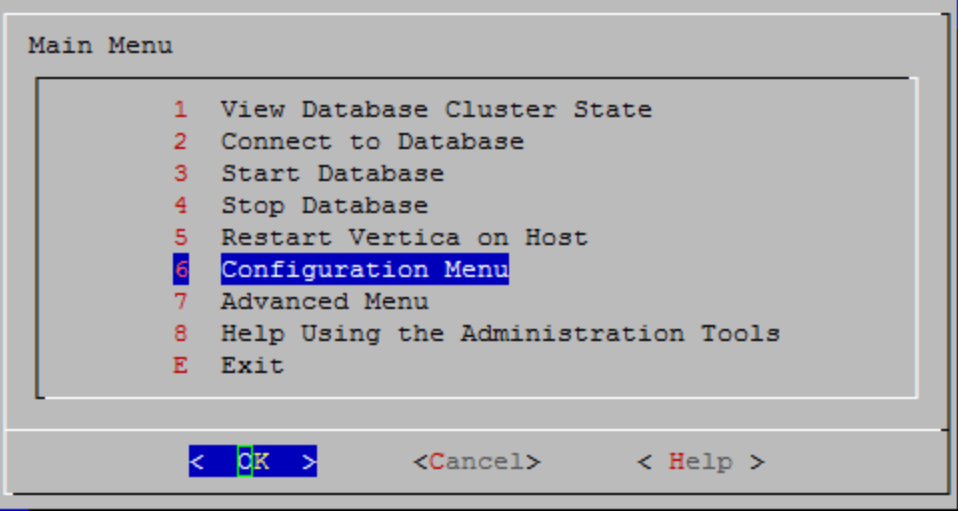

4. Click **OK**.

5. Select **Create Database** to create a database. The **Create Database** wizard opens:

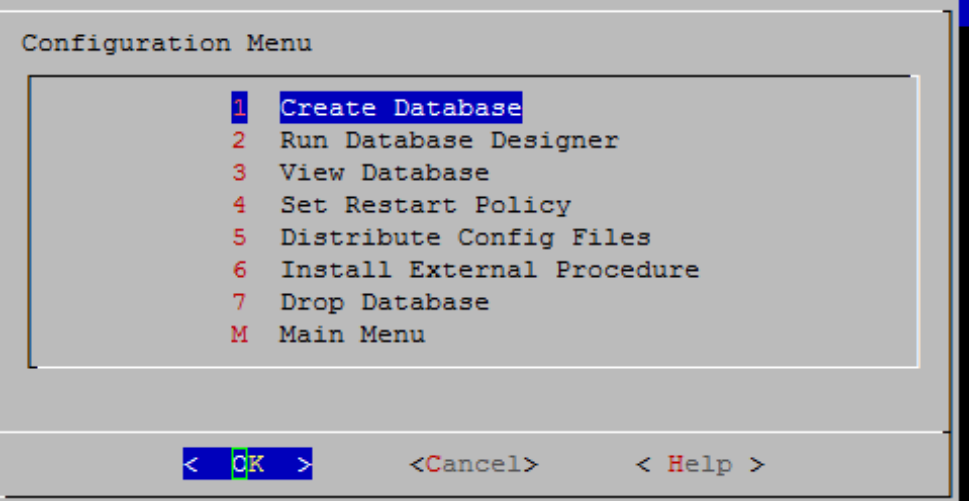

6. Enter the database name itocdb.

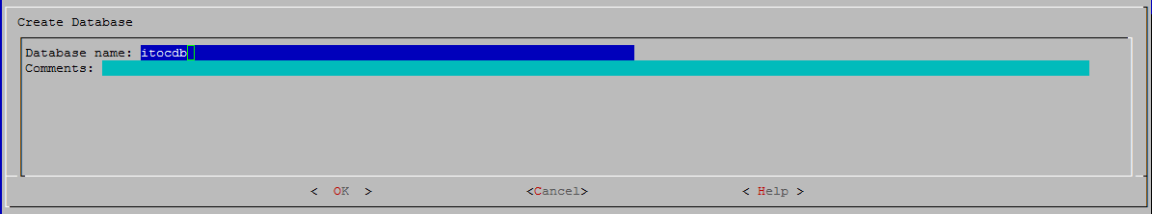

- 7. Click **OK**.
- 8. Enter a password for the database.

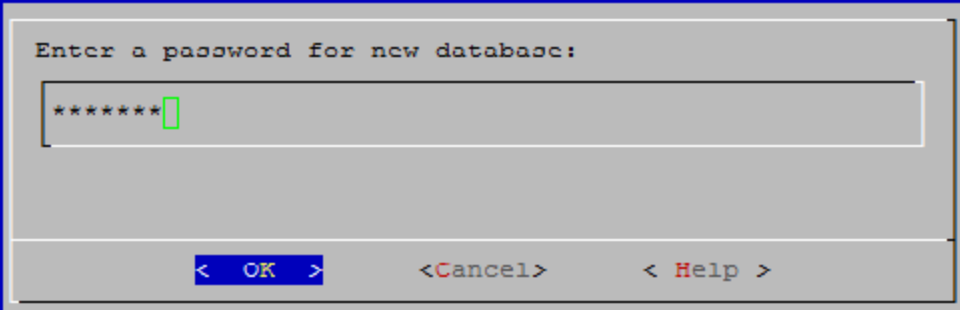

9. Click **OK**.

10. Reenter the password to confirm.

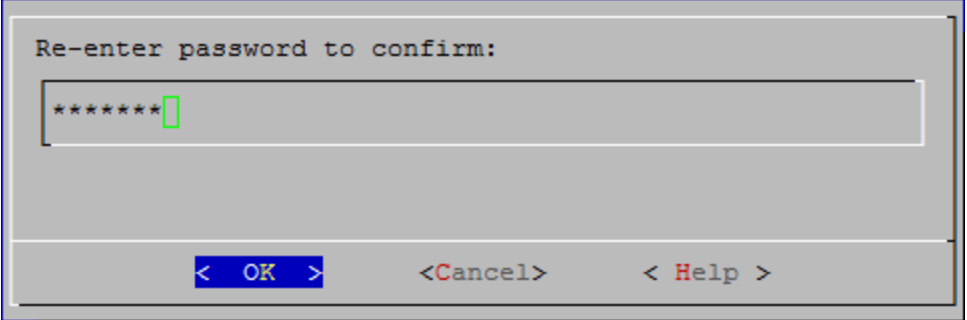

- 11. Click **OK**.
- 12. Select the host for the database.

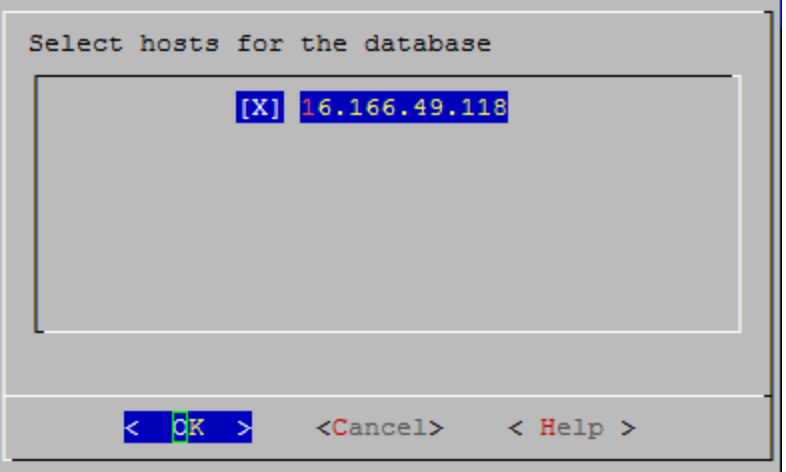

- 13. Click **OK**.
- 14. The **Database data directories** console opens.

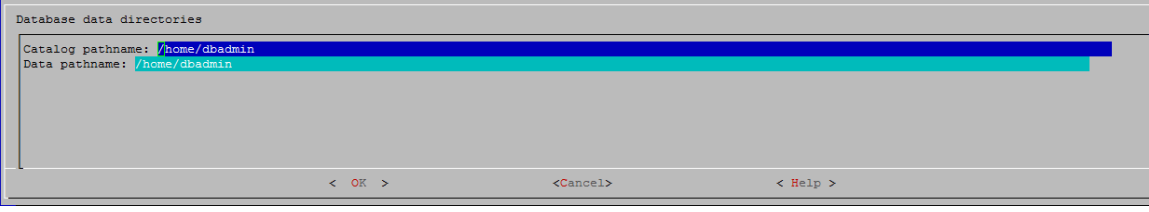

#### 15. Click **OK**, and click **OK** again.

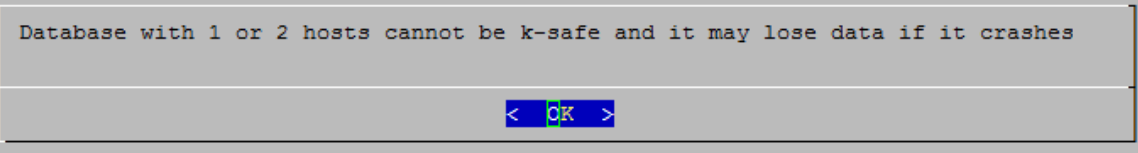

16. The list of cluster nodes on which the database is being created is displayed. Click **Yes** to begin creating the database.

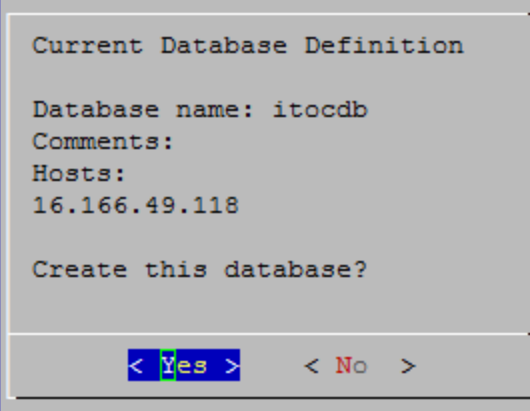

The console displays status messages. When the database is created, the following message is displayed:

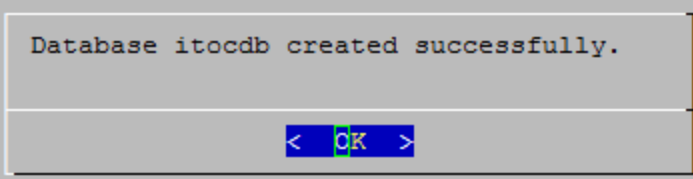

# <span id="page-14-0"></span>Apply the Vertica license

<span id="page-14-1"></span>Apply the Vertica license. For more information about Vertica license application, see the HPE [Vertica](http://my.vertica.com/docs/7.1.x/PDF/HP_Vertica_7.1.x_Install_Guide.pdf) Analytic Database [Installation](http://my.vertica.com/docs/7.1.x/PDF/HP_Vertica_7.1.x_Install_Guide.pdf) Guide.

### Install ITBA

The IT Business Analytics Application (ITBA) provides the means to define IT goals and objectives, measure performance, and provides actionable insights into performance improvement plans. It includes the **Dashboard**, **Studio**, **Explorer**, **Admin**, and **Data Warehouse** (**DWH**) modules.

DWH is a repository for key business data that is cleansed, consolidated, and organized to support efficient queries, reports, and populate a variety of business analytics. The contents of the DWH depend on the external applications that generate business data. For example, the data may originate from external applications such as Application Lifecycle Management or Project and Portfolio Management.

<span id="page-15-0"></span>For information about how to install the ITBA platform, the BOE platform, and the Vertica Data Warehouse, see the [HPE IT Business](https://softwaresupport.hp.com/group/softwaresupport/search-) Analytics Installation Guide.

### Install SAP BusinessObjects Enterprise

SAP BusinessObjects Enterprise is a solution that provides reporting, analysis, and information delivery using web applications. This component must be installed separately.

The SAP BusinessObjects Business Intelligence (BI) platform is a flexible, scalable, and reliable solution for delivering powerful, interactive reports to end users through any web application. The BI platform delivers tangible benefits that extend across and beyond the organization. As an integrated suite for reporting, analysis, and information delivery, the platform provides a solution for increasing end-user productivity and reducing administrative efforts.

Server Intelligence is a core component of the BI platform. Changes to server processes applied in the CMC are propagated to corresponding server objects by CMS.

The CMC is a web-based tool that you use to perform administrative tasks (including user, content, and server management) and to configure security settings. Because the CMC is a web-based application, you can perform all of the administrative tasks in a web browser.

For more information about SAP BOE, see the SAP [BusinessObjects](https://hpln.hp.com/node/10214/otherfiles) Business Intelligence site.

### <span id="page-15-1"></span>Post-installation tasks

- "Configure SAP [BusinessObjects](#page-16-0) Enterprise to ITBA" on the next page
- . "Install the Vertica driver in the [BusinessObjects](#page-16-1) Enterprise server" on the next page
- ["Deploy](#page-18-0) the HPE ITOC Reports content pack" on page 19
- ["Configure](#page-18-1) data sources" on page 19
- "ETL [management"](#page-23-2) on page 24
- "Configure secure connection for SAP [BusinessObjects](#page-26-0) server" on page 27

### <span id="page-16-0"></span>Configure SAP BusinessObjects Enterprise to ITBA

<span id="page-16-1"></span>For information about configuring SAP BusinessObjects Enterprise to ITBA, see the HPE IT [Business](https://softwaresupport.hp.com/group/softwaresupport/search-result?p_p_id=facetsearch_WAR_hpospportlet&p_p_lifecycle=2&p_p_mode=view&p_p_resource_id=downloadFile&p_p_cacheability=cacheLevelPage&p_p_col_id=column-1&p_p_col_count=2&_facetsearch_WAR_hpospportlet_contentId=cid%3A55ca51c7003b0068816e2e20&_facetsearch_WAR_hpospportlet_fileName=hp_man_ITBA10.00_Admin_pdf.pdf&_facetsearch_WAR_hpospportlet_docId=KM01578041&_facetsearch_WAR_hpospportlet_docId=KM01578041&_facetsearch_WAR_hpospportlet_mvcPath=%2Fhtml%2Ffacet_search%2Fsearch_detail_page.jsp&p_p_state=normal) Analytics [Administrator](https://softwaresupport.hp.com/group/softwaresupport/search-result?p_p_id=facetsearch_WAR_hpospportlet&p_p_lifecycle=2&p_p_mode=view&p_p_resource_id=downloadFile&p_p_cacheability=cacheLevelPage&p_p_col_id=column-1&p_p_col_count=2&_facetsearch_WAR_hpospportlet_contentId=cid%3A55ca51c7003b0068816e2e20&_facetsearch_WAR_hpospportlet_fileName=hp_man_ITBA10.00_Admin_pdf.pdf&_facetsearch_WAR_hpospportlet_docId=KM01578041&_facetsearch_WAR_hpospportlet_docId=KM01578041&_facetsearch_WAR_hpospportlet_mvcPath=%2Fhtml%2Ffacet_search%2Fsearch_detail_page.jsp&p_p_state=normal) Guide.

# Install the Vertica driver in the BusinessObjects Enterprise server

You must install the HPE Vertica driver in the BusinessObjects Enterprise server as follows:

- 1. Get the Vertica JDBC driver from HPBA in the following directory: **%ITBA\_HOME%/glassfish/glassfish/domains/BTOA/lib/vertica-jdbc-7.1.1-0.jar**
- 2. Copy the driver to the following location in the SAP BusinessObjects Enterprise server: **<BO\_INSTALLATION\_DIRECTORY>/sap\_bobj/enterprise\_ xi40/dataAccess/connectionServer/jdbc/**
- 3. Open the following file: **<BO\_INSTALLATION\_DIRECTORY>/sap\_bobj/enterprise\_ xi40/dataAccess/connectionServer/jdbc/jdbc.sbo**
- 4. Add the JDBCDriver file path to the ClassPath tag in the jdbc.sbo file, as shown below. Add the highlighted content as shown below to the jdbc.sbo file:

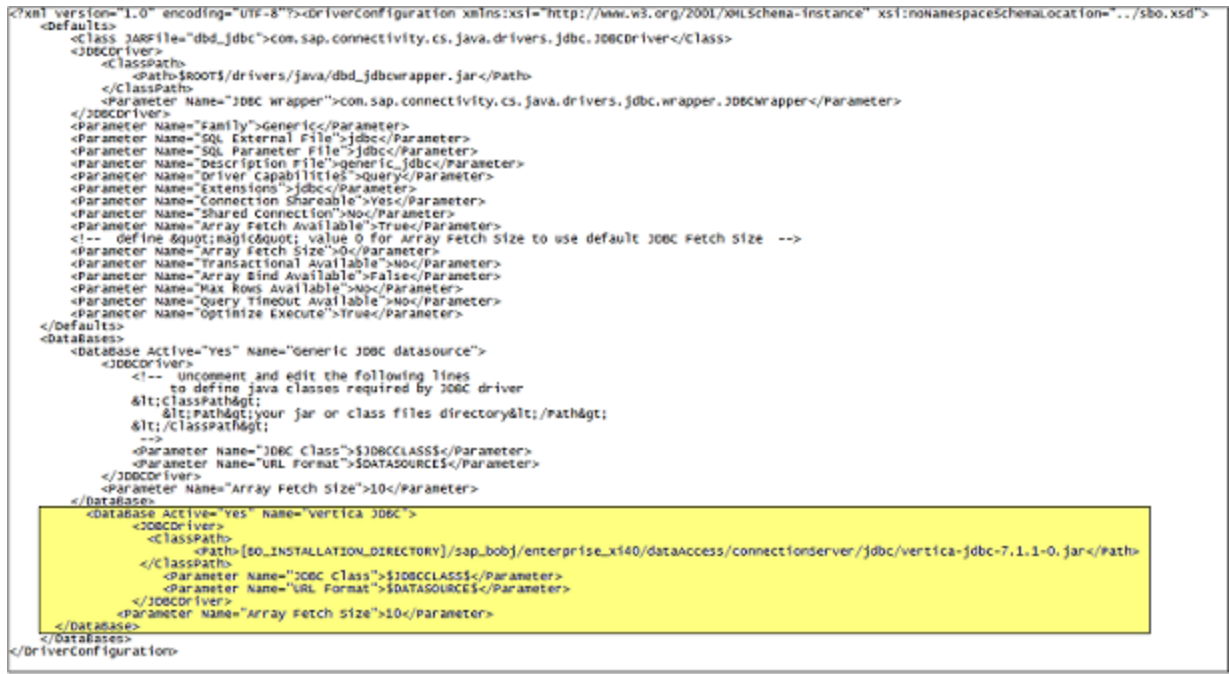

The following example shows the highlighted portion of the above illustration:

```
<DataBase Active="Yes" Name="Vertica JDBC">
<JDBCDriver>
<ClassPath>
<Path>[BO_INSTALLATION_DIRECTORY]/sap_bobj/enterprise_
xi40/dataAccess/connectionServer/jdbc/vertica-jdbc-7.1.1-0.jar</Path>
</ClassPath>
<Parameter Name="JDBC Class">$JDBCCLASS$</Parameter>
<Parameter Name="URL Format">$DATASOURCE$</Parameter>
</JDBCDriver>
<Parameter Name="Array Fetch Size">10</Parameter>
</DataBase>
```
5. Execute the following scripts:

cd <BO\_INSTALLATION\_DIRECTORY>/sap\_bobj ./stopservers

- ./tomcatshutdown.sh
- ./startservers
- ./tomcatstartup.sh

### <span id="page-18-0"></span>Deploy the HPE ITOC Reports content pack

- 1. Download the HPE ITOC Reports content pack (HP\_ITOC\_Reports\_1.20\_ContentPack.zip) from HPE LN.
- 2. Copy the zip file to a temporary folder in your local machine.
- 3. Unzip the HP\_ITOC\_Reports\_1.20\_ContentPack.zip file after which you can see the CORE and ITOC folders.
- 4. Switch user to ITBA installer Username.
- 5. With the above sudo user, copy the CORE and ITOC folders to \$HPBA\_HOME/Content Packs/.
- 6. Log in to ITBA as an administrator.
- 7. To deploy the HPE ITOC content pack:
	- a. Navigate to the **Data Management** panel.
	- b. Click the **Install Content Pack** tab.
	- c. Select **ITOC**, and click **Install**.
- 8. The **Install** option changes to **Upgrade**. Click **Upgrade**.
- <span id="page-18-1"></span>9. You can view the logs at: \$ HPBA\_HOME/glassfish/glassfish/domains/BTOA/logs/

### Configure data sources

The **Data Source** page enables you to manage the integration of data into the data warehouse through the activation of data sources. The available data source content packs are registered in the deployment process and can then be activated in the **Connect Data Source** page.

### <span id="page-18-2"></span>Add and activate a new data source instance

The process of integrating a data source into the data warehouse is done through activation of the source instance.

1. In the ITBA application, select **Admin > Data Management > Connect Data Source > Add data source**.

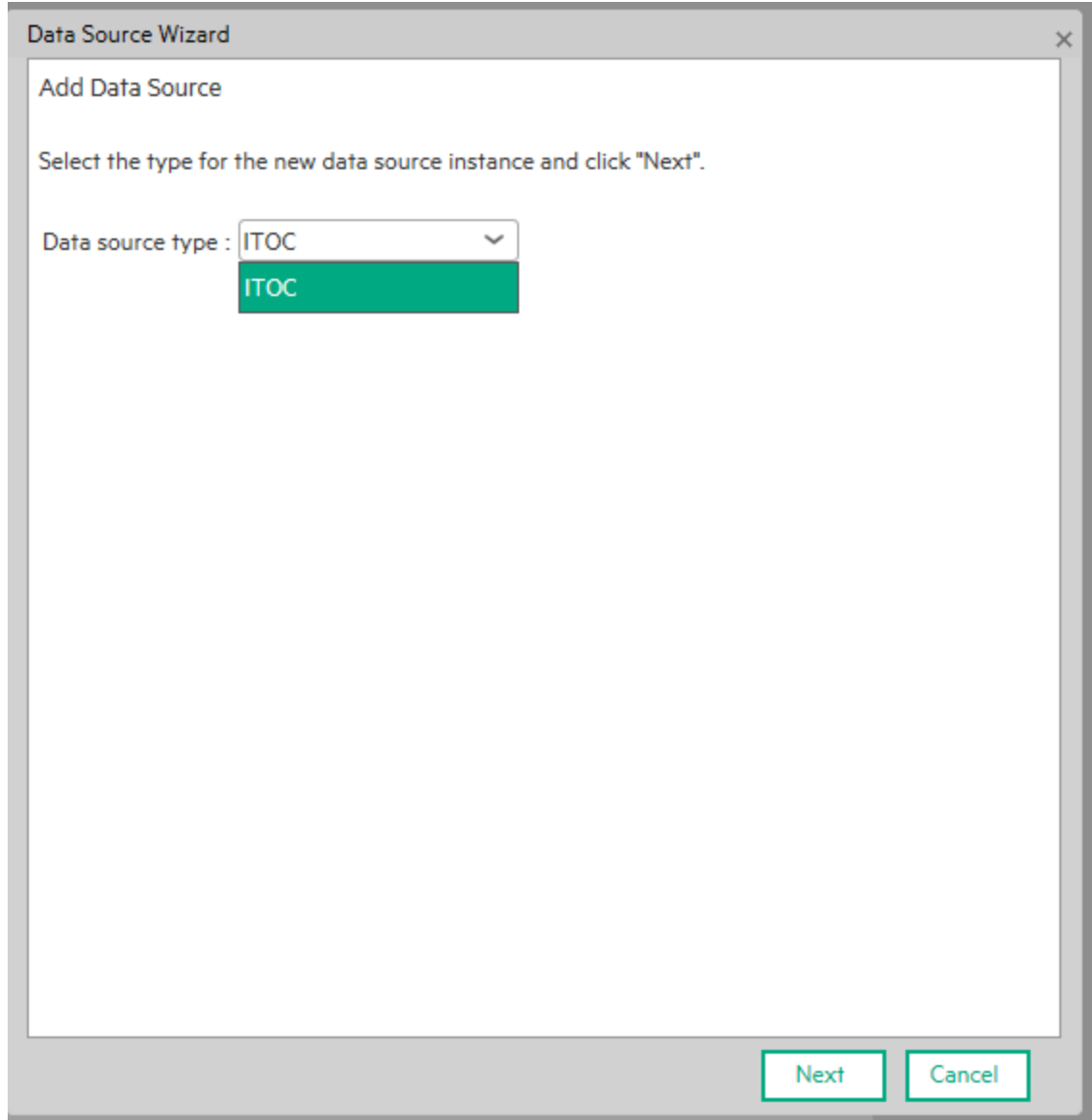

2. Click **Add data source** to open the Data Source wizard. The **Add Data Source** page opens.

#### 3. Select the data source type (ITOC) and click **Next**. The relevant data source page opens.

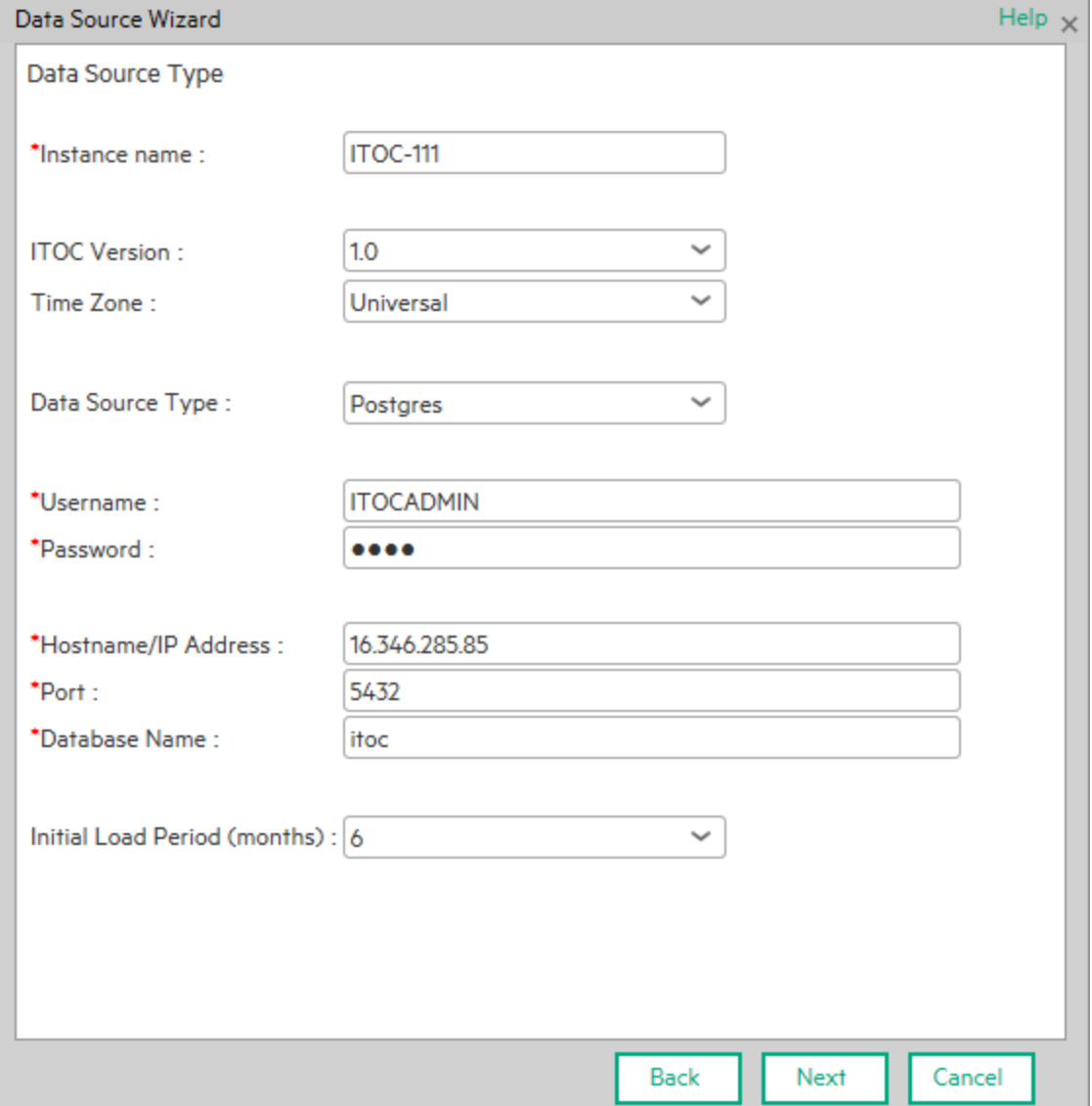

- 4. Enter configuration parameters:
	- a. Enter the instance name. The instance name can be your ITOC name or any name of your choice.
	- b. Select thei ITOC version.
	- c. Select the time zone.
	- d. Select the data source type.
	- e. Enter the database user name.
- f. Enter the database password.
- g. Enter the ITOC server host name or IP address.
- 5. Click **Next**.

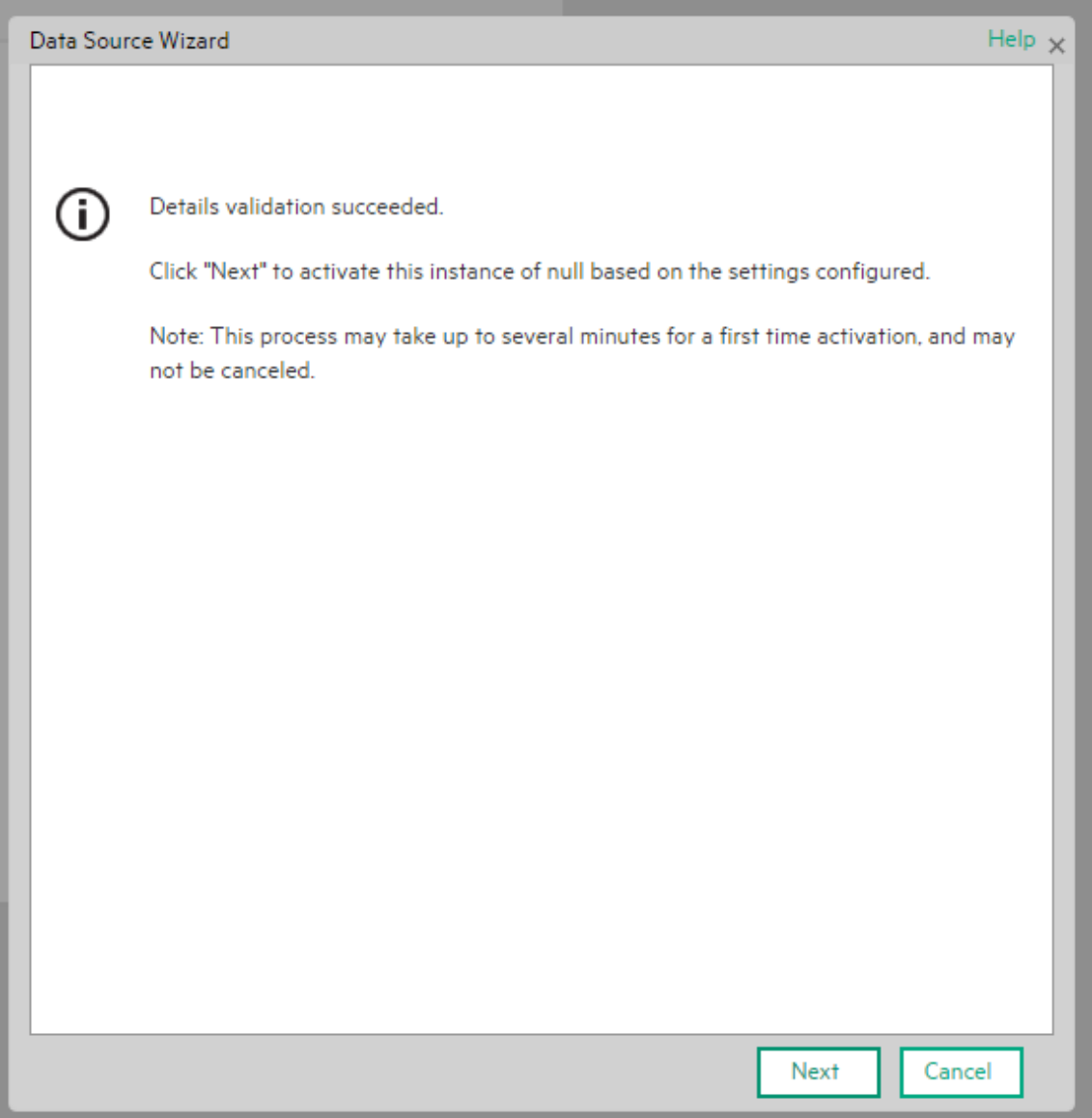

#### 6. The data source instance is activated.

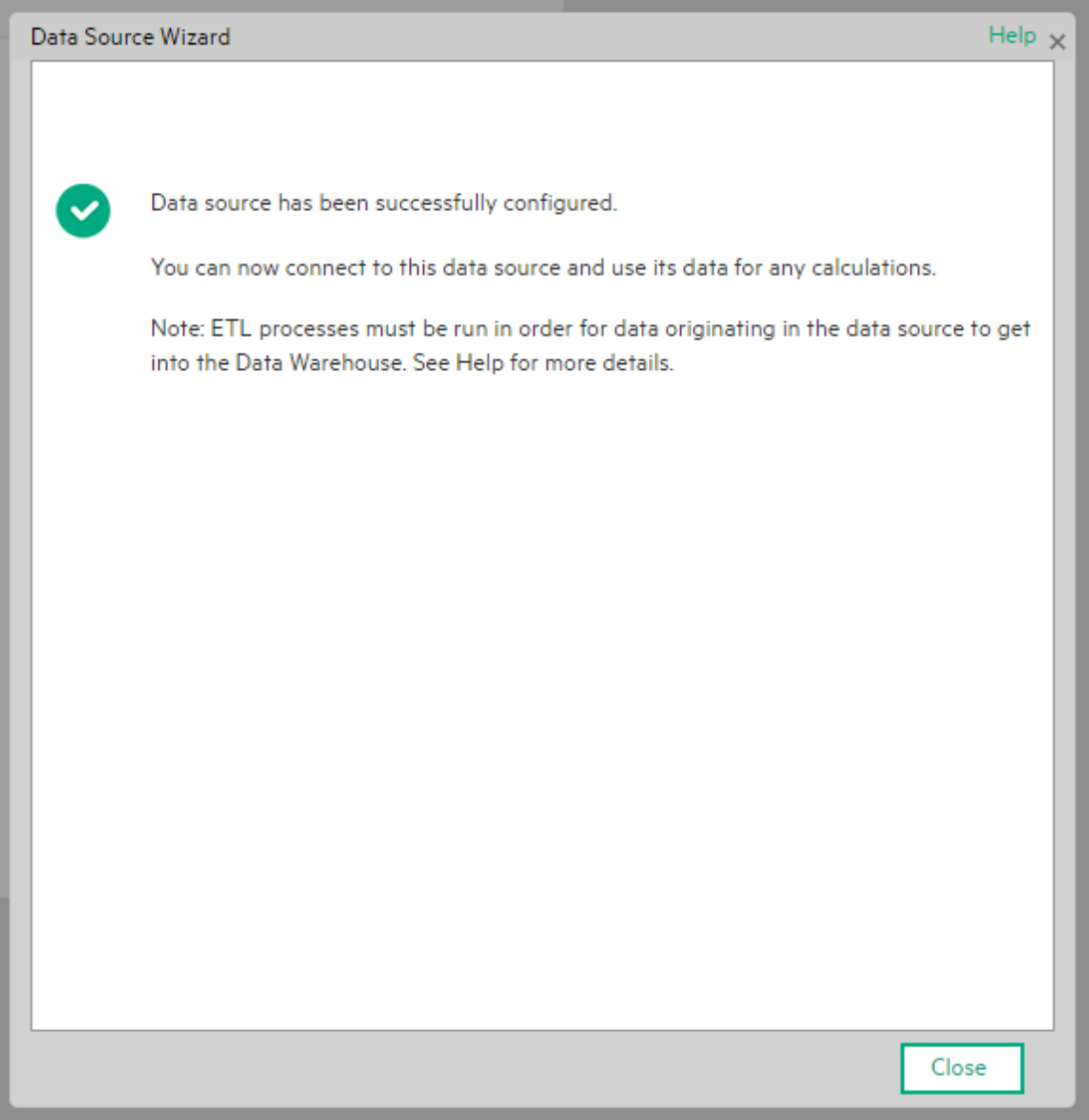

**Note:** If the first-time activation of a data source instance fails, the instance is displayed in the source list with an Error status. You can then activate the data source by clicking **Edit Settings** and completing the configuration and activation.

### <span id="page-23-0"></span>View data source configuration settings

- 1. Select **Admin** > **Data Management** > **Connect Data Source**.
- <span id="page-23-1"></span>2. Click **View Settings**. The relevant data source page opens.

### Edit data source settings and test the connection

- 1. Select **Admin** > **Data Management** > **Connect Data Source**.
- 2. Click **Edit Settings**, and edit the configuration parameters.
- 3. Click **Next** to validate your changes and test the connection to the data source.

<span id="page-23-2"></span>**Note:** Multiple instances of HPE ITOC can be configured to ITBA.

### ETL management

After a content pack (CP) is activated, the content pack manager notifies the content flow manager to create a job stream for this CP instance. The job stream includes a series of predefined steps.

Each step is an individual job such as an extractor job or an ETL job. The job executes the back-end process to pull the data from the data source to the data warehouse.

Each content pack instance has an individual job, and each job can run in parallel.

**Note:** Do not modify the consolidation entity configuration when ETL is running or when the KPI engine is running.

### <span id="page-24-0"></span>Run a job instance using the Content Flow Manager

- 1. In the ITBA application, select **Admin** > **Data Management** > **Run ETL**.
- 2. Click **Scheduler** for the relevant instance:

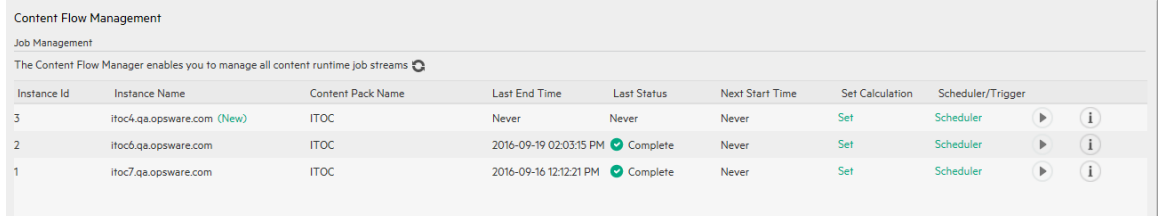

3. Enter the relevant time stamp for scheduling the job instance run. The CronExpression is built in the box below the options. Click **Apply**.

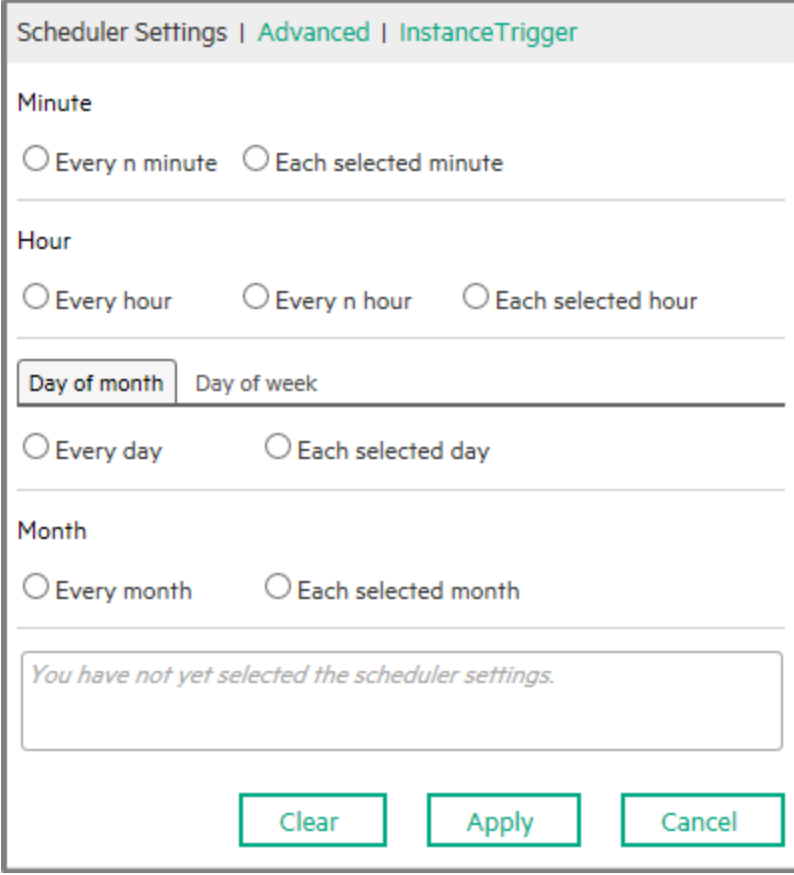

### <span id="page-25-0"></span>View details of the job instance run

- 1. In the ITBA application, select **Admin** > **Data Management** > **Run ETL**.
- 2. Click the  $\Box$  icon for the relevant job instance run (you might have to use the scroll bar to see the button). The list of the job instance runs of the instance is displayed. Use the filter to select the runs you want to display.
- 3. Click the  $\Box$  icon for the relevant job instance run. The list of the job instance run steps is

#### displayed.

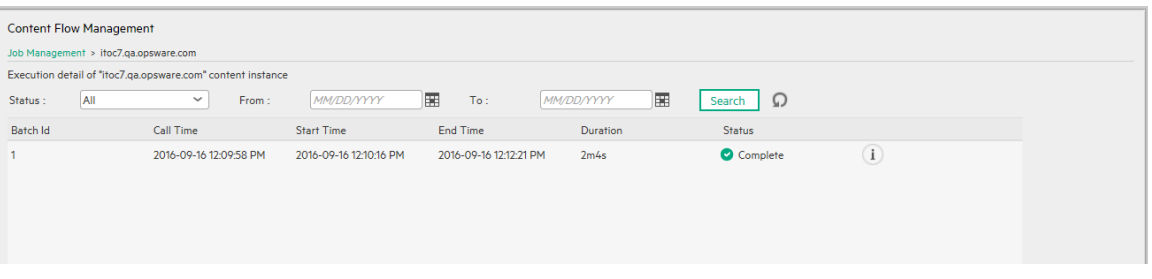

### 4. Click the  $\Box$  icon to see the details of jobs run such as job name and status.

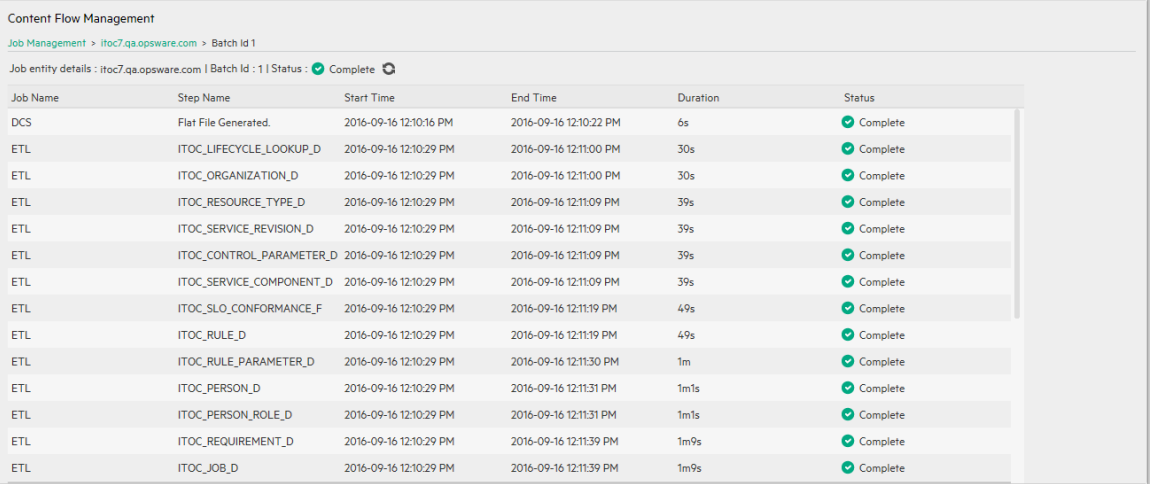

### <span id="page-26-0"></span>Configure secure connection for SAP BusinessObjects

#### server

…

After the SAP BusinessObjects installation, perform the following steps to configure a secure HTTPS connection.

- 1. Generate the keystore for SAP BusinessObjects Enterprise server. On the SAP BusinessObjects Enterprise server, SSH to theSAP BusinessObjects server and run the following commands in the Tomcat server.xml config file:
	- a. keytool -genkey -alias tomcat -keyalg RSA -keystore /home/bocacerts
	- b. openssl genrsa -des3 -out /home/server.key 4096
	- c. openssl req -new -key /home/server.key -out /home/server.csr
	- d. openssl x509 -req -days 999 -in /home/server.csr -signkey /home/server.key out /home/server.crt
	- e. keytool -import -alias root -keystore /home/bocacerts -trustcacerts -file /home/server.crt
- 2. Edit <BOE>/sap\_bobj/tomcat/conf/server.xml:

Remove the comment for the connector with port 8443 and modify it as shown in the following example.

**Note:** Port 9443 is used in the example; however, you can use any free port in your environment:

```
<Connector port="9443" protocol="HTTP/1.1" SSLEnabled="true"
```
maxThreads="150" scheme="https" secure="true"

```
keystoreFile="/home/bocacerts" keystorePass="<keystore password set in above
step>" clientAuth="false" sslProtocol="TLS" />
```
- 3. Restart Tomcat in the SAP BusinessObjects Enterprise Central Configuration Manager:
	- a. Open the <BOE>/sap\_bobj/ folder.
	- b. Run the following commands:
		- ./tomcatshutdown.sh
		- ./tomcatstartup.sh
- 4. Using a database client such as SQuirrel, change the SAP BusinessObjects open doc port in the ITBA management database:
	- <sup>o</sup> Postgres DB: xs\_mng
	- <sup>o</sup> User: xsadmin
	- <sup>o</sup> Password: openview
	- <sup>o</sup> Table: fnd.settings\_management
	- SQL script: Update fnd.settings\_management set VALUE = 9443 where CONTEXT = 'bo' and NAME = 'bo.cms.opendoc.port'
- 5. SSH to the ITBA server. Change the SAP BusinessObjects open doc protocol to https in the SAP BusinessObjects settings XML.
	- a. Open <HPBA>/glassfish/glassfish/domains/BTOA/config/settings/bo-settings.xml
	- b. Update the protocol from http to https:

```
...
<setting name="bo.cms.protocol"
sectionKey="sections.bo"
nameKey="settings.bo.cms.protocol.name"
descKey="settings.bo.cms.protocol.desc"
refreshRate="Immediate"
displayInUI="false"
settingType="tenant">
<string>https</string>
</setting>
...
```
#### 6. Restart the HPBA services:

- a. Open <HPBA>/supervisor/configure
- b. Run the command: ./install\_supervisor\_conf.sh
- c. Open <HPBA>/supervisor/bin.
- d. Run the command:

./hpba-restart.sh

# <span id="page-28-0"></span>ITOC reporting URLs

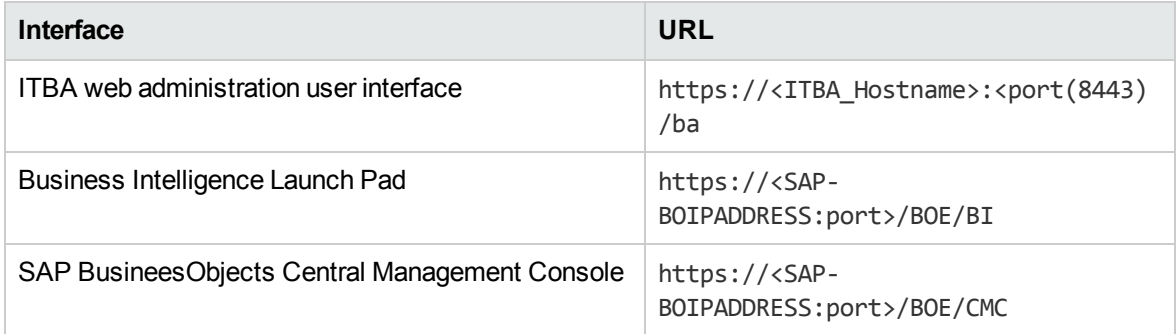

# <span id="page-28-1"></span>Start and stop HPE ITOC Reporting components

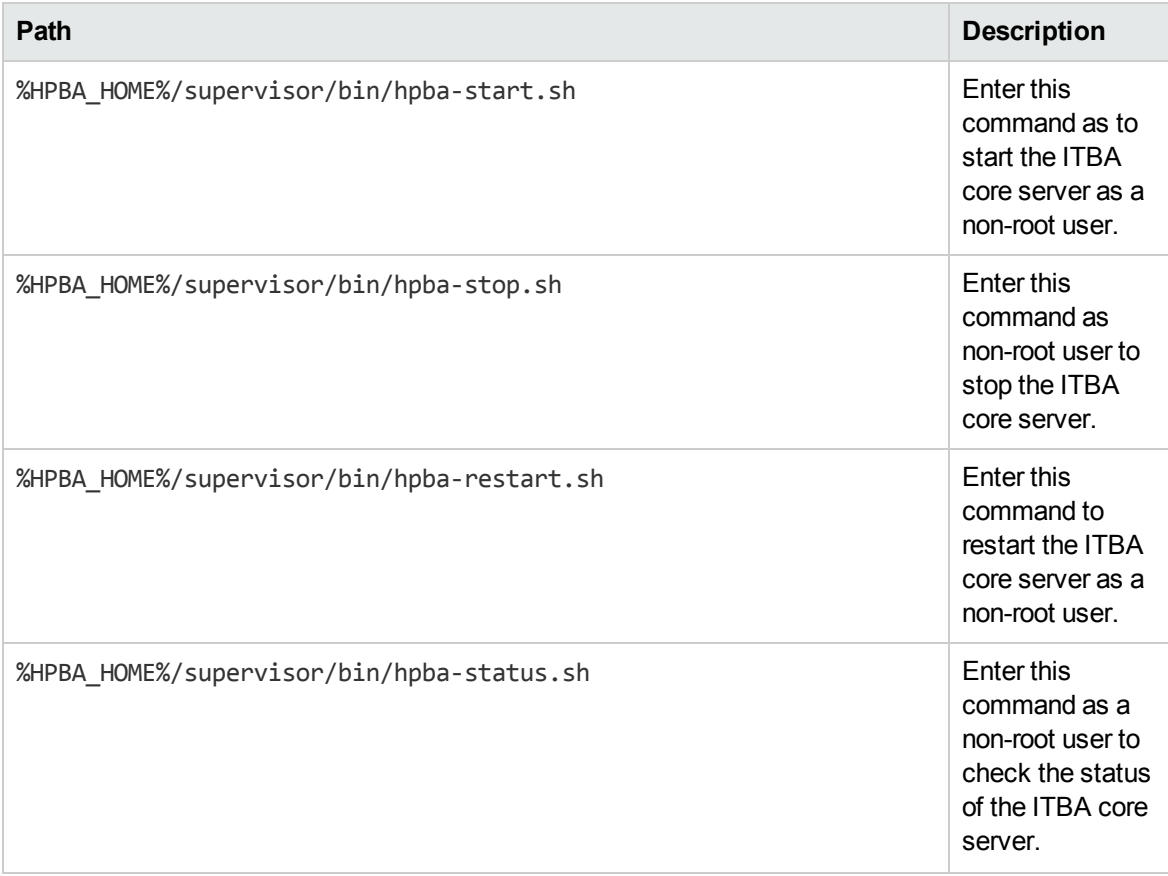

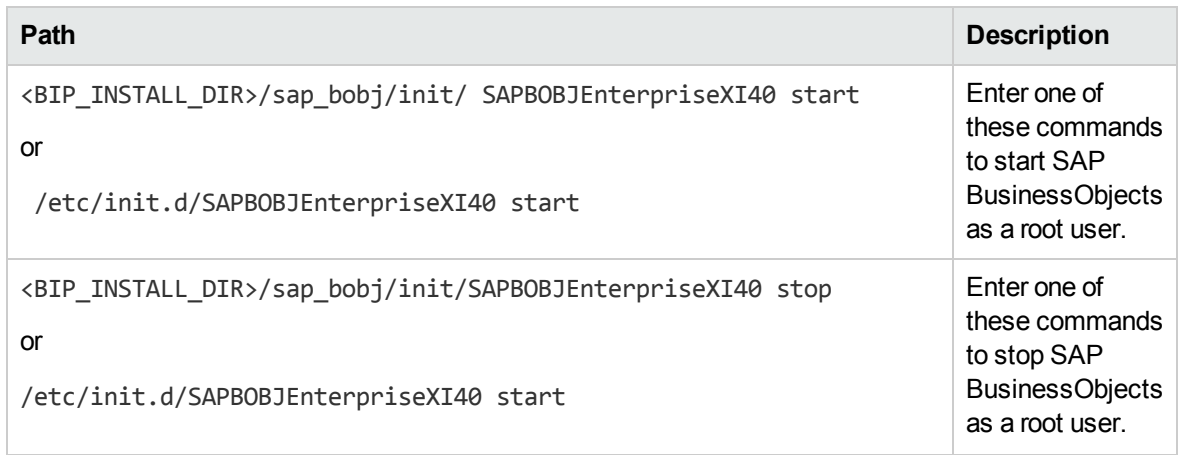

# <span id="page-29-0"></span>Directory structure for HPE ITOC Reporting components

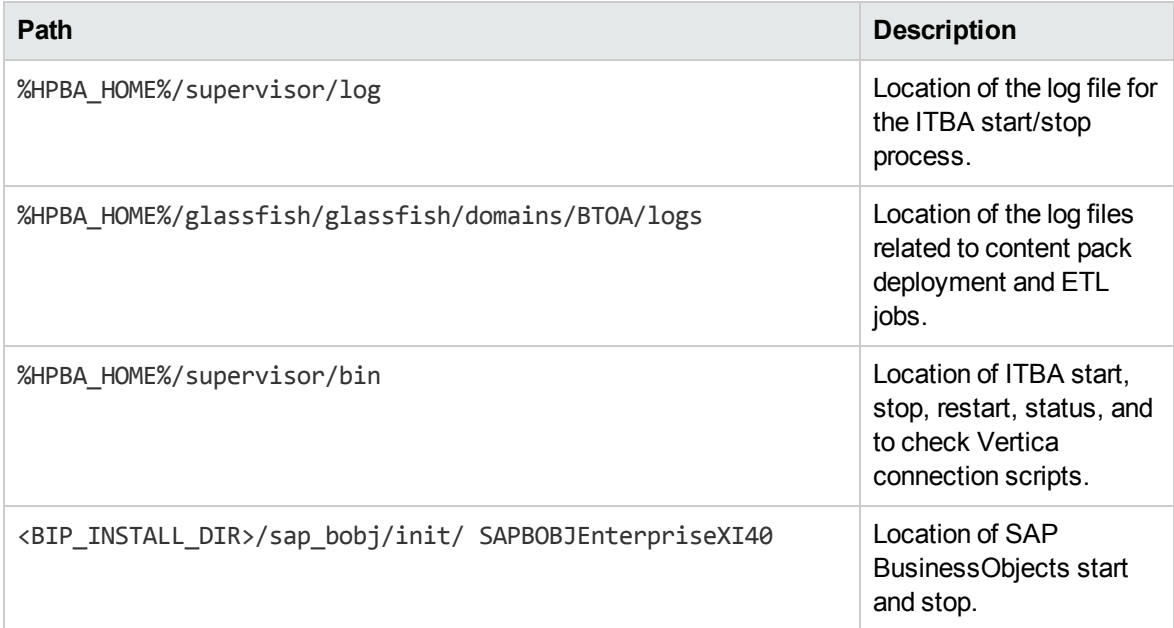

# <span id="page-30-0"></span>Use ITBA Web Intelligence to build reports

ITBA Web Intelligence reporting provides the ability to report on data from source systems such as HPE ITOC. You can select data from the source system reporting universes to build Web Intelligence documents that define and display historical and trending information about your IT operations.

# <span id="page-30-1"></span>Before creating reports

Before you create a report in ITBA Web Intelligence, perform the following tasks:

- "Configure user groups and [permissions"](#page-30-2) below
- <span id="page-30-2"></span>• "Set [security](#page-30-3) on folders" below

### Configure user groups and permissions

<span id="page-30-3"></span>Make sure that users and user groups that possess proper permissions to create reports have been created. The administrator has no restrictions.

### Set security on folders

Set security access for a user or group at the folder level to limit the types of information you can use to build reports.

For more information, refer to the following sections in the HPE IT Business Analytics [Administrator](https://softwaresupport.hpe.com/group/softwaresupport/search-result/-/facetsearch/document/KM01578041) [Guide:](https://softwaresupport.hpe.com/group/softwaresupport/search-result/-/facetsearch/document/KM01578041)

- User Management
- LDAP Management
- LDAP in BusinessObjects

# <span id="page-31-0"></span>Standard reports

Several reports are available for HPE ITOC that present the various types of data and historical information an HPE ITOC report can display.

These reports are part of the HPE ITOC Reporting content pack available at the Live Network (HPE LN) site.

<span id="page-31-1"></span>You can find more information about the HPE LN service in the "HPE LN Content" chapter of the *HPE ITOC 1.20 Installation Guide*.

### Run standard reports

HPE ITOC admin users and non-admin users (including HPE ITOC LDAP users) can view and launch reports.

To run a standard report, perform the following steps:

1. Log in to the BI launch pad: https://<SAP-BO-IP-ADDRESS:port>/BOE/BI

The BI launch pad login page opens.

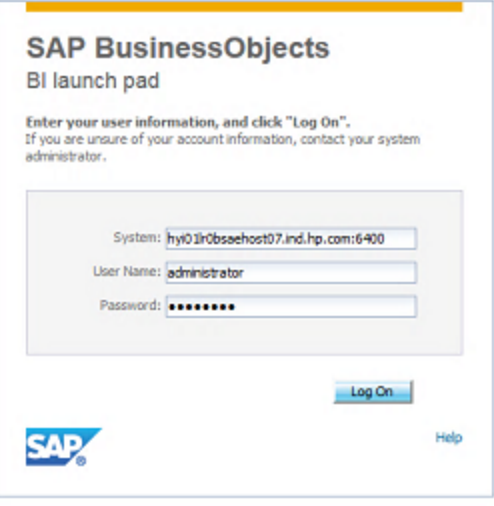

- 2. Enter the SAP BusinessObjects user name and password.
- 3. Click **Log On**.
- 4. In the BI launch pad, click the **Documents** tab.
- 5. Click to expand the **Folders** section.
- 6. Click **Public Folders**, then click to expand the **ITOC** folder.

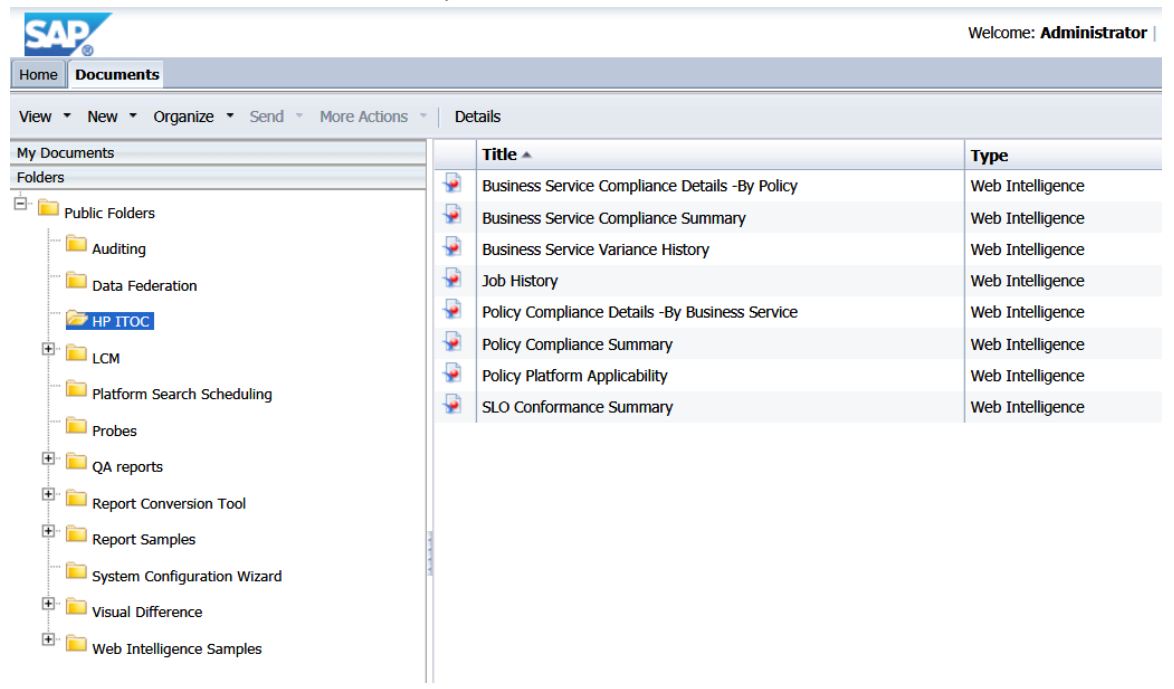

- 7. Select **View** from the **View** menu or double-click the name of the report in the right pane to open the report.
- 8. Select the User Prompt Input (<sup>(?)</sup>) icon and enter the required inputs for the report. You can also

click the refresh  $\begin{pmatrix} \infty \\ \infty \end{pmatrix}$  icon to display a dropdown menu of user inputs.

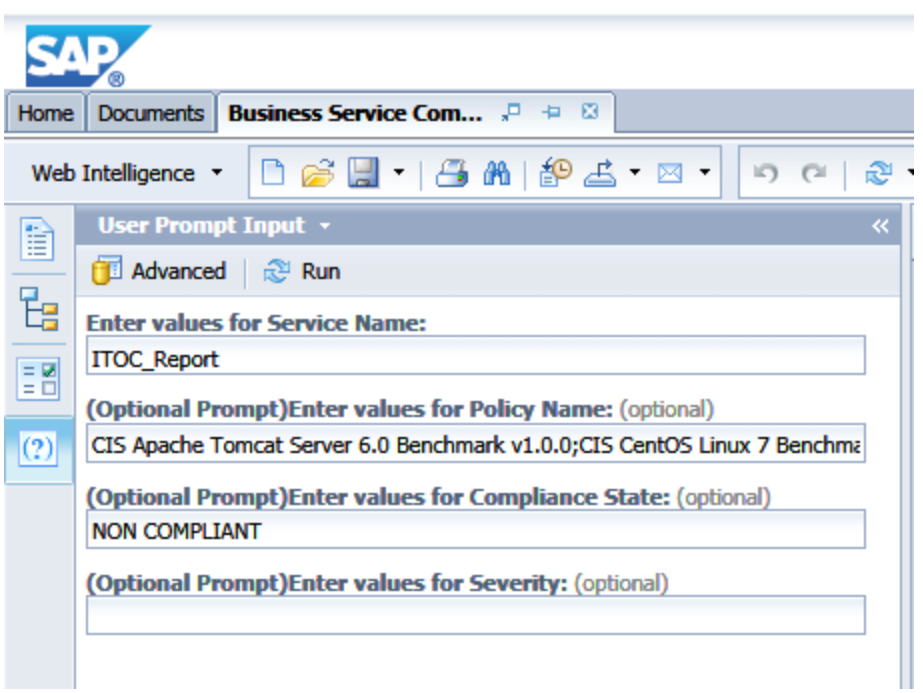

9. Click **Run** to run the report.

### <span id="page-33-0"></span>Build custom reports

1. Log in to the BI launch pad: https://<SAP-BO-IP-ADDRESS:port>/BOE/BI

The BI launch pad login page opens.

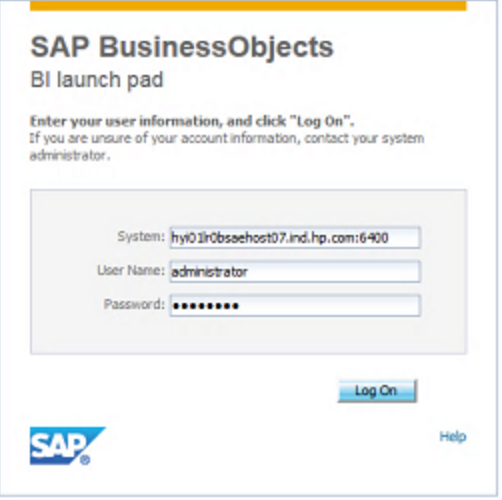

- 2. Enter the SAP BusinessObjects user name and password.
- 3. Click **Log On**.
- 4. From the **Applications** dropdown, select **Web Intelligence**. The **SAP BusinessObjects Web Intelligence** window opens.
- 5. In the Web Intelligence bar, click the New (**D**) icon and select Universe. The Create a **Document** window opens.
- 6. Select **Universe**, and click **OK**.
- 7. The **Universe** window opens. Select the universe. For example, the ITOC 1.20 universe for HPE ITOC Reporting.
- 8. Click **Select**. The **Query Panel** opens.
- 9. In the left pane, expand the folders (classes) to view the available objects. Double-click an object to add it to the report.

**Note:** The objects that are available, and the combination of objects that can be used together in a report, depend on the universe. See the content pack user guides available from HPE LN for details about the objects and filters available in each universe.

10. Click **Run Query**.

### <span id="page-34-0"></span>Configure the adaptive job server

The adaptive job server is the server responsible for scheduling jobs for SAP BusinessObjects reporting. To configure the adaptive job server, perform the following steps:

- 1. Log on to the CMC: https://<SAP-BO-IP-ADDRESS>:port/BOE/CMC
- 2. In the left pane, click **Servers List**.
- 3. In the **Server Name** column, right-click **SAP\_BO\_hostname.AdaptiveJobServer** and select **Properties**.
- 4. In the **Properties** window, click **Destination**.
- 5. Select the destination type (**FTP Server**, **BI Inbox**, **File System**, or **Email**).
- 6. Click **Save** and **Close** to return to the **CMC Servers** window.

### <span id="page-35-0"></span>Schedule a report

The scheduling process allows you to run a report automatically at specified times. When you schedule a report, you choose the recurrence pattern that you want and specify additional parameters to control exactly when and how often the report will be run.

To schedule a report, perform the following steps:

1. Log in to the BI launch pad: https://<SAP-BO-IP-ADDRESS:port>/BOE/BI

The BI Launch Pad login page opens:

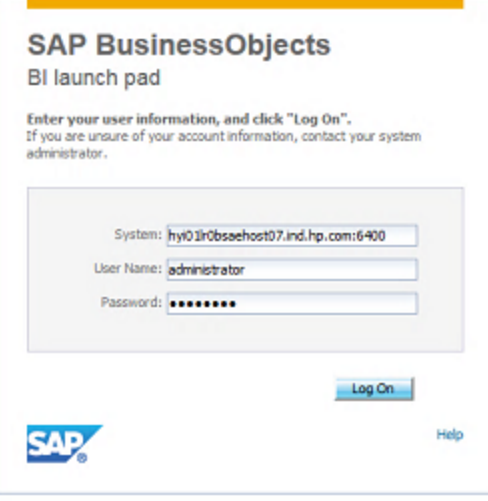

- 2. Enter the HPE ITOC user name and password.
- 3. Click **Log On**.
- 4. In the BI launch pad, click the **Documents** tab.
- 5. Click to expand the **Folders** section.
- 6. Click **Public Folders**, then click to expand the **ITOC** folder.
- 7. Right-click on the name of a report in the right pane and select **Schedule**. The **Schedule** window opens.
- 8. In the left pane, select **Recurrence**.

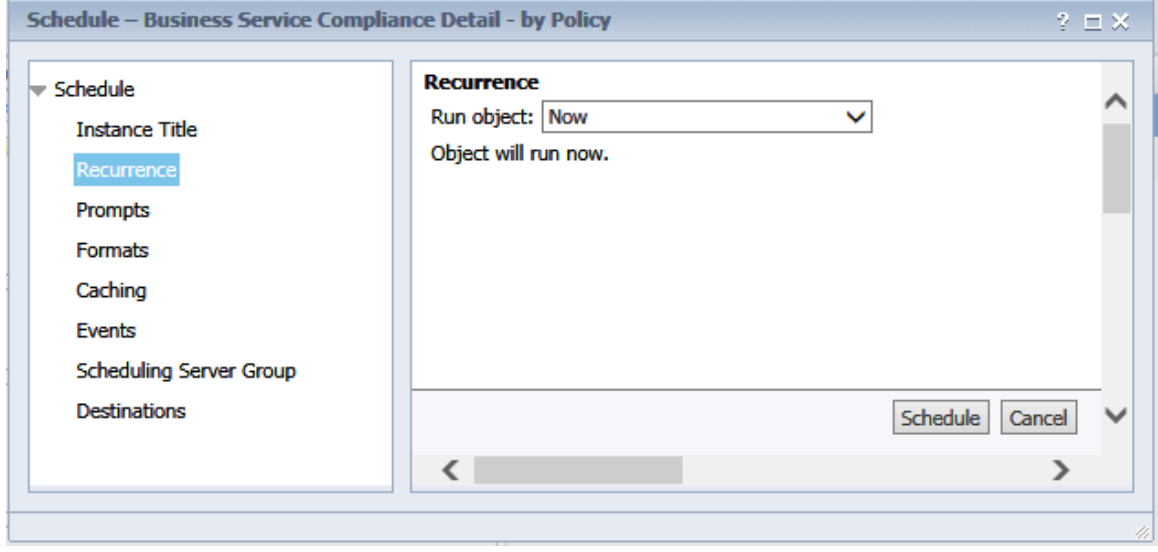

- 9. Select the recurrence you want from the **Run object** dropdown.
- 10. Click **Schedule**.
- 11. (Optional) In the left pane, select **Prompts** and click **Modify** to change the user input prompt values for the report. Select the prompt values, and click **Apply**.

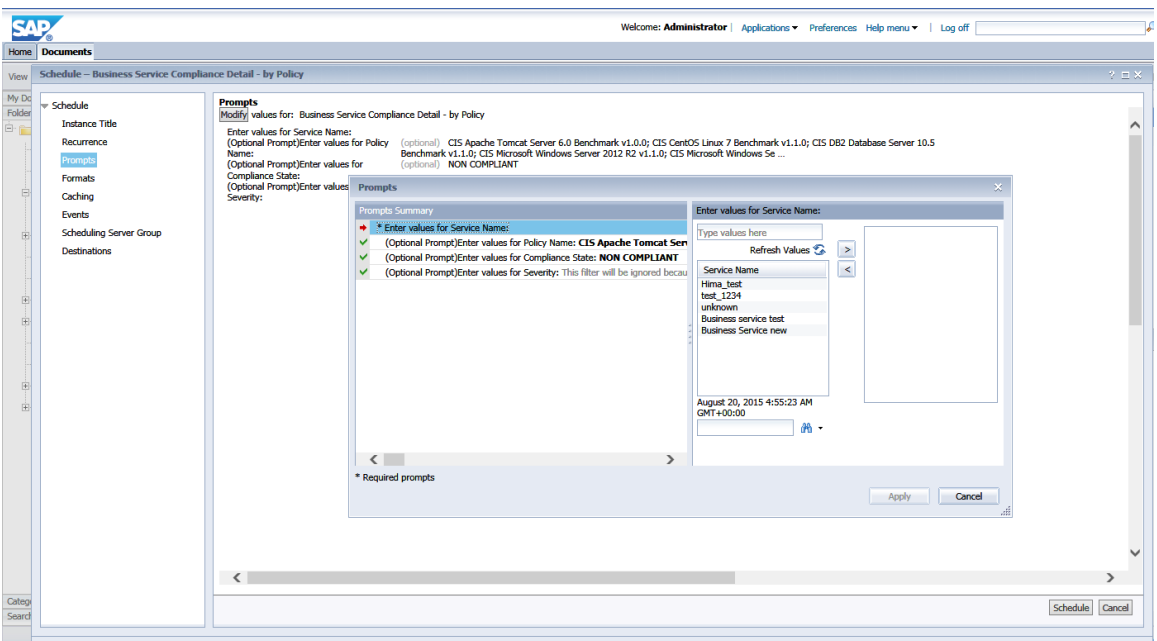

12. (Optional) In the left pane, select **Formats** to change the output format for the report.

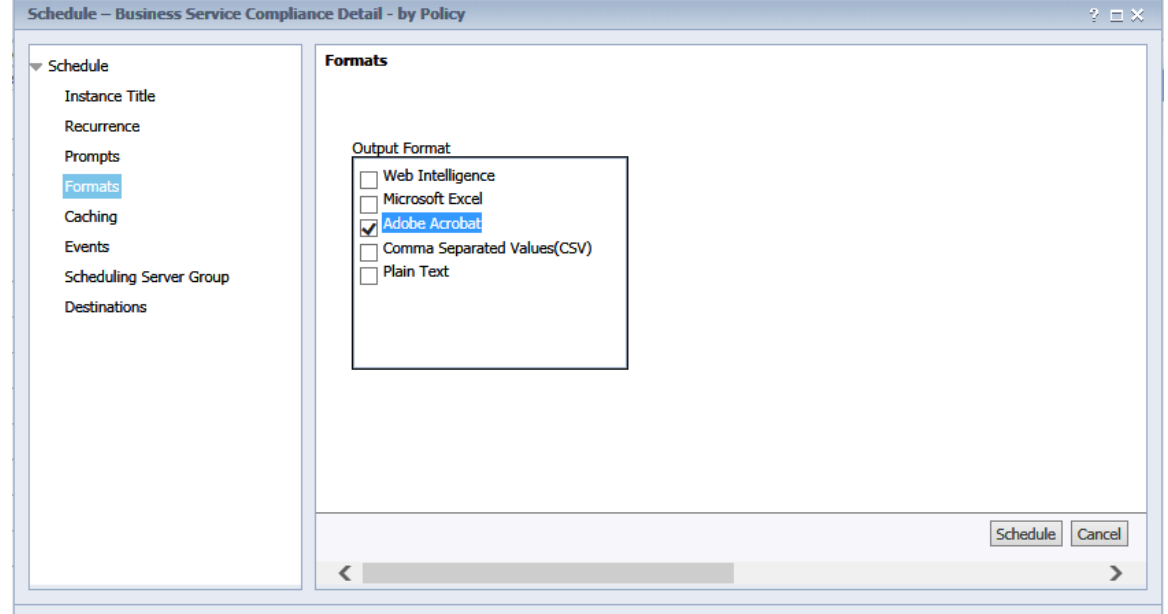

- 13. (Optional) In the left pane, select **Destinations** to configure the destination for the report. In the **Destinations** dropdown, select the destination type.
- 14. Click **Schedule**. The system creates a scheduled instance and runs it according to the schedule information you specify. You can view the scheduled instance on the **History** page for the object.

For more information about working with SAP BusinessObjects Web Intelligence reports, see the [SAP](http://help.sap.com/businessobject/product_guides/boexir4/en/xi4sp4_ia_en.pdf) [BusinessObjects](http://help.sap.com/businessobject/product_guides/boexir4/en/xi4sp4_ia_en.pdf) Web Intelligence Users Guide.

## Merge objects from different classes

To create a report using multiple classes (ITOC inventory, ITOC compliance, and ITOC users and roles), perform the following steps:

- 1. Log in to the BI launch pad: https://<SAP-BO-IP-ADDRESS:port>/BOE/BI
- 2. Enter the HPE ITOC user name and password.
- 3. Click **Log On**.
- 4. From the Applications dropdown, select **Web Intelligence**. The **SAP BusinessObjects Web Intelligence** window opens.
- 5. In the Web Intelligence bar, click the New ( **D** ) icon and select Universe. The Create a **Document** window opens.

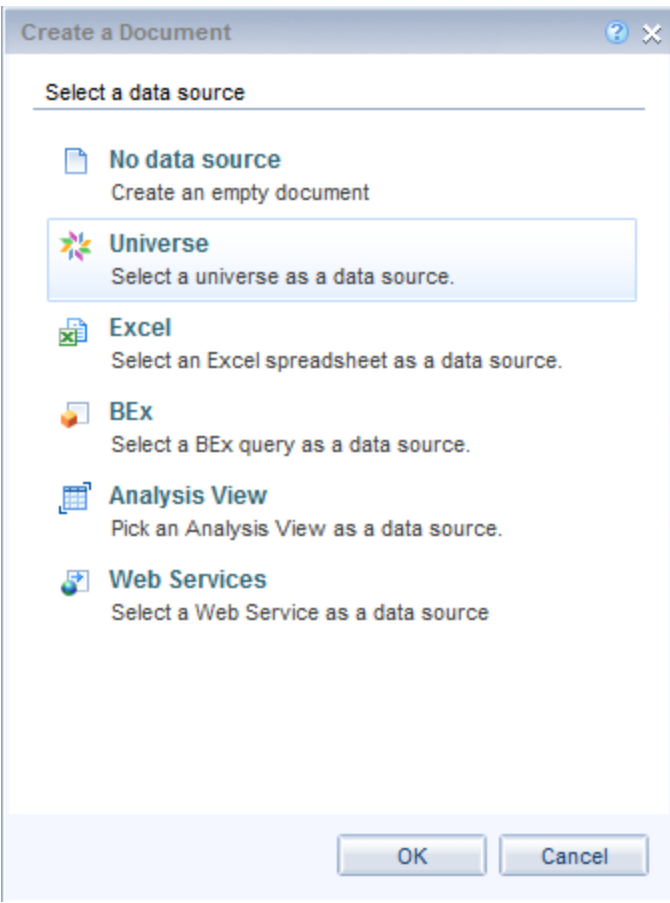

6. Select **Universe**, and click **OK**.

7. The **Universe** window opens. Select the universe for HPE ITOC.

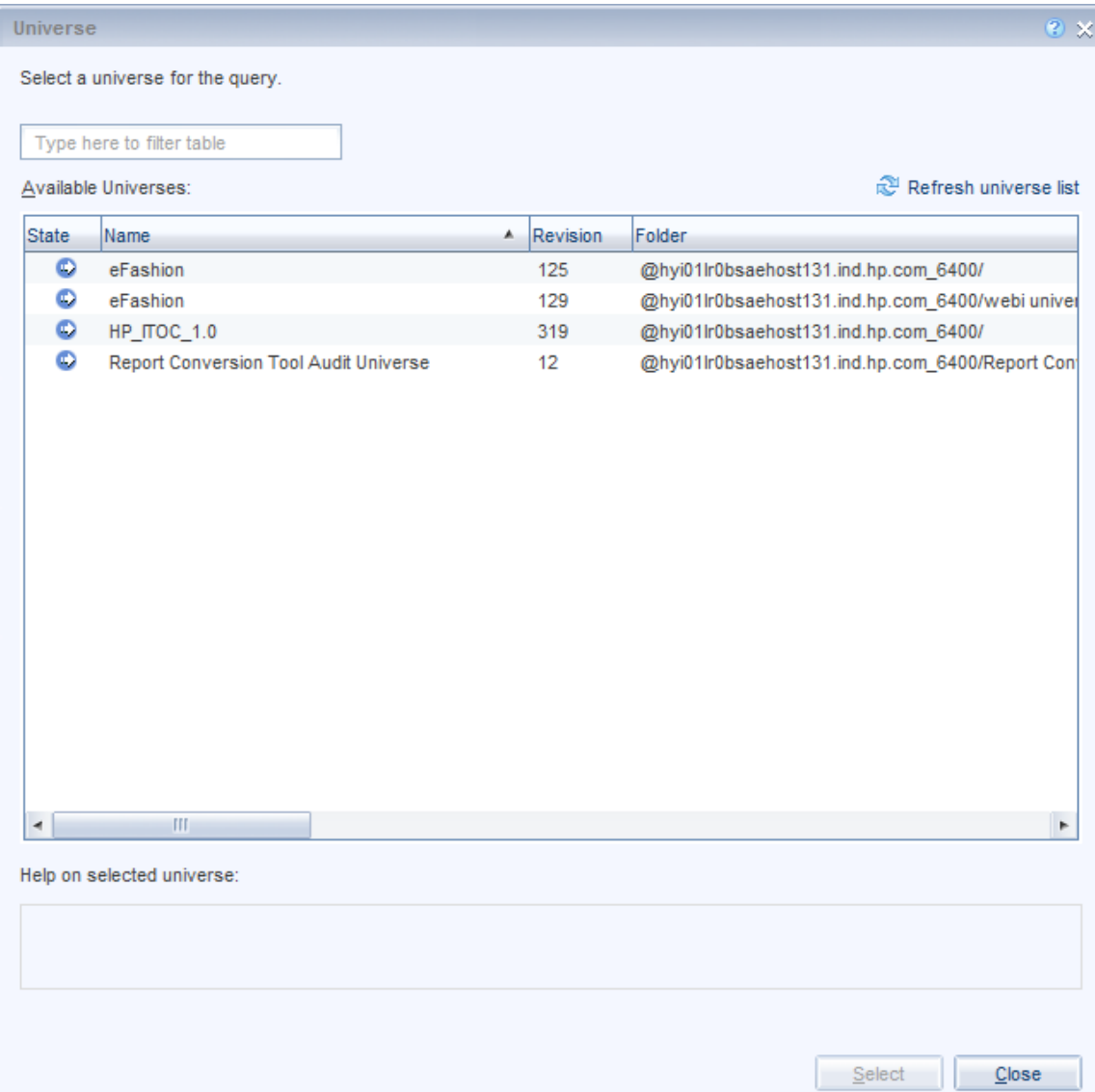

8. Click **Select**. The **Query Panel** opens.

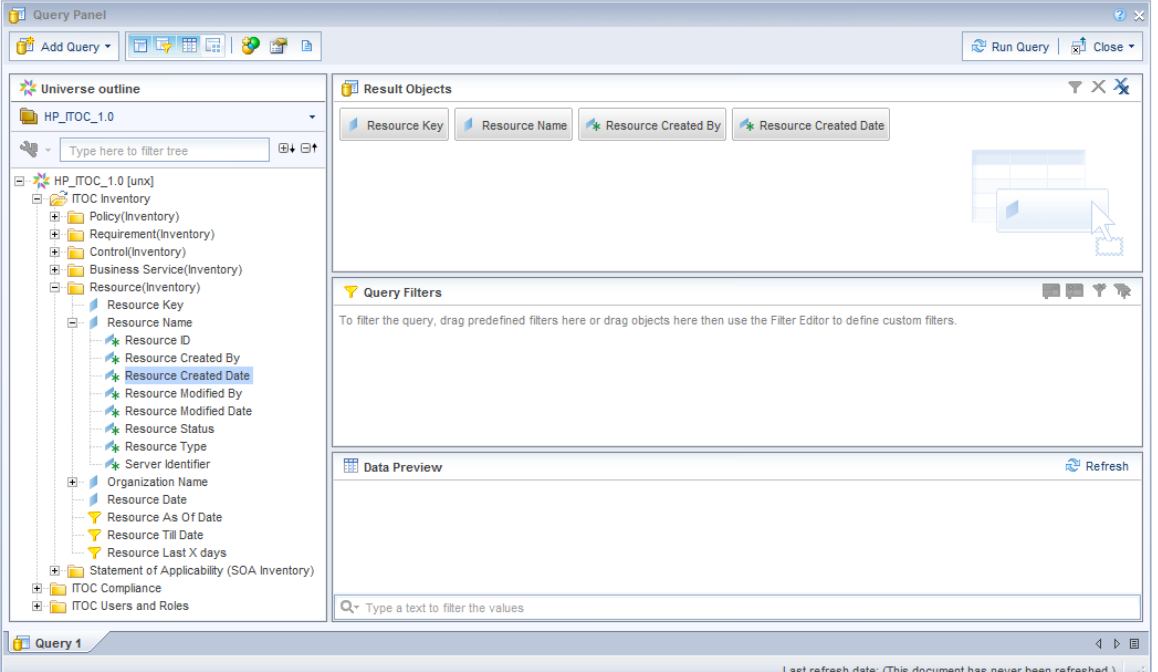

- 9. In the left pane, expand the folder in the **ITOC Inventory** section. Double-click an object to add it to the report. You must select at least one key object.
- 10. In the query pane, select **Add Query > From Universe** to select a second class (**ITOC Compliance** or **ITOC Users and Roles** in the example). The **Add Query** window opens.
- 11. Select the second class (**ITOC Compliance** or **ITOC Users and Roles** in the example) you want to include in your report.

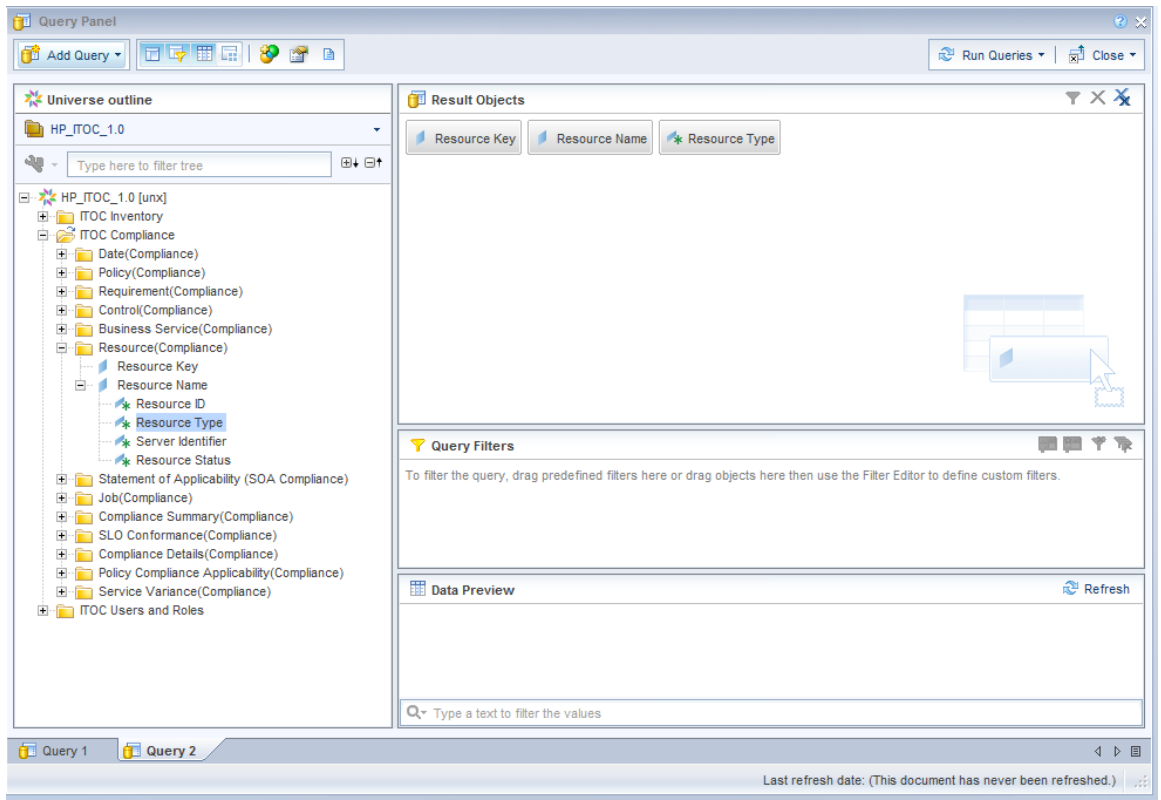

- 12. In the left pane, expand the **Objects** folder. Double click an object to add it to the report. You must select at least one key object.
- 13. Click **Run Queries**. If any user input prompts are required for the selected objects, the **Prompts** screen opens. Click the Refresh ( $\frac{1}{\sqrt{2}}$ ) icon to display a dropdown menu of user input.
- 14. In the **Available Objects** window, select the objects that are common to both universes you selected.
- 15. In the **Data Access** tab, click **Merge**.

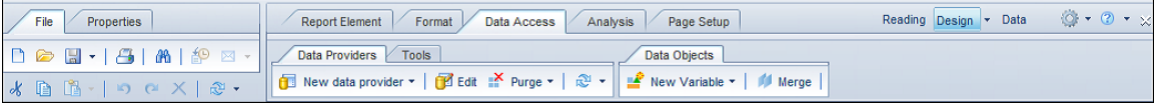

- Available Objects + Type here to filter tree New Document **E** M Resource Key Resource Key (Query 2) Resource Key (Query 1) **E** Resource Name Resource Name (Query 2) **KResource Type** Resource Name (Query 1) Resource Created By Resource Created Date Variables **New Variable** Ð Copy ľ. Paste
- 16. In the **Available Objects** window, right-click the **Variables** folder and select **New Variable**.

17. The **Create Variable** window opens. Enter a name for the object variable and select **Detail /Dimension** in the **Qualification** dropdown menu and create other detail object to dimension objects, as necessary.

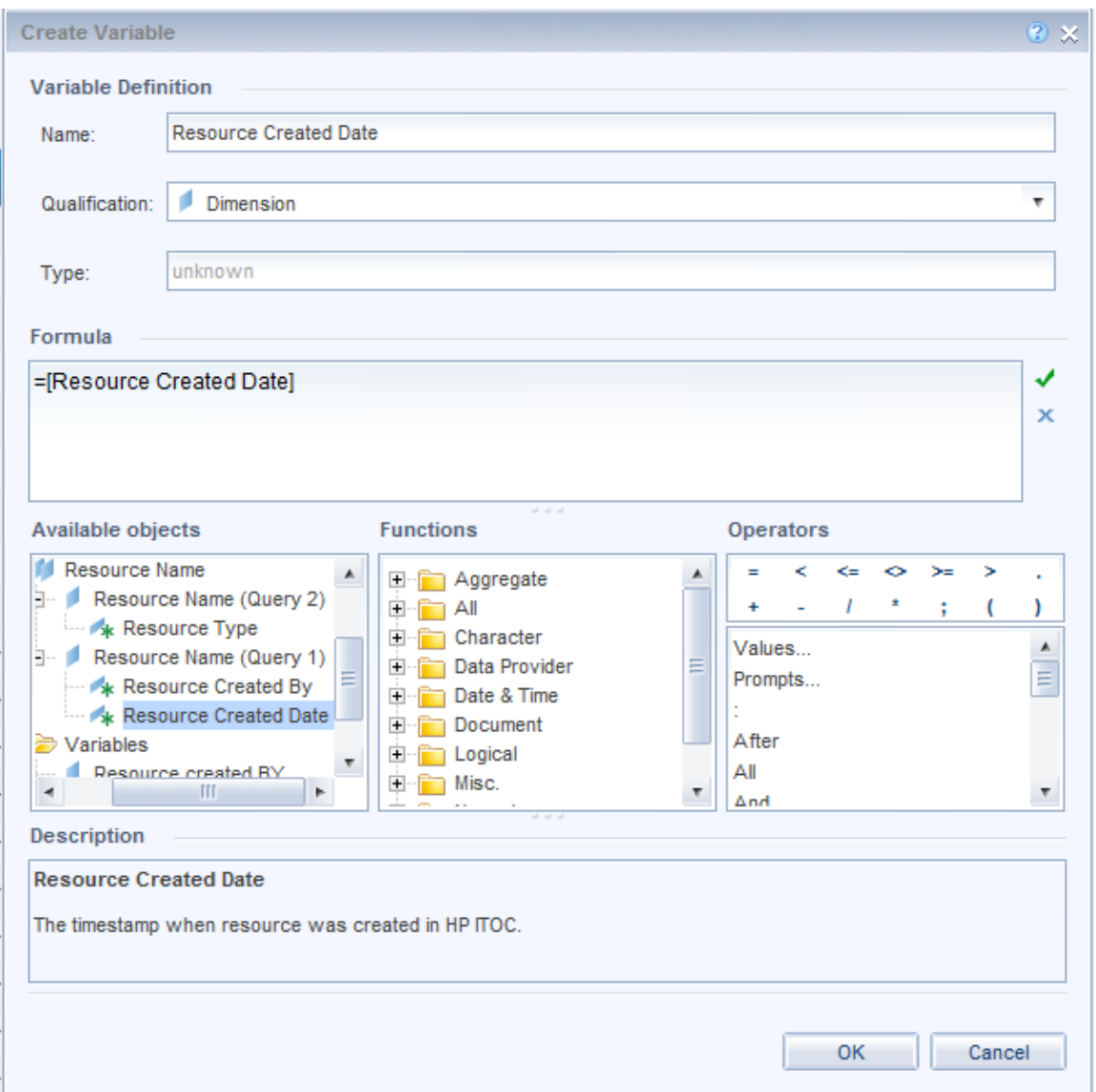

- 18. Click the box next to the **Associated Dimension** field. The **Available Objects** window opens.
- 19. Select the objects you want to convert. Click **OK**.
- 20. Repeat steps 16 and 17 to create an object variable for each object you want to display in your report. This converts the dimension objects to detailed object and vice versa, so objects from the two classes can be synchronized.
- 21. (Optional) To merge dimensions from multiple classes, perform the following steps to modify the document summary:
	- a. Click the Document Summary (  $\boxed{\mathbb{E}}$  ) icon.
	- b. Click **Edit**. The **Document Summary** window opens.

c. Select the **Auto-merge dimensions**, **Extend merged dimension values**, and **Merge prompts (BEx Variables)** options.

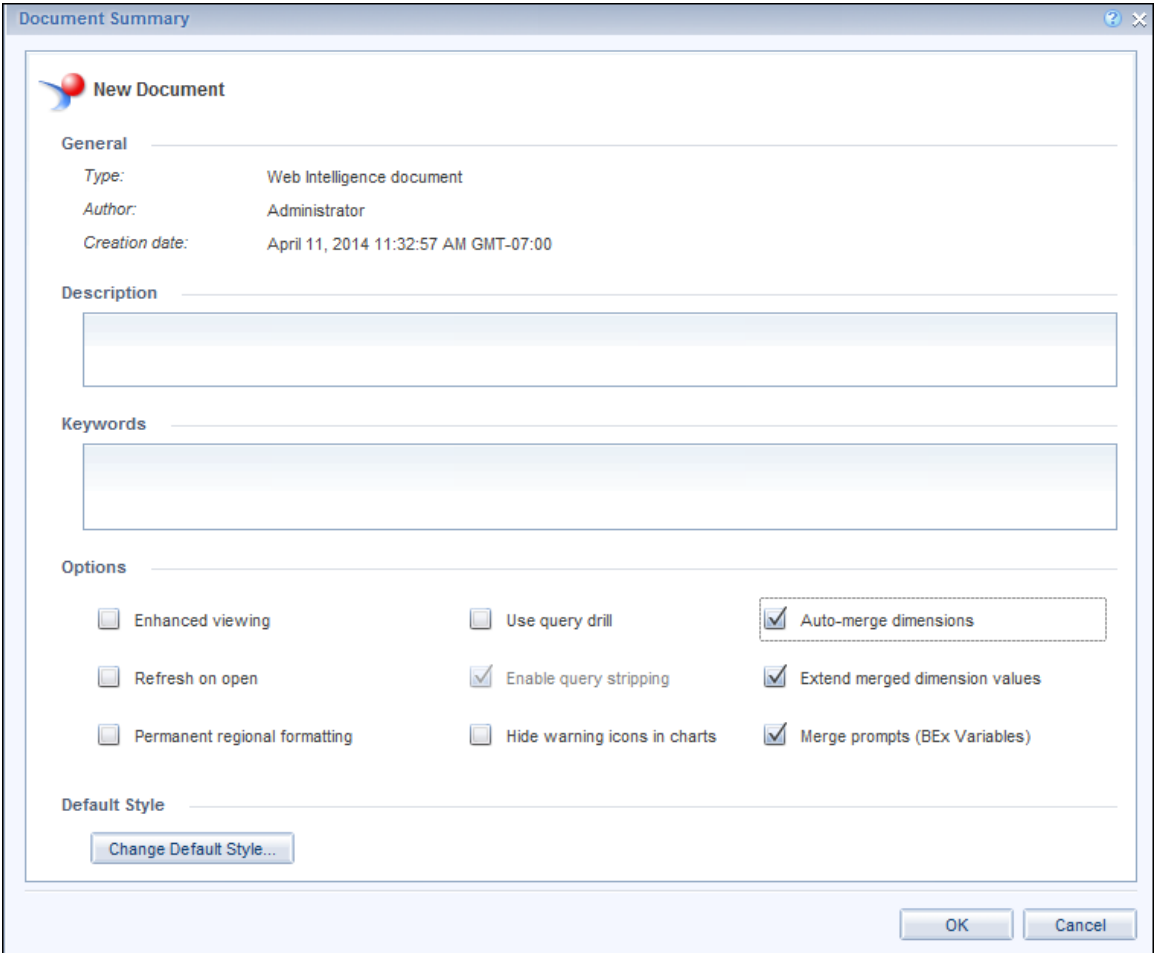

#### d. Click **OK**.

The following example shows a report that merges objects from different classes:

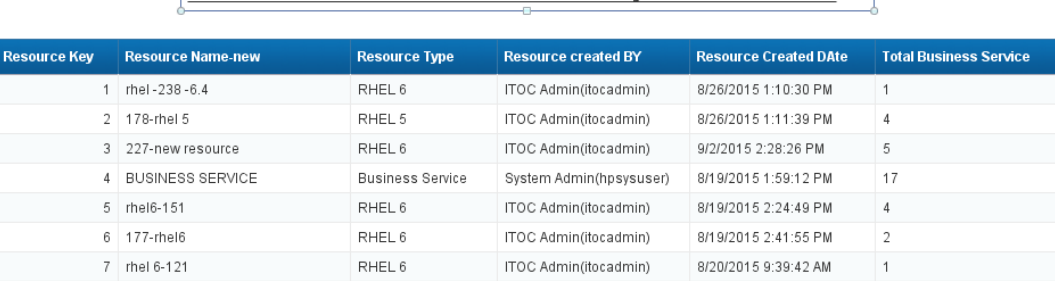

 $\frac{1}{9}$ Resource Information based on Created by and Created date

ŧ

# HPE ITOC compliance reports

This topic describes HPE ITOC standard reports and compliance information.

- **.** "Business service [compliance](#page-46-0) detail by policy" below
- "Business service [compliance](#page-47-0) summary" on the next page
- **.** ["Business](#page-49-0) Service variance history" on page 50
- "Job history" on [page 51](#page-50-0)
- "Policy [ompliance](#page-51-0) Detail by business service" on page 52
- "Policy [compliance](#page-52-0) summary" on page 53
- "Policy platform [applicability"](#page-54-0) on page 55
- "SLO [conformance](#page-55-0) summary" on page 56

## <span id="page-46-0"></span>Business service compliance detail - by policy

Run this report to see detailed **Compliance State** of a business service (or multiple business services) relative to a specific policy. This report provides rule-level information about the compliance scan run for each business service to which each selected policy is attached, along with the compliance severity and last scan date.

#### Prerequisites for displaying meaningful data

Before you run this report, perform the following tasks on your HPE ITOC server:

- Define at least one policy that contains rules.
- Confirm that a compliance scan or remediation job runs against the revision of the current production policy and business service associated with the production revision of the SoA.
- It Attach the business service to a server and run a job (to learn whether the server is compliant).
- Remediate non-compliant servers.

## User prompt input

**Business Service Name:** - Select the business service(s) for which the report needs to be run.

**Report Date:** - Enter the date of the report (the default value is today's date).

**Policy Name:** (optional) - Select the policy(s) for which the report needs to be run.

**Compliance State:** (optional) – Select the compliance state(s).

**Severity:** (optional) – Select the severity(s).

#### Table

The following example table shows the detailed information of a business service on which this report was run.

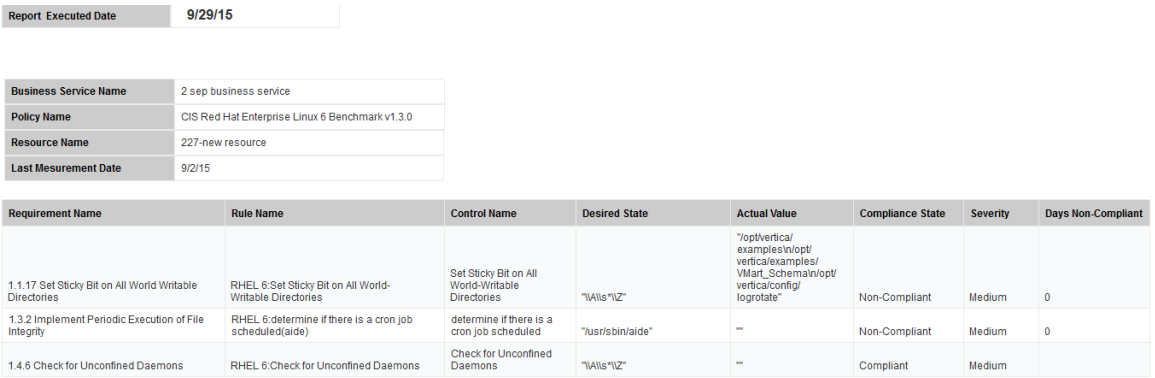

#### <span id="page-47-0"></span>Business service compliance summary

Run this report to see the compliance score of selected policies across all business services. Results show the compliance score of each policy to which each selected business service is attached, along with the last scan date and worst severity.

If a scan is performed multiple times during one day, then the report uses only the last scan run for that business service on that day.

## Prerequisites for displaying meaningful data

Before you run this report, perform the following tasks on your HPE ITOC server:

- Define at least one policy that contains rules.
- Confirm that a compliance scan or remediation job runs against the revision of the current production policy and business service associated with the production revision of the SoA.
- It Attach the business service to a server and run a job (to learn whether the server is compliant).
- Remediate non-compliant servers.

#### User prompt input

**Business Service Name:** - Select the business service(s) for which the report needs to be run.

**Policy Name:** - Select the policy (or policies) for which the report needs to be run.

**Report Date:** - Enter the report date. The report will display details until the date entered.

#### Graph

The following example graph shows the compliance score for each policy to which each selected business service is attached.

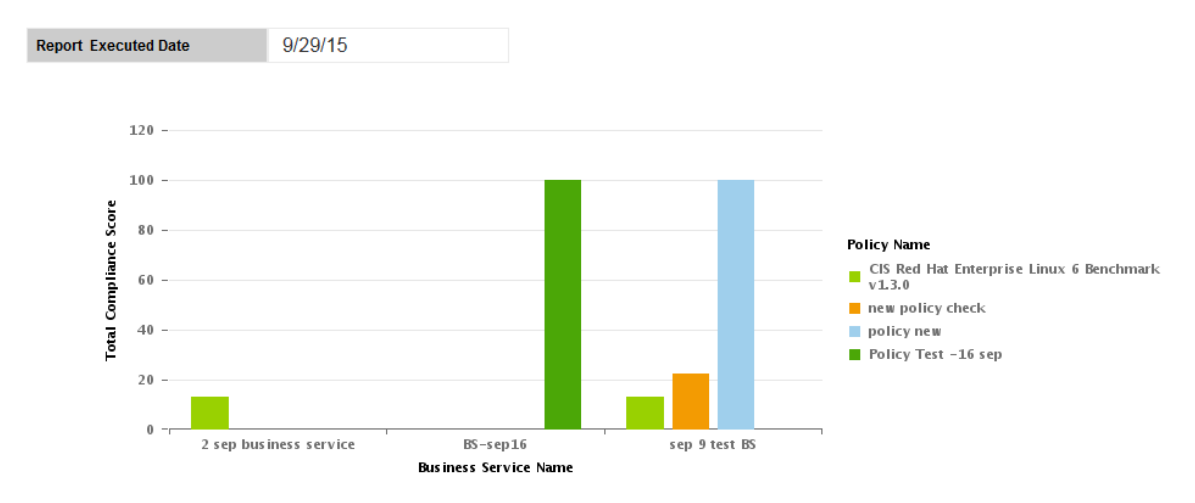

## Table

**Business Service Name** 

The following example table lists the compliance score for each policy to which each selected business service is attached, along with the last scan date and worst severity.

**Policy Name Policy Revision Lifecycle Compliance Score Worst Severity Last Scan Date** CIS Red Hat Enterprise Linux 6 Benchmark v1.3.0 9(Production) 9/16/15 9:29 AM  $13$ Medium new policy check 2(Production)  $22$ High 9/10/15 5:50 AM policy new 2(Production) 100 High 9/16/15 9:33 AM

## <span id="page-49-0"></span>Business Service variance history

sep 9 test BS

Run this report to see the compliance state change history, proving the chain of evidence for a business service across all its associated policies. Results show **State Changed Type** for each business service to which each selected policy is attached, along with the **SLO confirm** and **Actual State**.

## Prerequisites for displaying meaningful data

Before you run this report, perform the following tasks on your HPE ITOC server:

- Define at least one policy that contains rules.
- Confirm that a compliance scan or remediation job runs against the revision of the current production policy and business service associated with the production revision of the SoA.
- If Attach the business service to a server and run a job (to learn whether the server is compliant).
- Remediate non-compliant servers.

## User prompt input

**Business Service Name:** - Select the business service(s) for which the report needs to be run.

Reports User Guide HPE ITOC compliance reports

**Policy Name:** (optional) - Select the policy(s) for which the report needs to be run.

**Severity:** (optional) – Select the severity(s).

**Start Date:** - Enter the start date of the report.

**End Date:** - Enter the end date of the report.

### Table

The following example table lists the detailed compliance state change history, proving the chain of evidence for a business service.

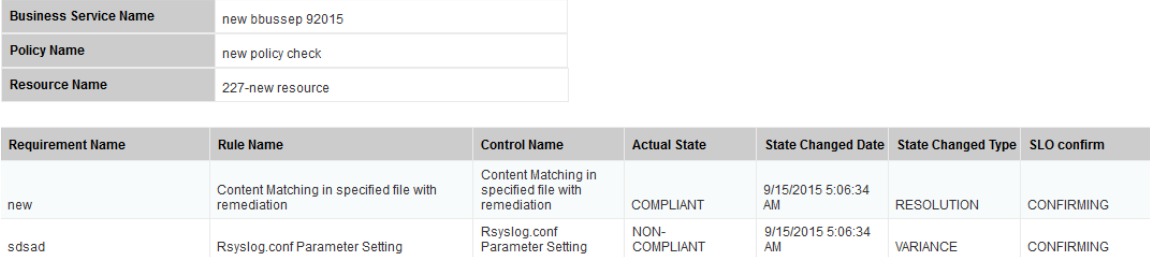

# <span id="page-50-0"></span>Job history

Run this report to see the status of the various jobs executed, fully documenting the history of actions related to the business service. Results show job details for each business service to which each selected policy is attached, along with **Number of Resources** and **Job Execution Time**.

### Prerequisites for displaying meaningful data

Before you run this report, perform the following tasks on your HPE ITOC server:

- Define at least one policy that contains rules.
- Confirm that a compliance scan or remediation job runs against the revision of the current production policy and business service associated with the production revision of the SoA.
- It Attach the business service to a server and run a job (to learn whether the server is compliant).

## User prompt input

**Business Service Name:** - Select the business service(s) for which the report needs to be run.

**Job Type:** (optional) - Select the job type(s) for which the report needs to be run.

## Table

The following example table lists the detailed job information of a business service.

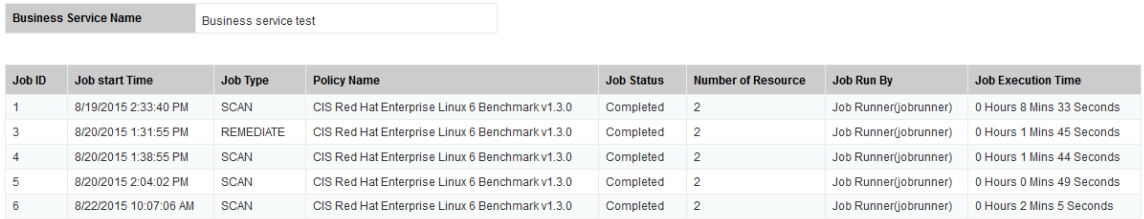

## <span id="page-51-0"></span>Policy ompliance Detail - by business service

Run this report to see the detailed **Compliance State** of a policy (or multiple policies) relative to a specific business service. This report provides rule-level information about the compliance scan run for each policy to which each selected business service is attached, along with the compliance **Severity** and last scan date.

## Prerequisites for displaying meaningful data

Before you run this report, perform the following tasks on your HPE ITOC server:

- Define at least one policy that contains rules.
- Confirm that a compliance scan or remediation job runs against the revision of the current production policy and business service associated with the production revision of the SoA.
- <sup>l</sup> Attach the business service to a server and run a job (to learn whether the server is compliant).
- Remediate non-compliant servers.

#### User prompt input

**Policy Name:** - Select the policy(s) for which the report needs to be run.

**Report Date:** Enter the report date. The report will display details until the date entered.

**Business Service Name:** (optional) - Select the business service(s) for which the report needs to be run.

**Compliance State:** (optional) - Select the compliance state(s) (the default is **Non-Compliant**).

**Severity:** (optional) - Select the severity(s).

### Table

The following example table shows the detailed information about the compliance scan run for each policy.

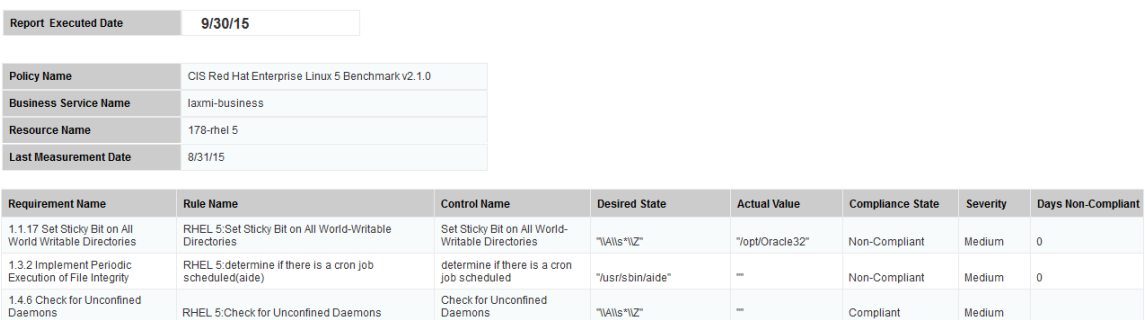

## <span id="page-52-0"></span>Policy compliance summary

Run this report to see the **Compliance Score** of selected business services across all policies. Results show the **Compliance Score** for each business service to which each selected policy is attached, along with the **Business Service Priority** and **Last Scan Date**.

If a scan is performed multiple times during one day, then the report uses only the last scan run for that business service on that day.

### Prerequisites for displaying meaningful data

Before you run this report, perform the following tasks on your ITOC server:

- Define at least one policy that contains rules.
- Confirm that a compliance scan or remediation job runs against the revision of the current production policy and business service associated with the production revision of the SoA.
- It Attach the business service to a server and run a job (to learn whether the server is compliant).
- Remediate non-compliant servers.

#### User input prompts

**Policy Name:** - Select the policy(s) for which the report needs to be run.

**Business Service Name:** - Select the business service(s) for which the report needs to be run.

**Report Date:** - Enter the report date. The report will display details until the date entered.

#### Graph

The following example graph shows the compliance score of a selected business service across all policies.

#### Reports User Guide HPE ITOC compliance reports

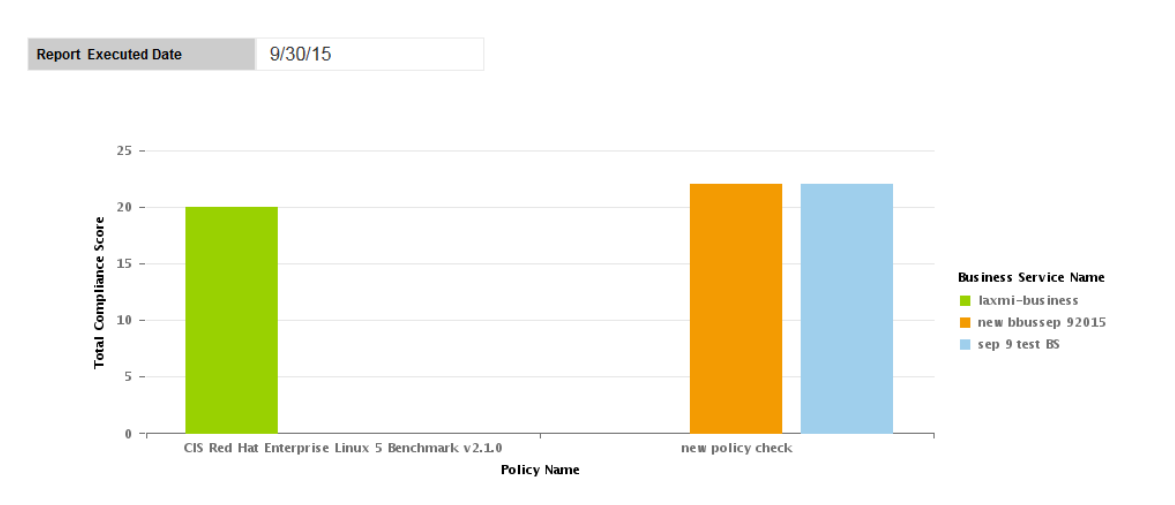

## Table

The following example table lists the compliance for each business service to which each selected policy is attached, along with the business service priority and last scan date.

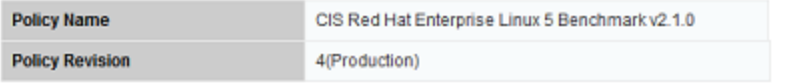

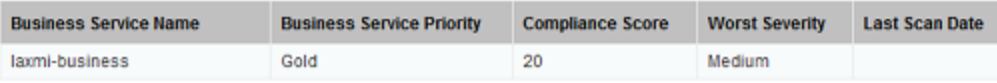

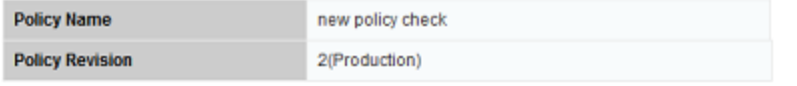

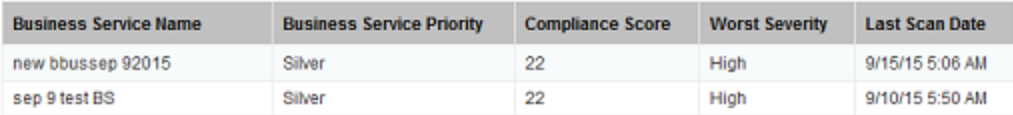

# <span id="page-54-0"></span>Policy platform applicability

Run this report to see the applicability of controls by platform (resource type) for a specific policy. Results show the control **Parameter Name** and **Target Value** based on the policy name and its

Reports User Guide HPE ITOC compliance reports

revision.

#### User prompt input

**Policy Name:** - Select the policy(s) for which the report needs to be run.

**Resource Name:** (optional) - Select the resource(s) for which the report needs to be run.

**Policy Revision:** - Select the revision(s) for which the report needs to be run.

## Table

The following example table shows the control **Parameter Name** and **Target Value** based on the policy name and its revision.

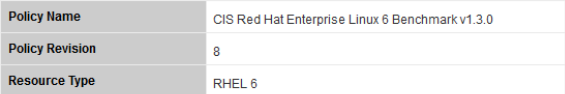

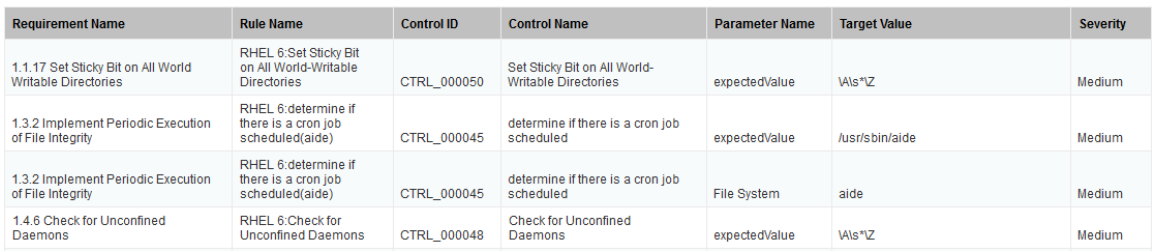

## <span id="page-55-0"></span>SLO conformance summary

Run this report to see the compliance score of selected business services across all selected policies. Results show measurement SLO and remediation SLO for each policy across every selected business service.

If a scan is performed multiple times during one day, then the report uses only the last scan run for that business service on that day.

## Prerequisites for displaying meaningful data

Before you run this report, perform the following tasks on your HPE ITOC server:

- Define at least one policy that contains rules.
- Confirm that a compliance scan or remediation job runs against the revision of the current production policy and business service associated with the production revision of the SoA.
- It Attach the business service to a server and run a job (to learn whether the server is compliant).
- Remediate non-compliant servers.

#### User prompt input

**Business Service Name:** - Select the business service(s) for which the report needs to be run.

**Policy Name:** - Select the policy(s) for which the report needs to be run.

**Report Date:** - Enter the report date. The report will display details until the date entered.

#### Graph

The following example shows measurement SLO and remediation SLO for each policy across every selected business service.

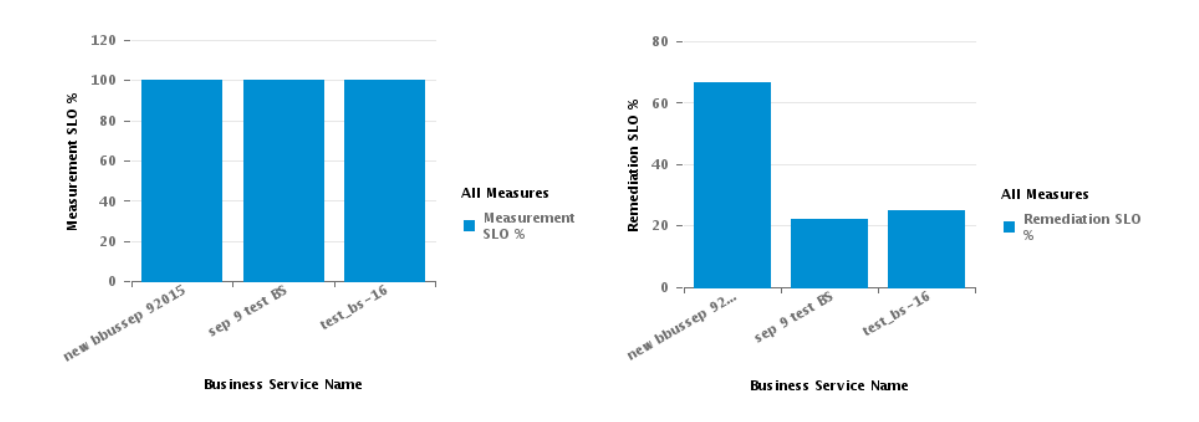

## Table

The following example table shows **Measurement Percent within MSLO**, **Measurement SLO Level**, **Remediation SLO Level (in Days)**, and **Remediate Percent within RSLO** for each policy across every selected business service.

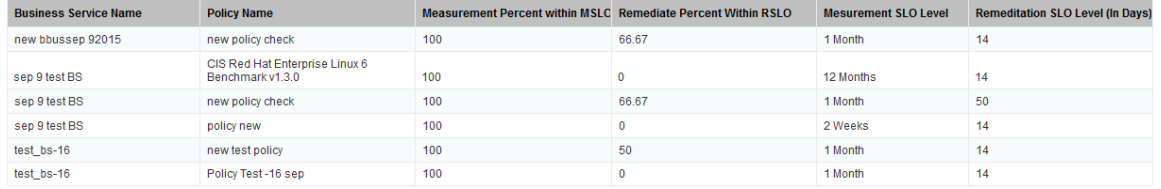

# HPE ITOC universe

The HPE ITOC Universe defines classes that contain typical HPE ITOC objects related to compliance and inventory. When you run either a standard or a custom compliance report, you will use these objects. The resulting reports provide information about the compliance levels of your HPE ITOC devices.

## Universe elements

Universes contain three basic elements: objects, classes, and query filters.

#### **Object**

An object represents a specific set of data in your HPE ITOC database. Each object is given a term that has specific meaning in HPE ITOC. The types of objects are as follows:

- **Dimension** A dimension object (**1**) retrieves the data that provides the basis for analysis in a report. Dimension objects typically retrieve character type data. For example, on an HPE ITOC machine, the business service contains dimensions such as Business Service Name, Business Service ID, and Business Service Priority.
	- $\circ$  An associated dimension object ( $\ast$ ) is related to the dimension above it.
- **Measure** A measure object ( $\blacksquare$ ) performs a numerical evaluation on the data in the database report. An example of a measure object is Number of Policies.
- Class A class is a logical grouping of related objects. Web Intelligence represents a class with a folder ( $\Box$ ) icon. Each class can contain one or more subclasses. Subclasses contain objects that are further categorized into subcategories.

When you create queries on a universe, classes help you to find the objects that represent the information that you want to find.

<sup>l</sup> **Query Filter** - A query filter object allows you to restrict the data returned by an object in a query. Query filters are represented by a yellow funnel  $\left(\mathbf{Y}\right)$  icon. Two examples of query filters are Till Date and As Of Date. These query filters enable you to select the time frame for the report.

**Note:** Date filters carry a timestamp of 00:00:00. A report with a date filter of "Today" will not include items that were inserted in the database after midnight. To capture items inserted in the database after midnight, set the date filter to tomorrow's date.

## Universe descriptions

<sup>l</sup> **ITOC Universe**: This universe contains information about HPE ITOC inventory, HPE ITOC compliance, and HPE ITOC users and roles.

# Log in to the HPE ITOC universe

Perform the following steps to log in to the HPE ITOC Universe.

1. Log in to the BI Launch Pad:

https://<SAP-BO-IP-ADDRESS:port>/BOE/BI

The BI Launch Pad login page opens:

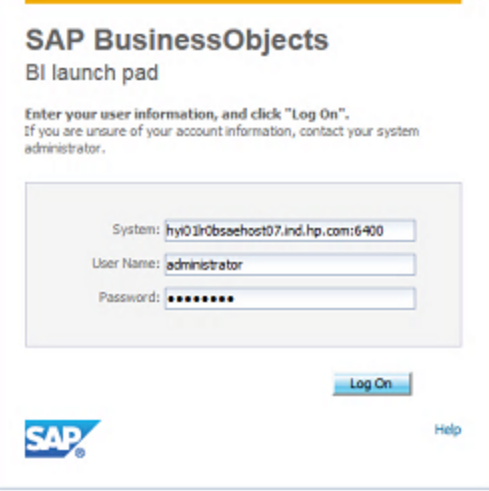

- 2. Enter the SAP BO user name and password.
- 3. Click **Log On**.
- 4. From the **Applications** drop-down, select **Web Intelligence**. The **SAP BusinessObjects Web Intelligence** window opens.
- 5. In the Web Intelligence bar, click the New ( **D** ) icon and select Universe. The Create a **Document** window opens.
- 6. Select **Universe**, and click **OK**.
- 7. The **Universe** window opens. Select the universe.

The following sections describe the classes and objects for the ITOC Universe:

- "HPE ITOC [inventory"](#page-60-0) below
- "HPE ITOC [compliance"](#page-70-0) on page 71
- ["HPE ITOC](#page-82-0) users and roles" on page 83

## <span id="page-60-0"></span>HPE ITOC inventory

The HPE ITOC Inventory class represents HPE ITOC inventory-related classes and objects.

By using HPE ITOCinventory, users can:

- See all business services and policies for a resource.
- See all inventory-related details.
- See all requirements and rules for policies.

## Policy (Inventory)

The Policy (Inventory) class represents the policies in HPE ITOC.

#### **ITOC Inventory > Policy (Inventory) class**

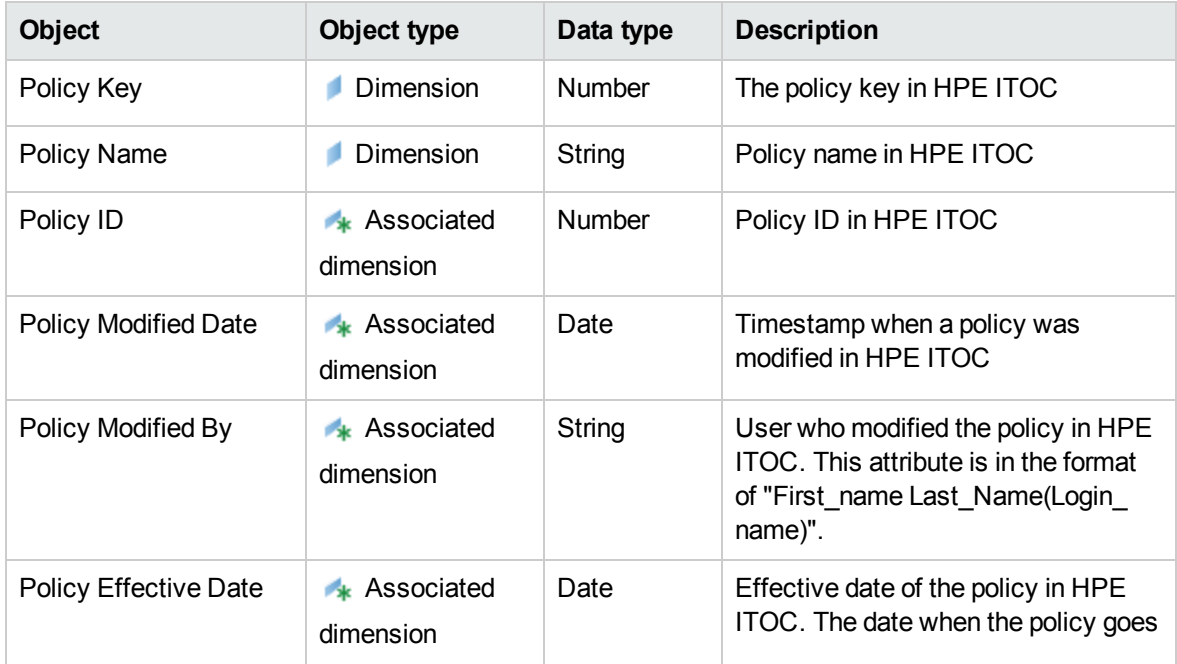

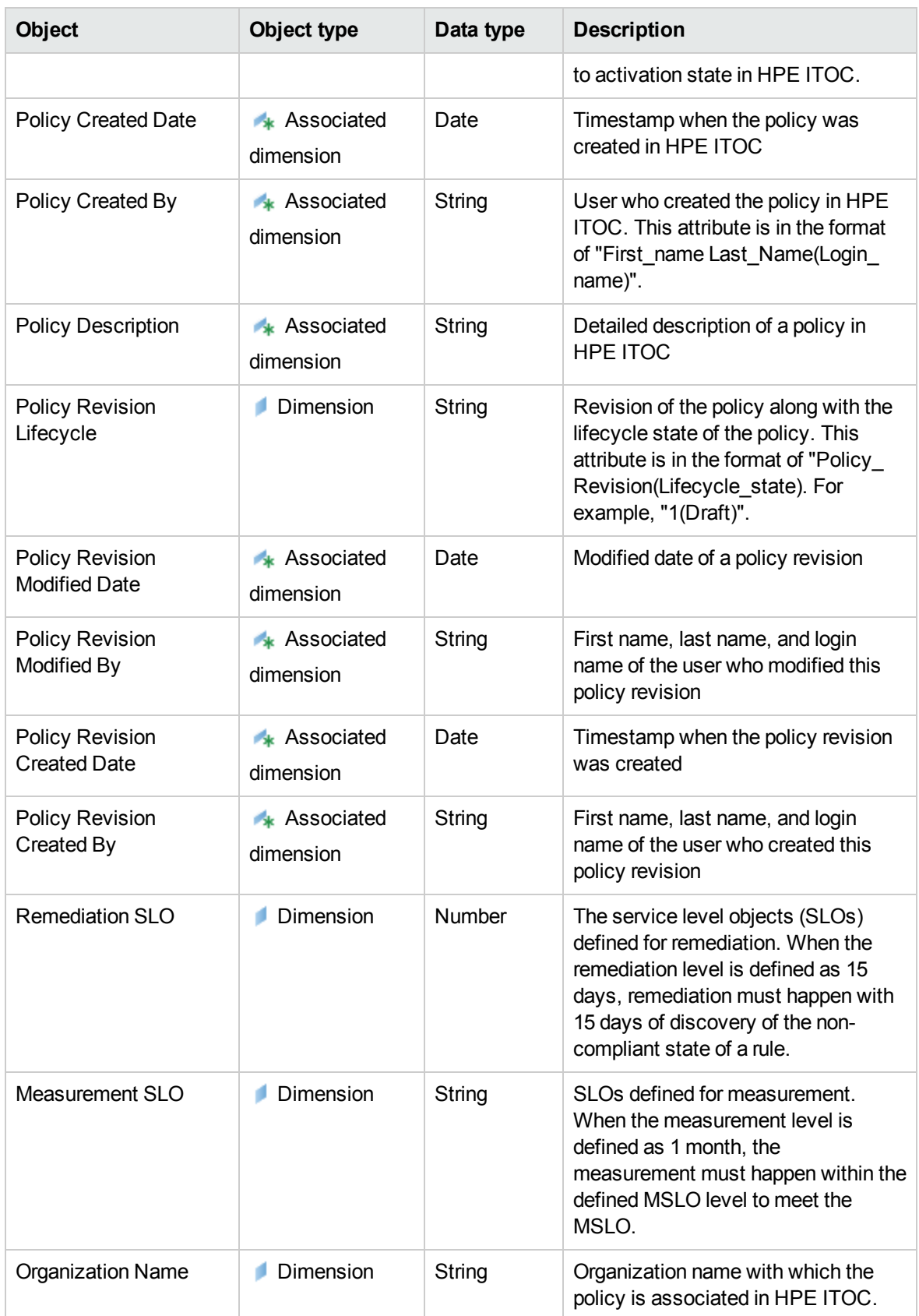

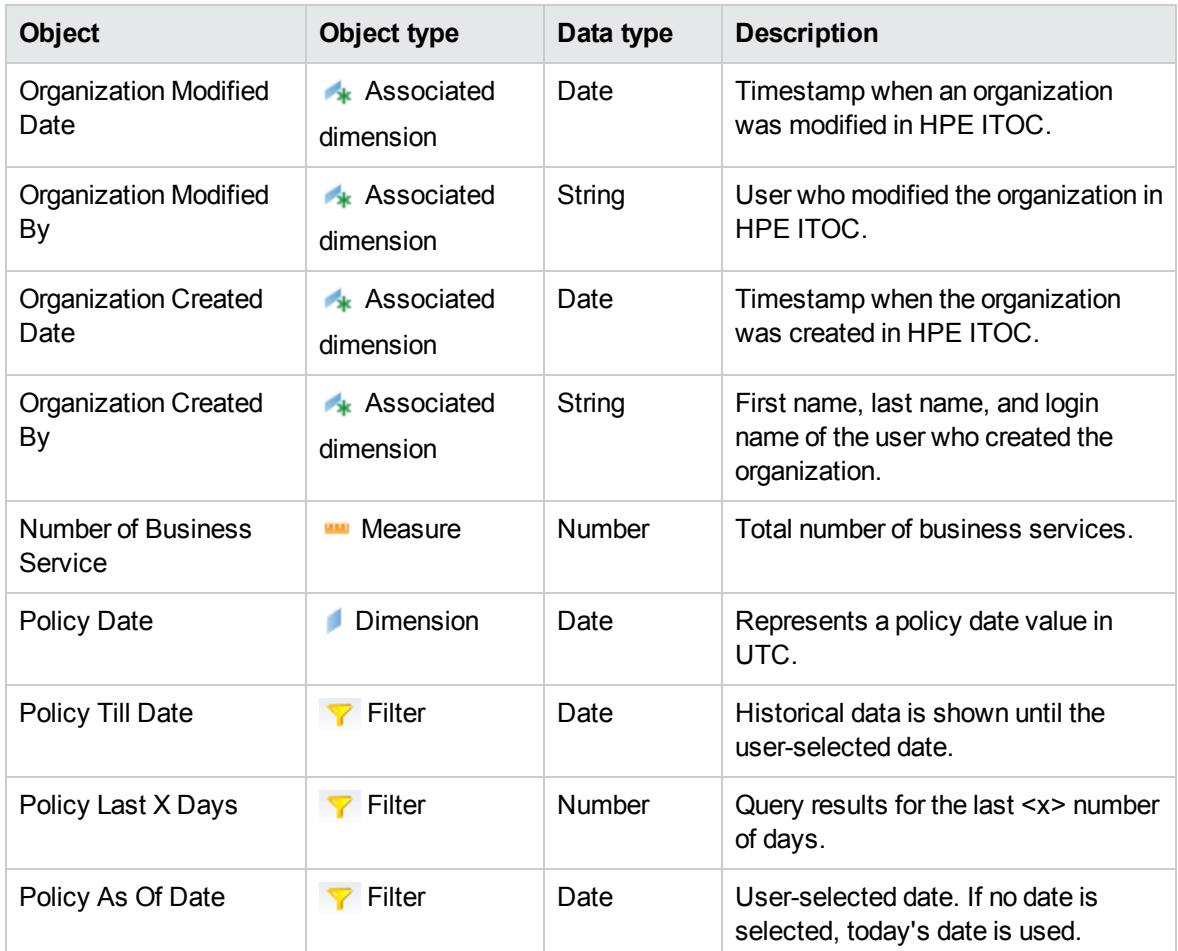

## Requirement (Inventory)

The Requirement (Inventory) class represents requirements in HPE ITOC.

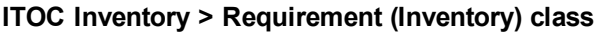

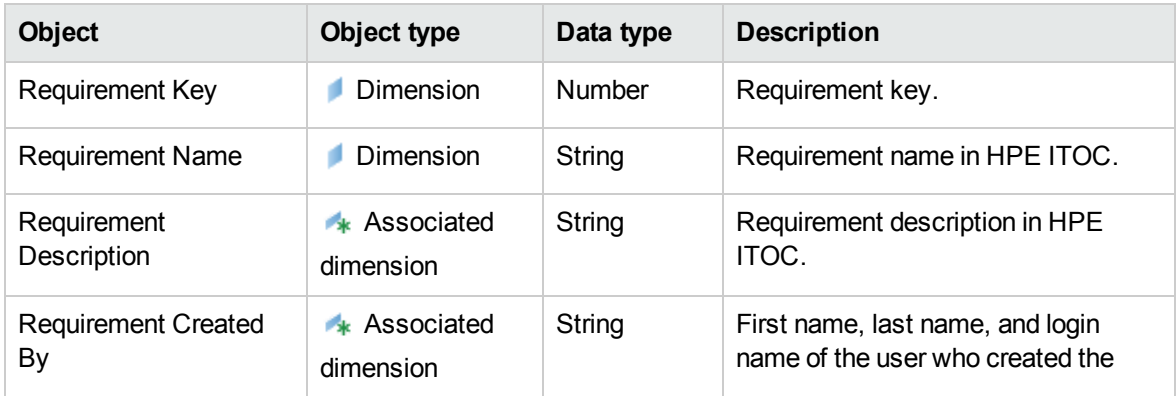

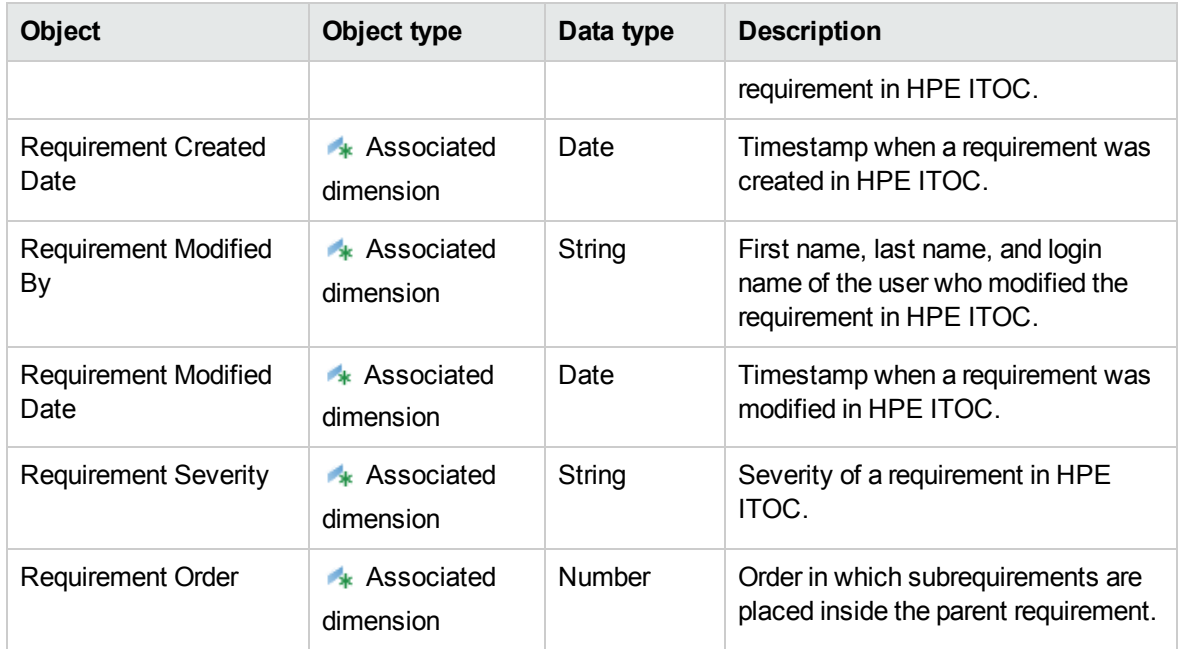

## Rule (Inventory)

The Rule (Inventory) class represents rules in HPE ITOC. This class is a subclass of the Requirement (Inventory) class.

#### **Requirement (Inventory) > Rule (Inventory) class**

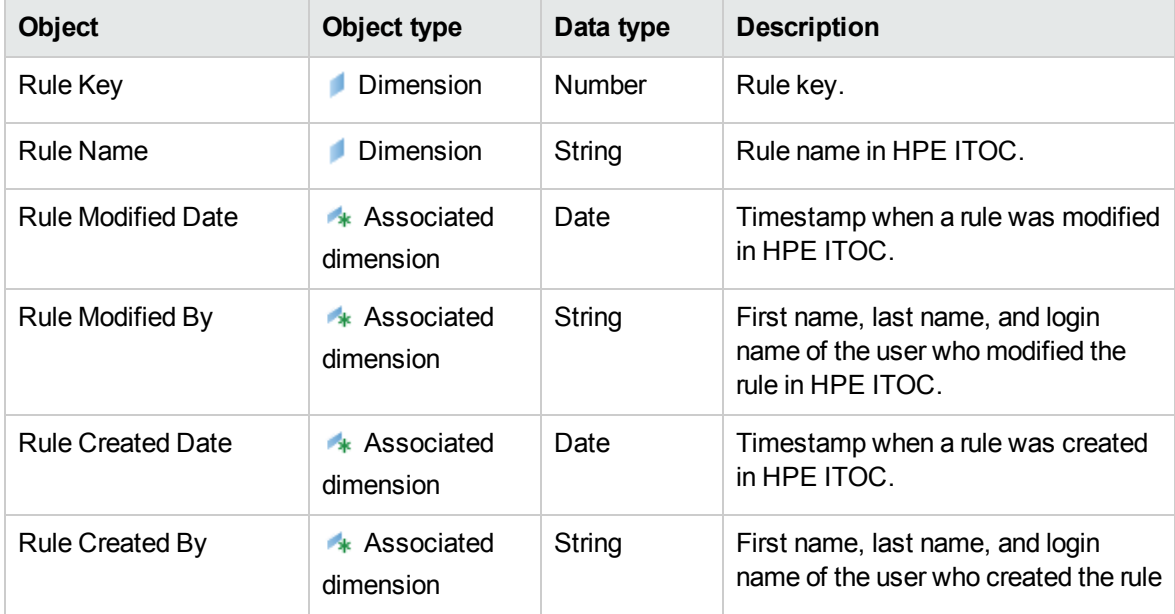

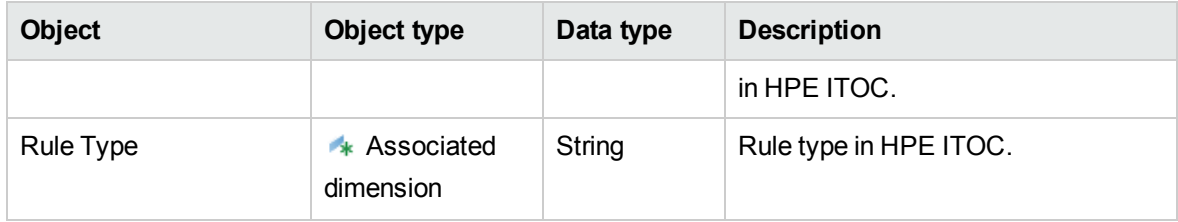

## Control (Inventory)

The Control (Inventory) class represents controls in HPE ITOC.

#### **ITOC Inventory > Control (Inventory) class**

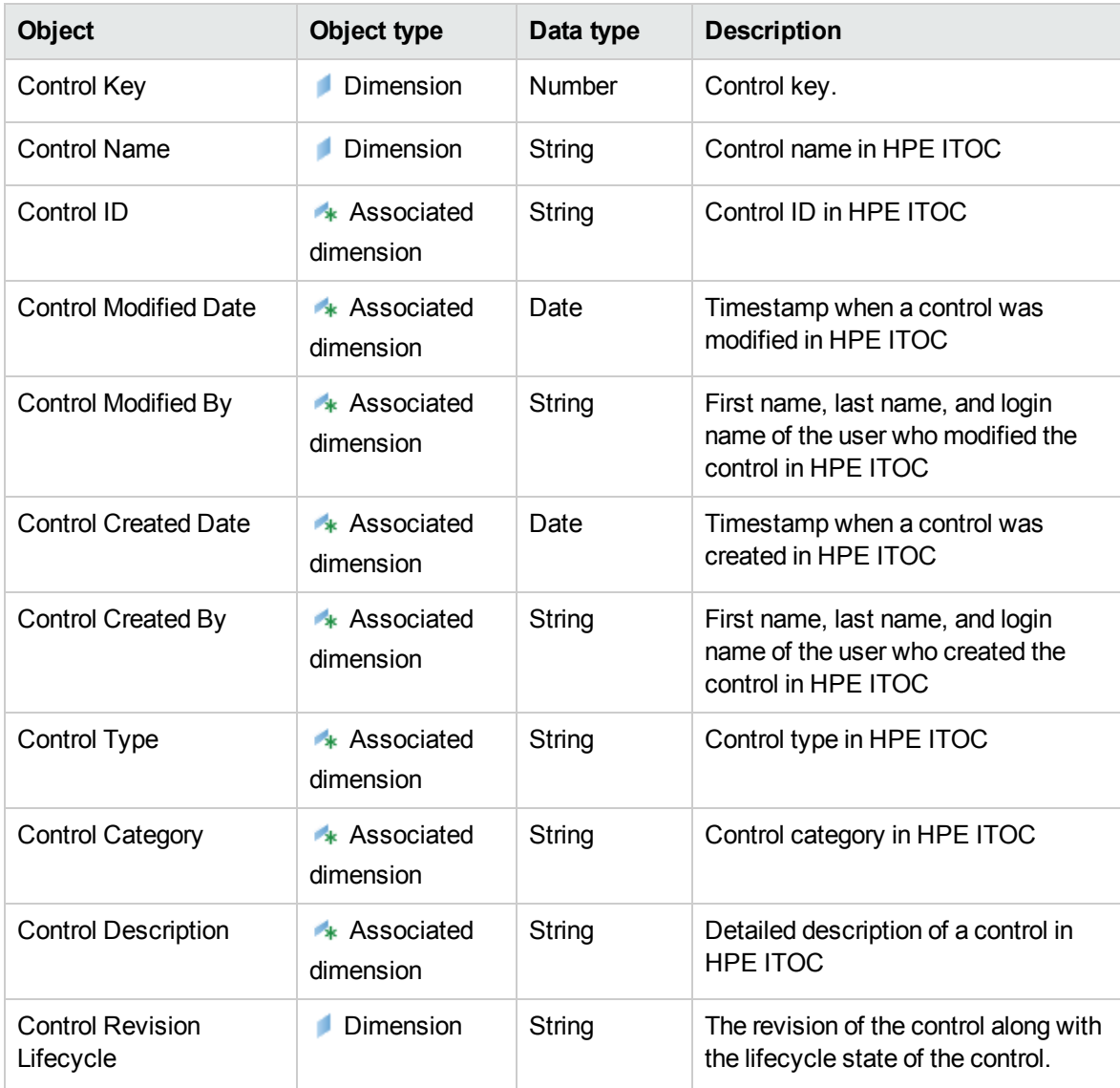

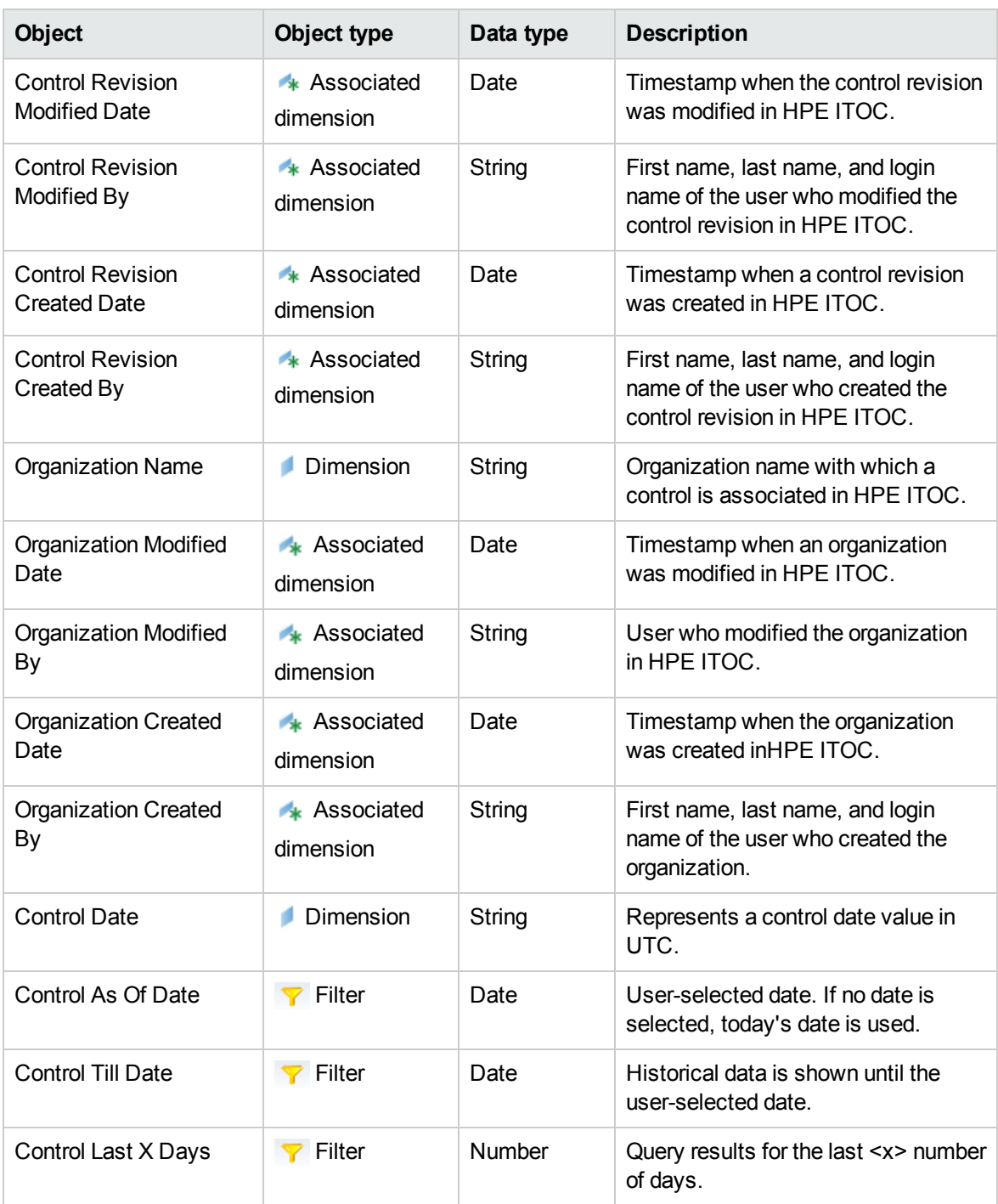

## Business Service (Inventory)

The Business Service (Inventory) class represents the business services in HPE ITOC.

#### **ITOC Inventory > Business Service (Inventory) class**

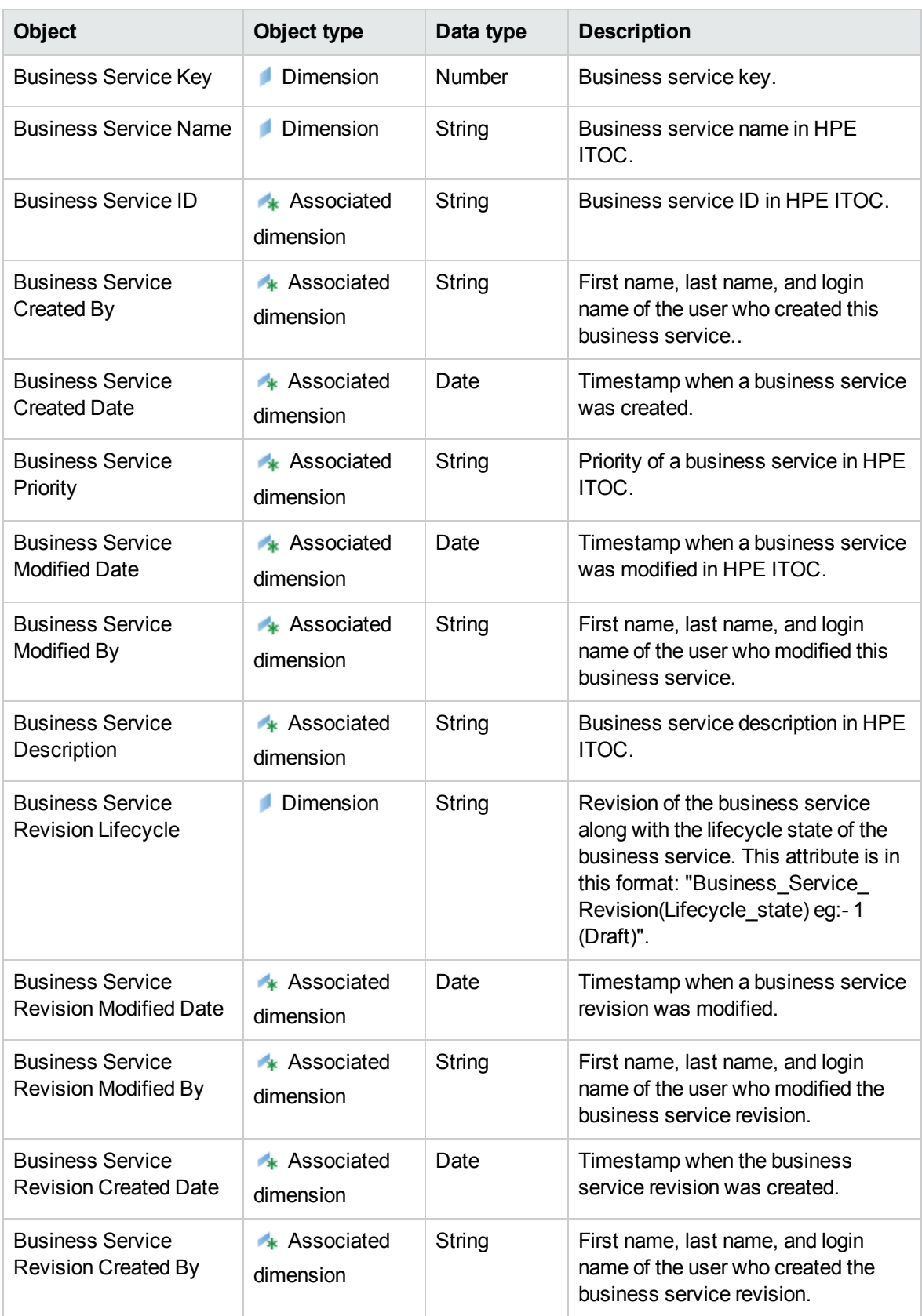

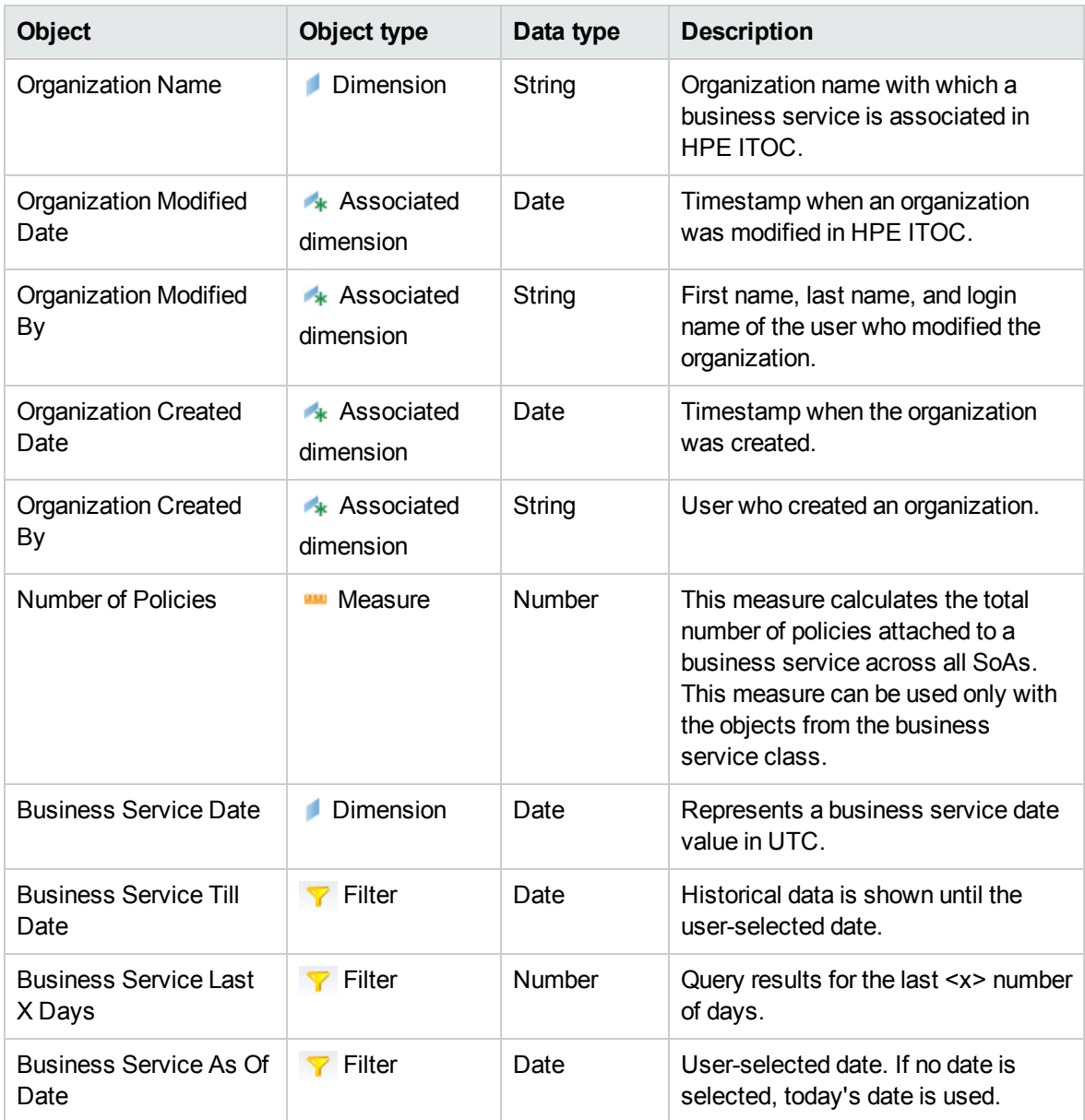

## Resource (Inventory)

The Resource (Inventory) class represents the resources in HPE ITOC.

#### **ITOC (Inventory) > Resource (Inventory) class**

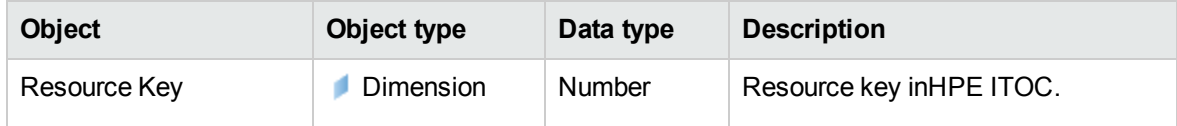

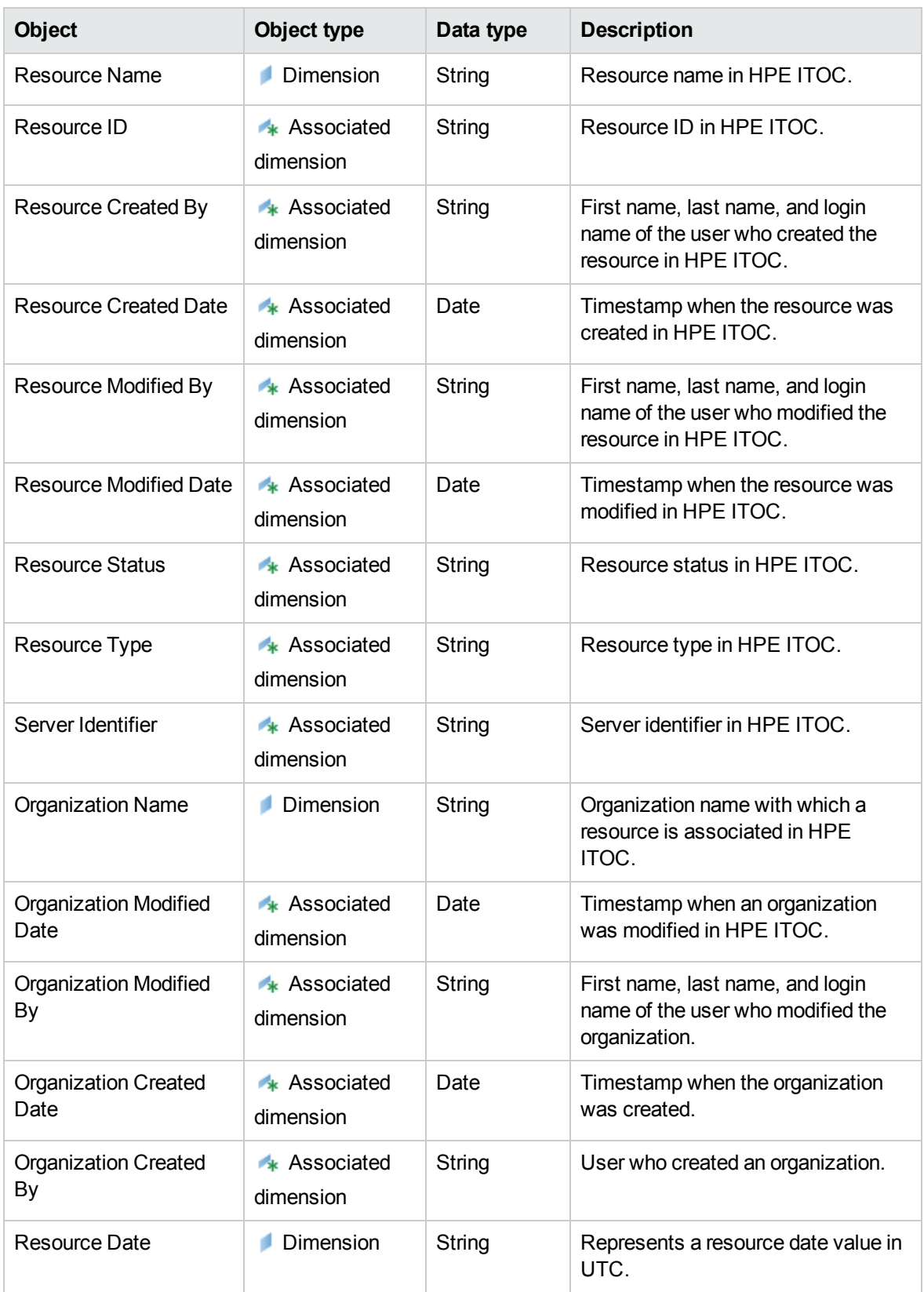

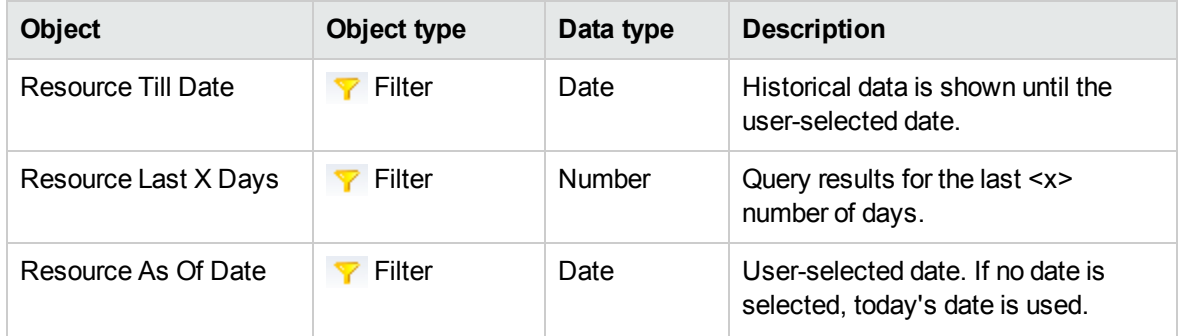

## Statement of Applicability (SoA inventory)

The SoA inventory represents the SoAs in HPE ITOC.

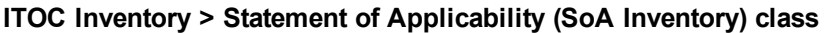

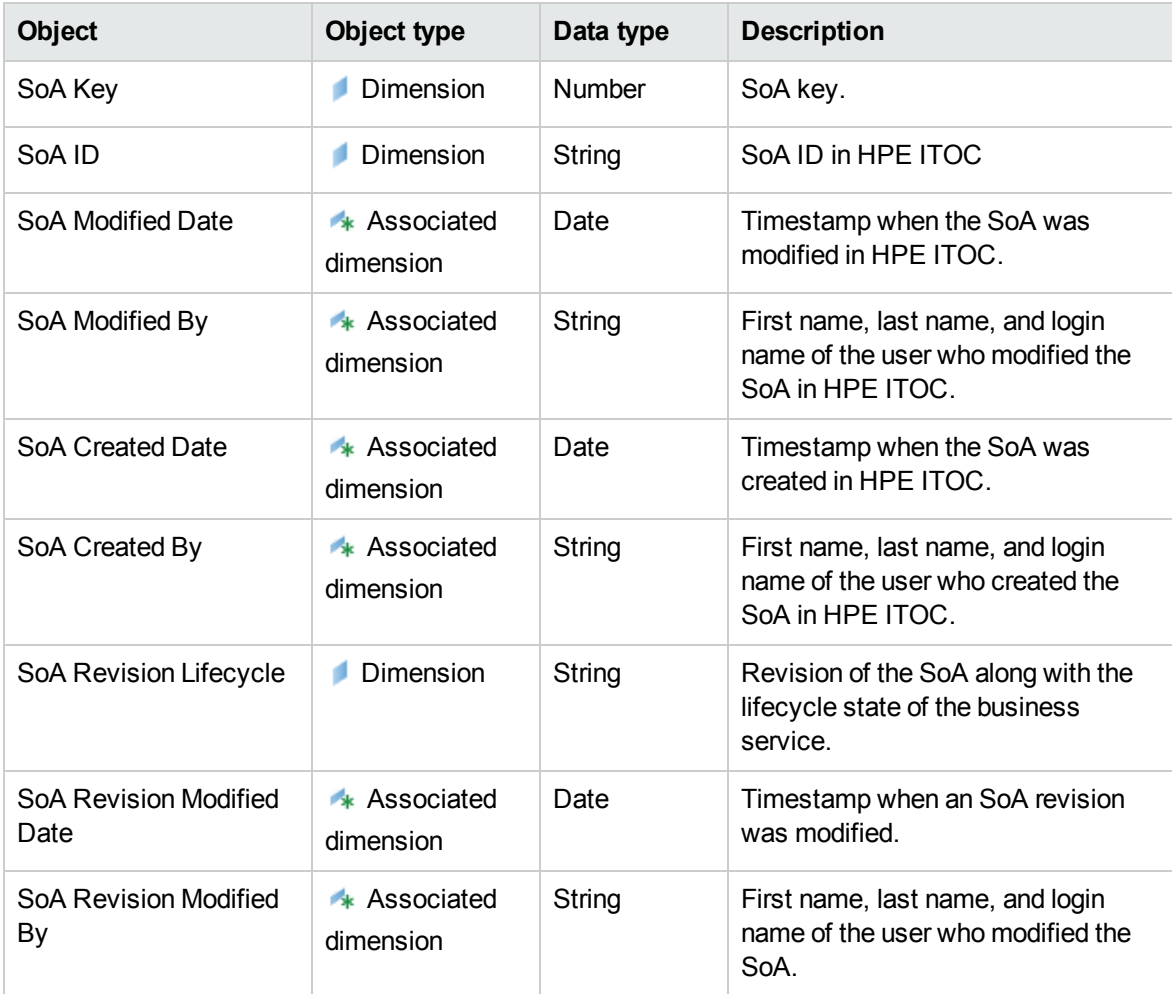

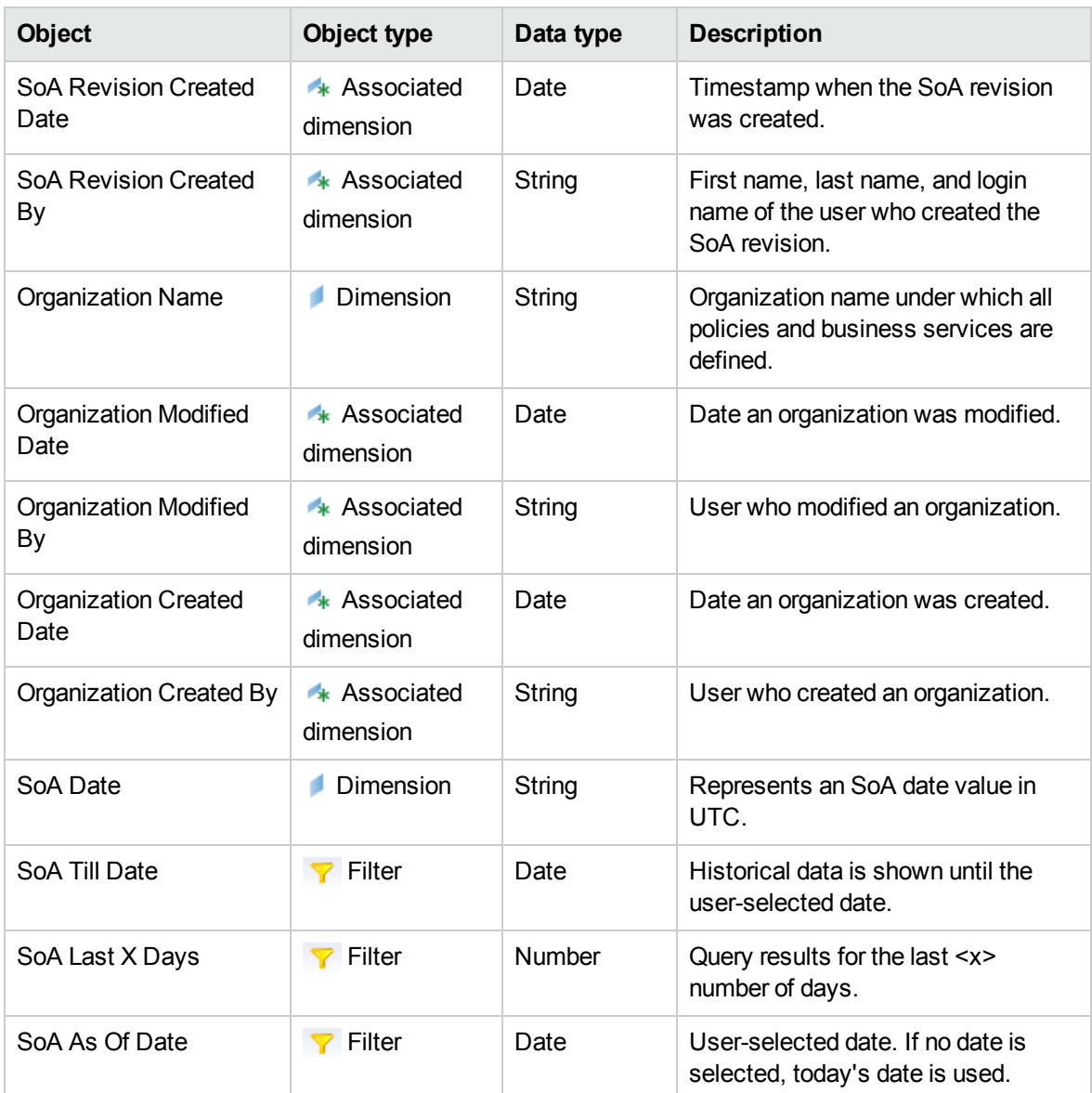

# <span id="page-70-0"></span>HPE ITOC compliance

The ITOC Compliance class represents HPE ITOC compliance-related classes and objects.

By using HPE ITOCCompliance, users can:

- See all compliance-related details.
- See the overall compliance score for a business service and its compliance status

• See all jobs (and their states, whether success, warning, failed) running on a specific HPE ITOCcore in the Job Content pane.

## Date (Compliance)

The Date (Compliance) class represents the compliance date.

#### **ITOC Compliance class > Date (Compliance) class**

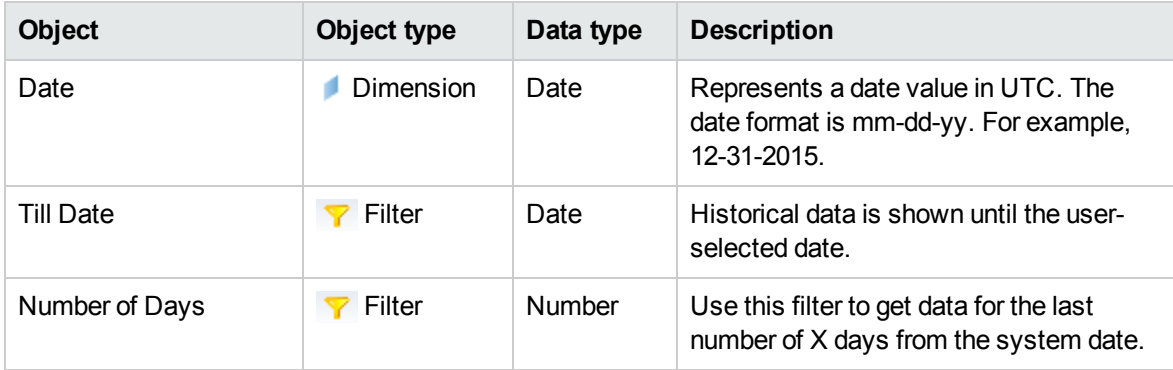

#### Policy (Compliance)

The Policy (Compliance) class represents the policies in HPE ITOC.

#### **ITOC Compliance > Policy (Compliance) class**

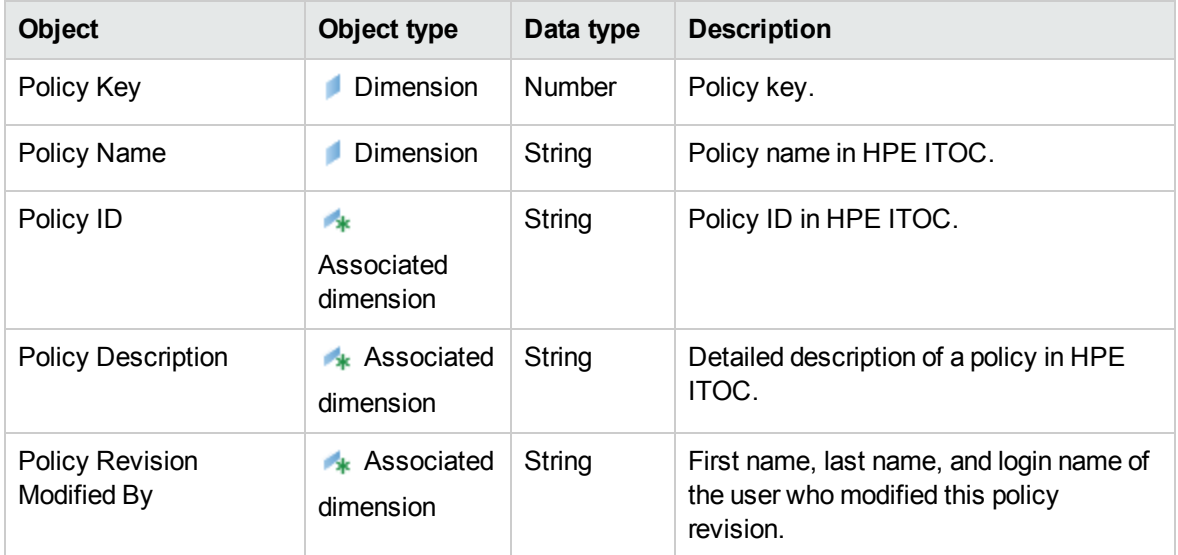
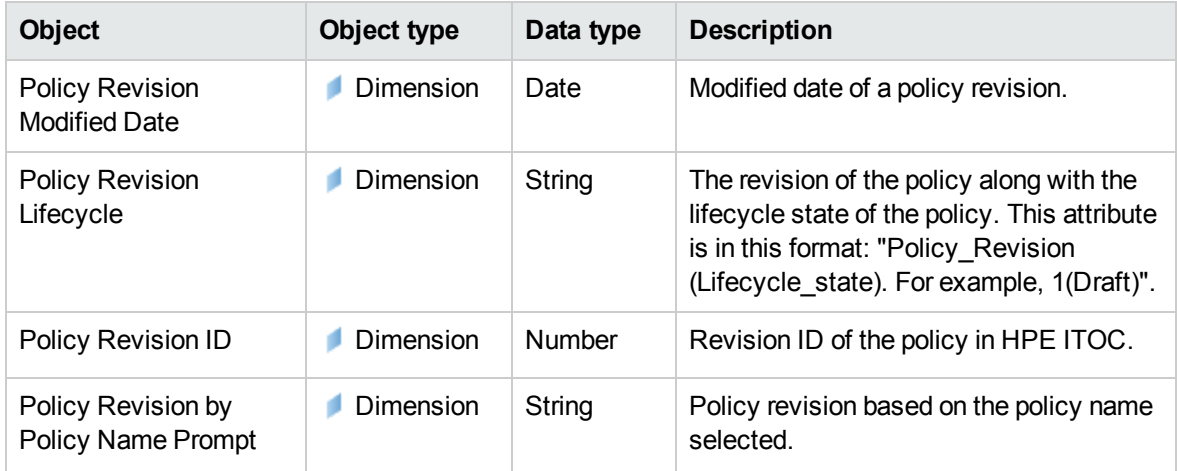

### Requirement (Compliance)

The Requirement (Compliance) class represents requirements in HPE ITOC.

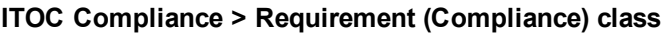

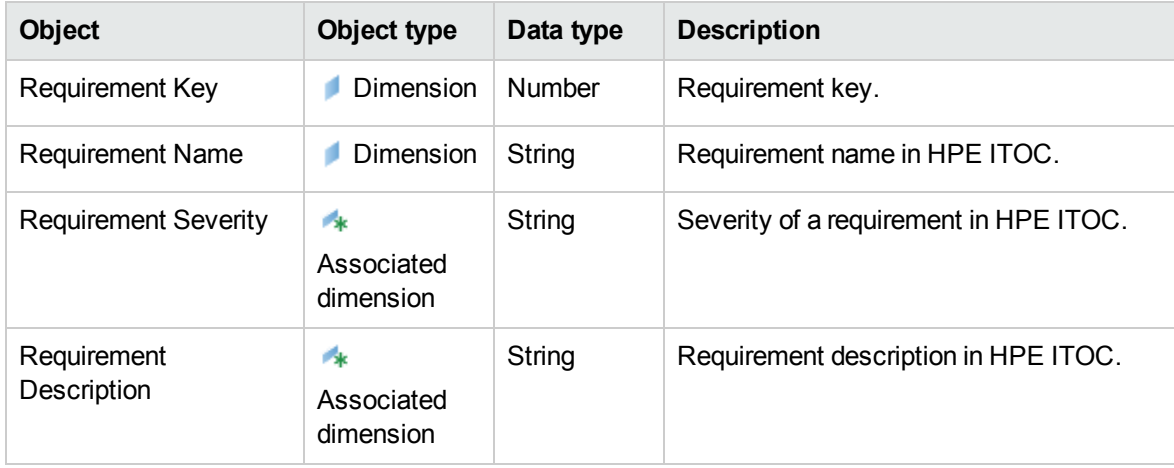

### Rule (Compliance)

The Rule (Compliance) class represents rules in HPE ITOC. This class is a subclass of the Requirement (Compliance) class.

#### **Requirement (Compliance) class > Rule (Compliance) class**

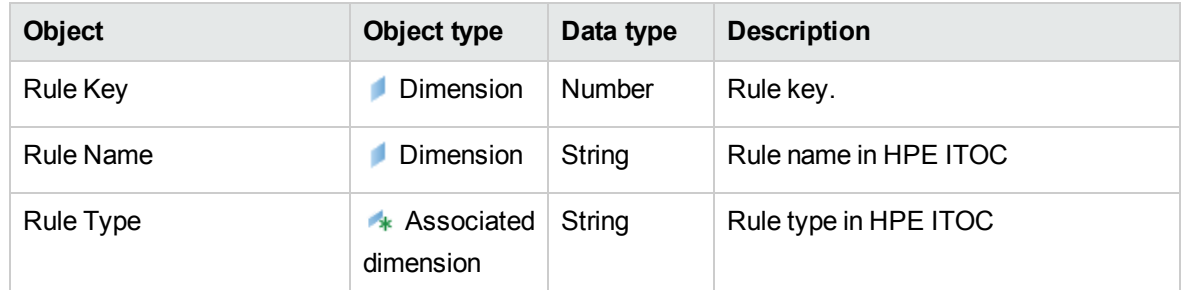

### Control (Compliance)

The Control (Compliance) class represents controls in HPE ITOC.

**ITOC Compliance > Control (Compliance) class**

| Object                            | Object type               | Data type | <b>Description</b>                                     |
|-----------------------------------|---------------------------|-----------|--------------------------------------------------------|
| Control Key                       | Dimension                 | Number    | Control key.                                           |
| <b>Control Name</b>               | Dimension                 | String    | Control name in HPE ITOC.                              |
| Control ID                        | * Associated<br>dimension | String    | Control ID in HPE ITOC.                                |
| Control Type                      | * Associated<br>dimension | String    | Control type in HPE ITOC.                              |
| <b>Control Category</b>           | * Associated<br>dimension | String    | Control category in HPE ITOC.                          |
| Control Description               | * Associated<br>dimension | String    | Detailed description of a control in<br>HPE ITOC.      |
| <b>Control Revision Lifecycle</b> | Dimension                 | String    | Revision number and lifecycle state<br>of the control. |

### Business Service (Compliance)

The Business Service (Compliance) class represents business services in HPE ITOC.

#### **ITOC Compliance > Business Service (Compliance) class**

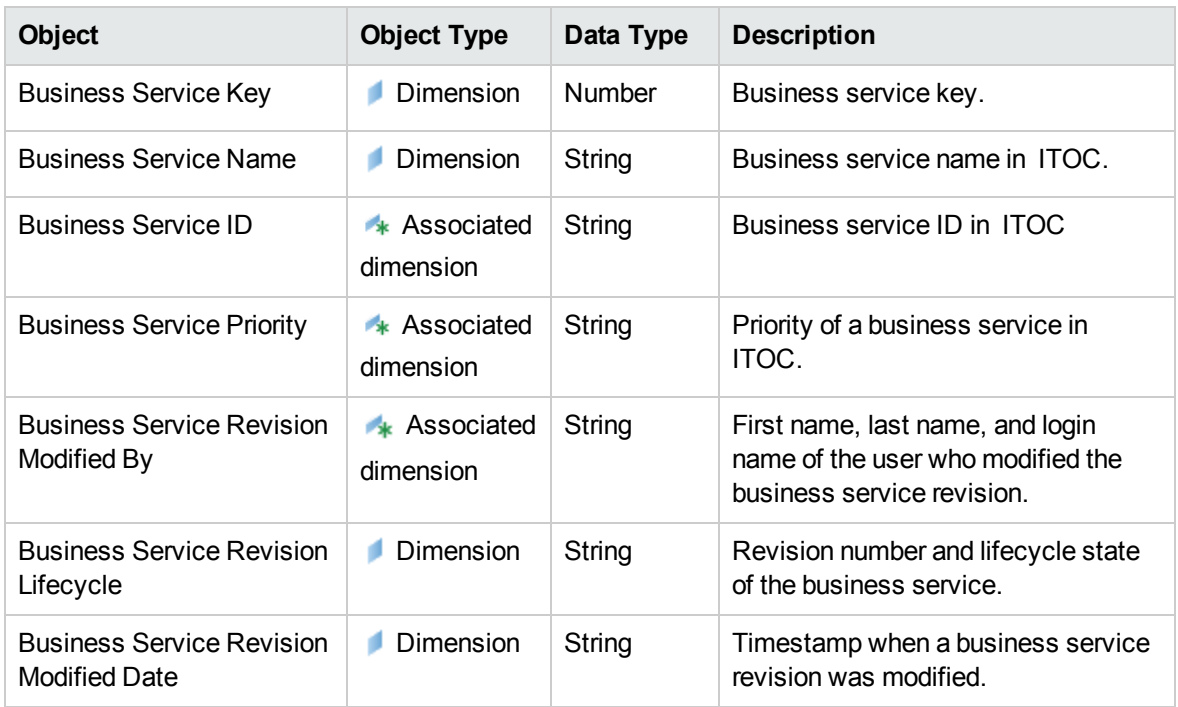

# Resource (Compliance)

The Resource (Compliance) class represents resources in HPE ITOC.

#### **ITOC Compliance > Resource (Compliance) class**

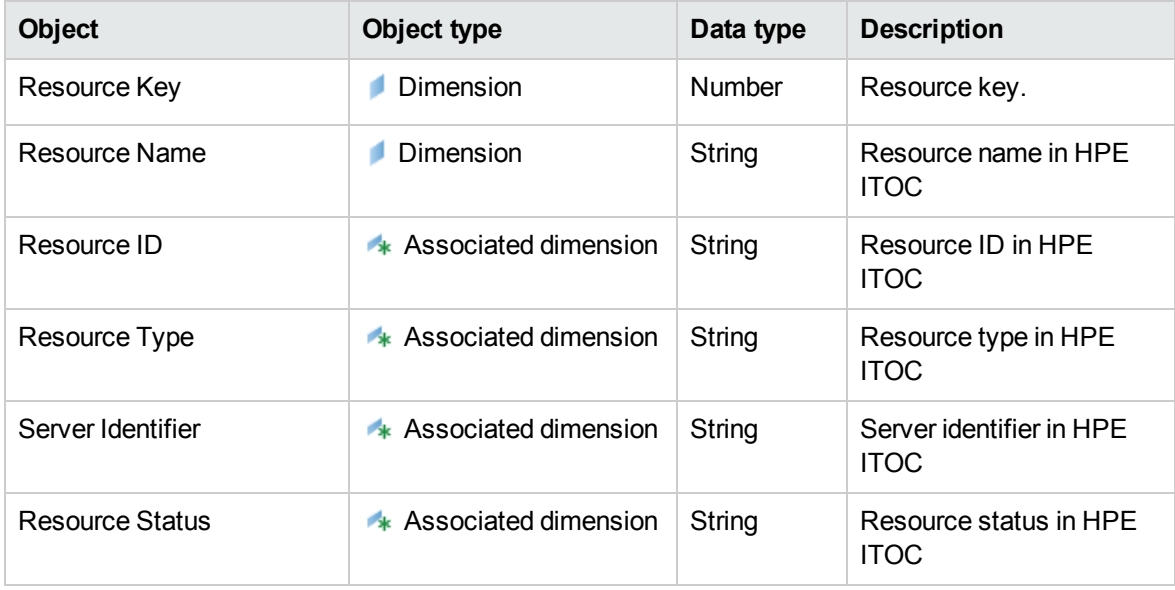

# Statement of Applicability (SoA Compliance)

The Statement of Applicability (SoA Compliance) class represents SoAs in HPE ITOC.

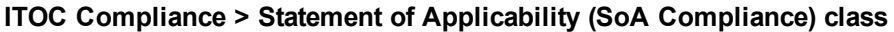

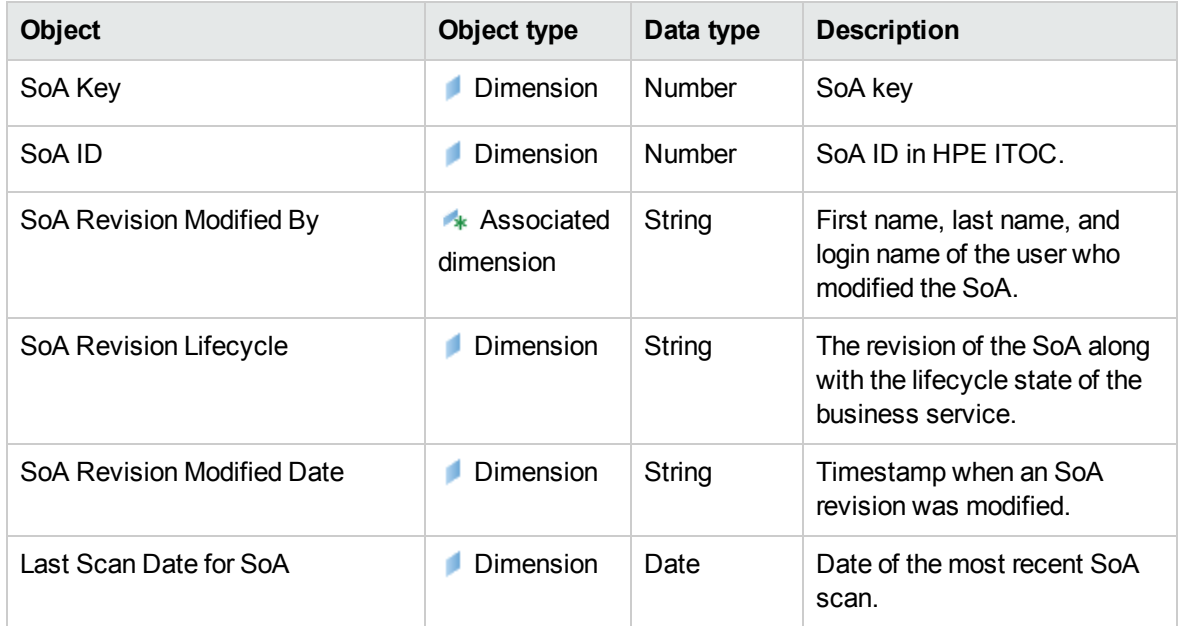

### Job (Compliance)

The Job (Compliance) class represents jobs in HPE ITOC.

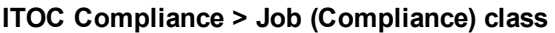

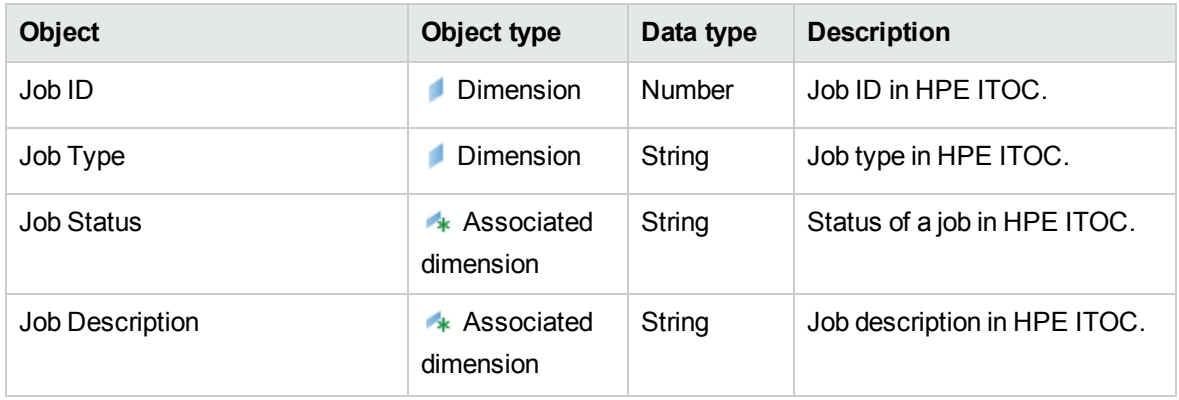

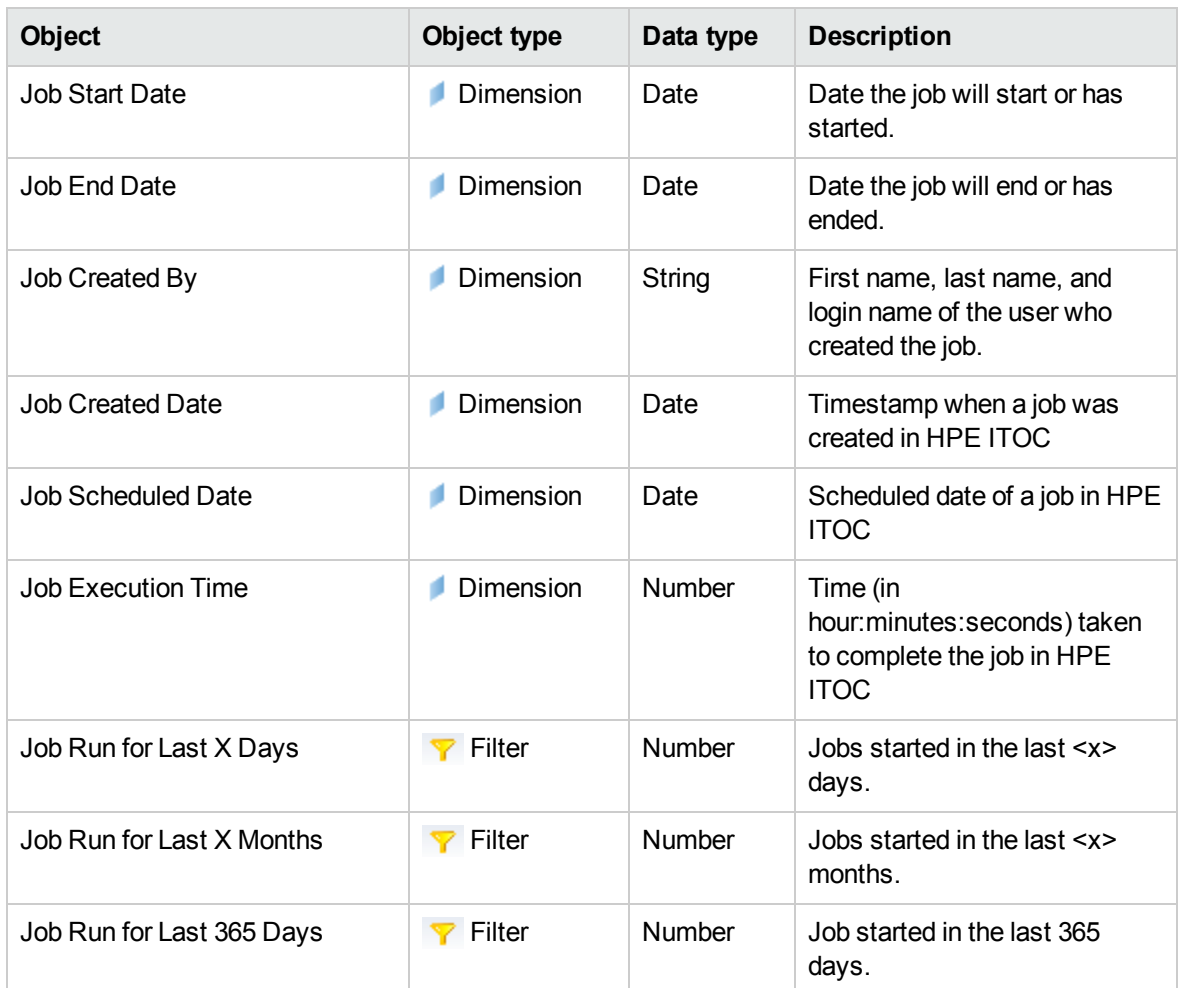

# Compliance Summary (Compliance)

The Compliance Summary (Compliance) class shows the overall compliance summary in HPE ITOC.

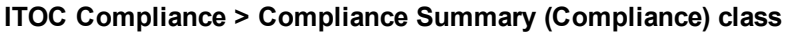

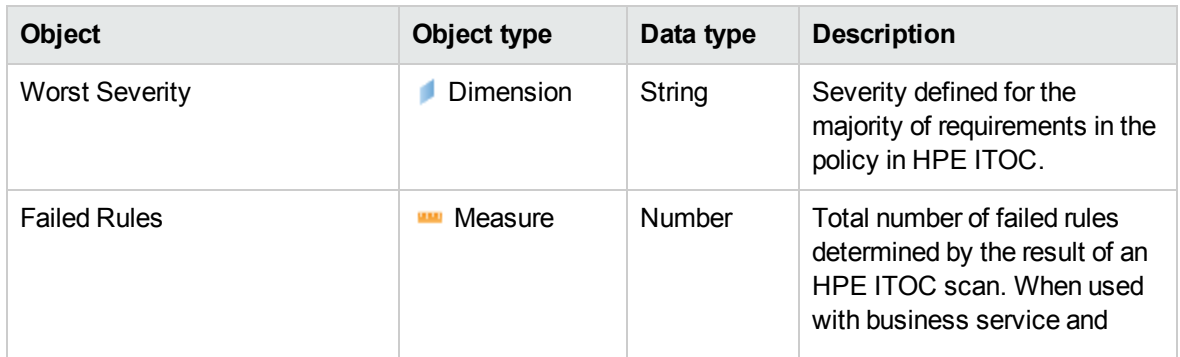

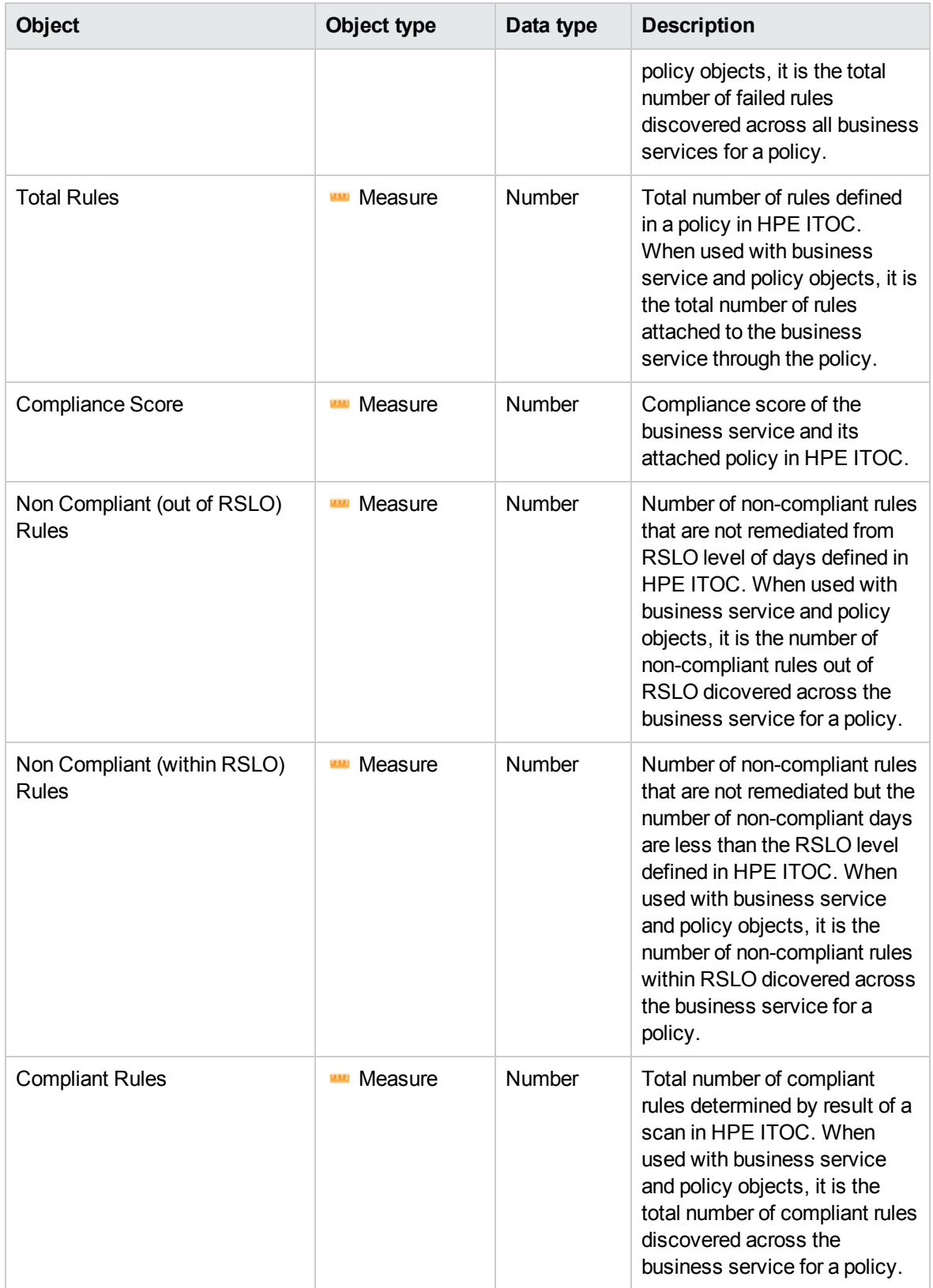

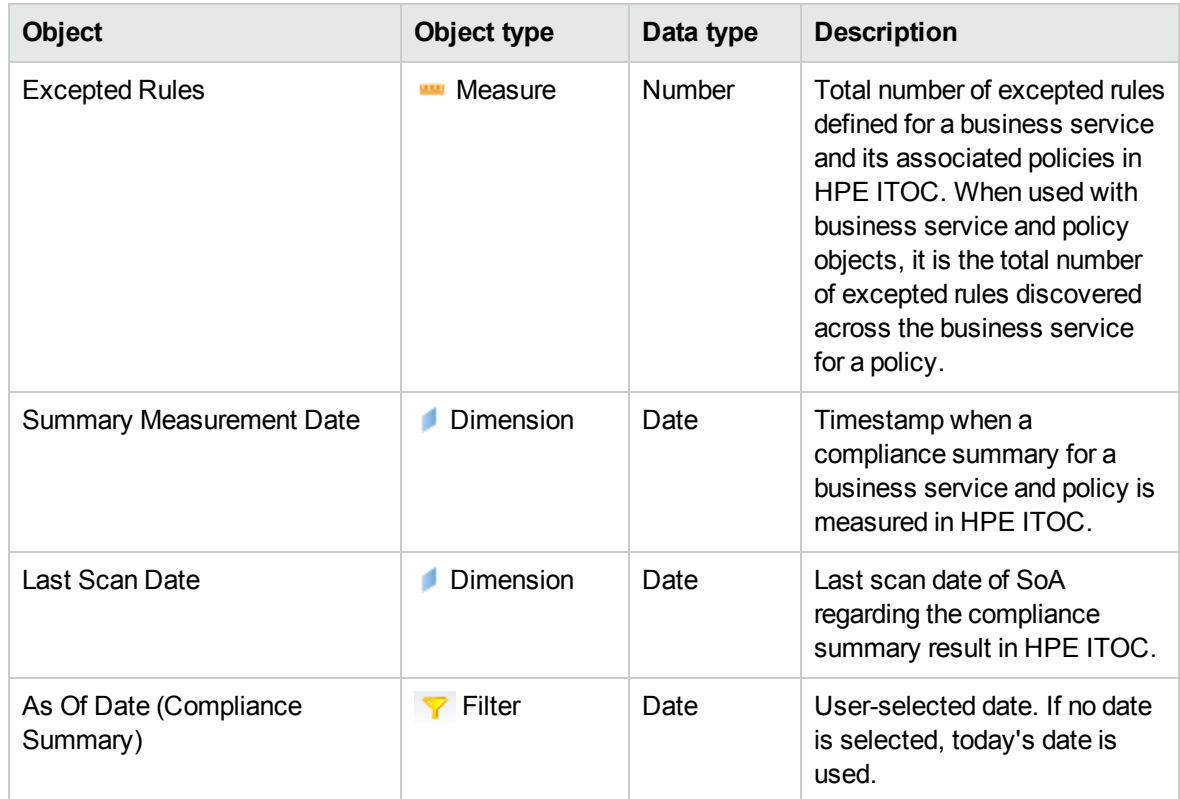

# SLO Conformance (Compliance)

The Compliance Summary (Compliance) class shows the overall SLO conformance in HPE ITOC.

#### **ITOC Compliance > SLO Conformance (Compliance) class**

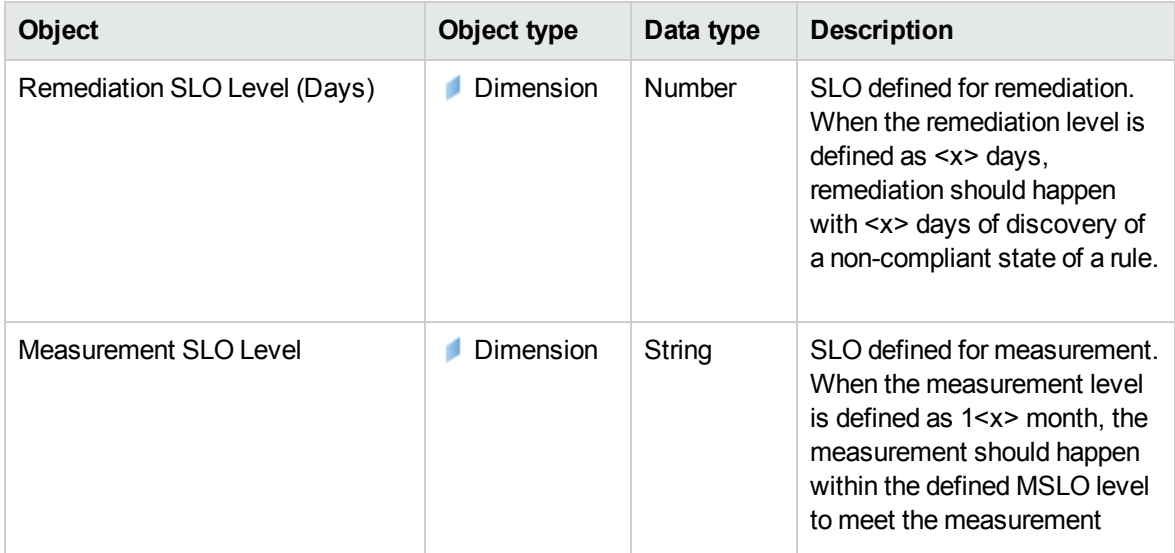

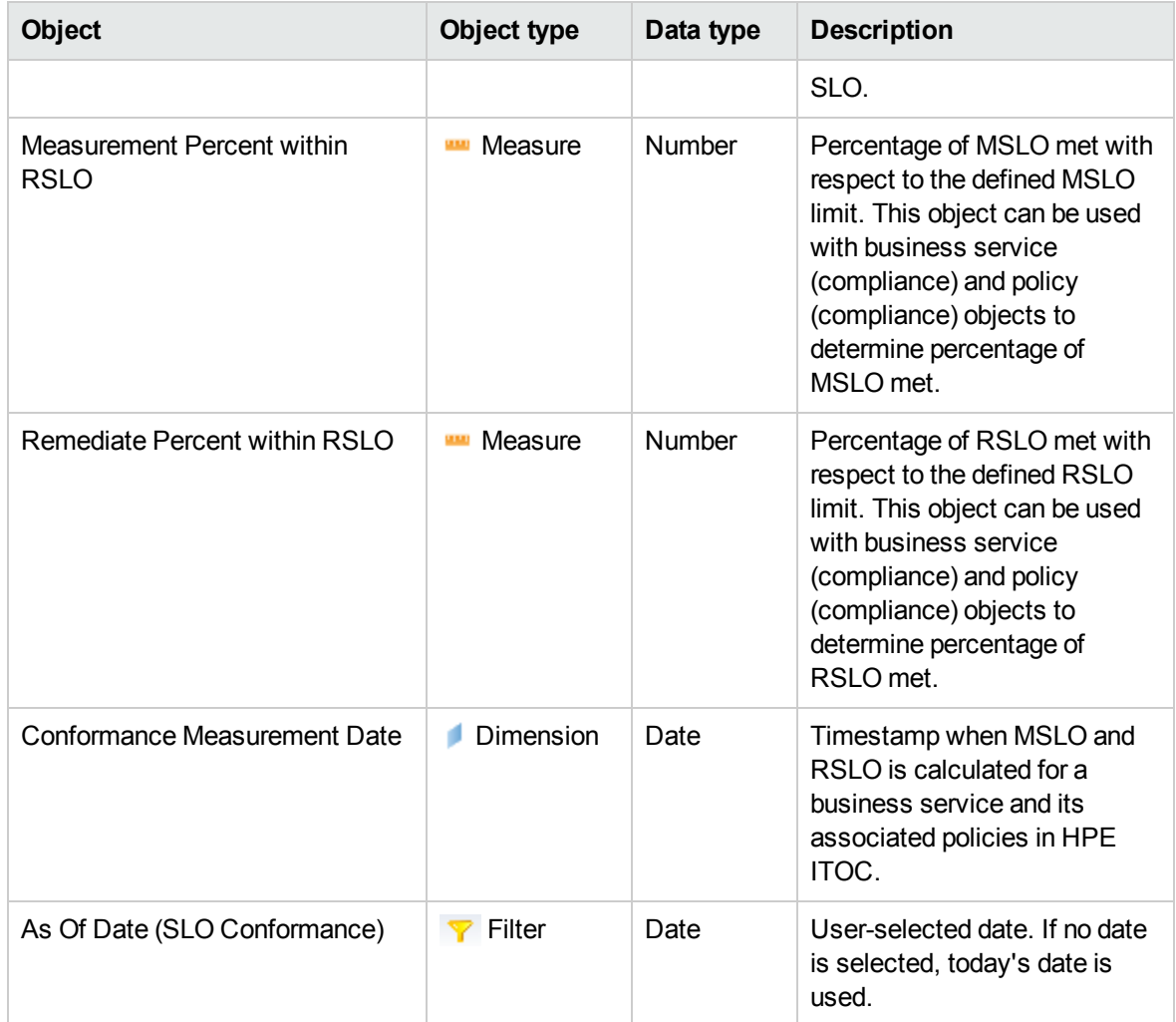

# Compliance Details (Compliance)

The Compliance Details (Compliance) class shows details of the compliance summary.

#### **ITOC Compliance > Compliance Details (Compliance) class**

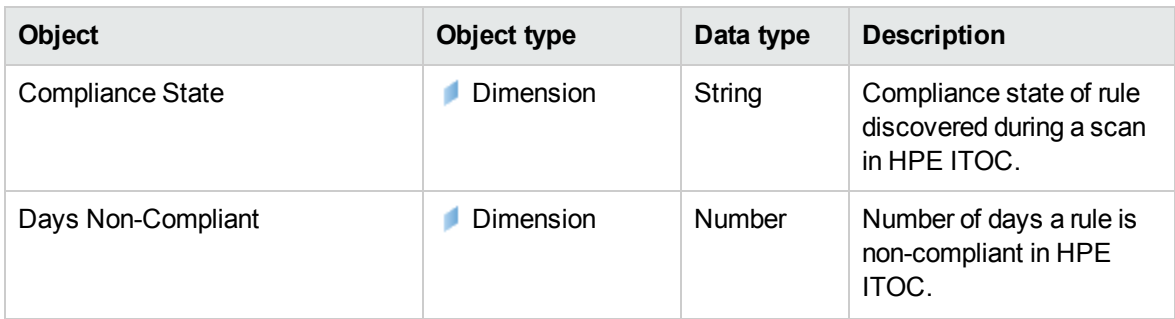

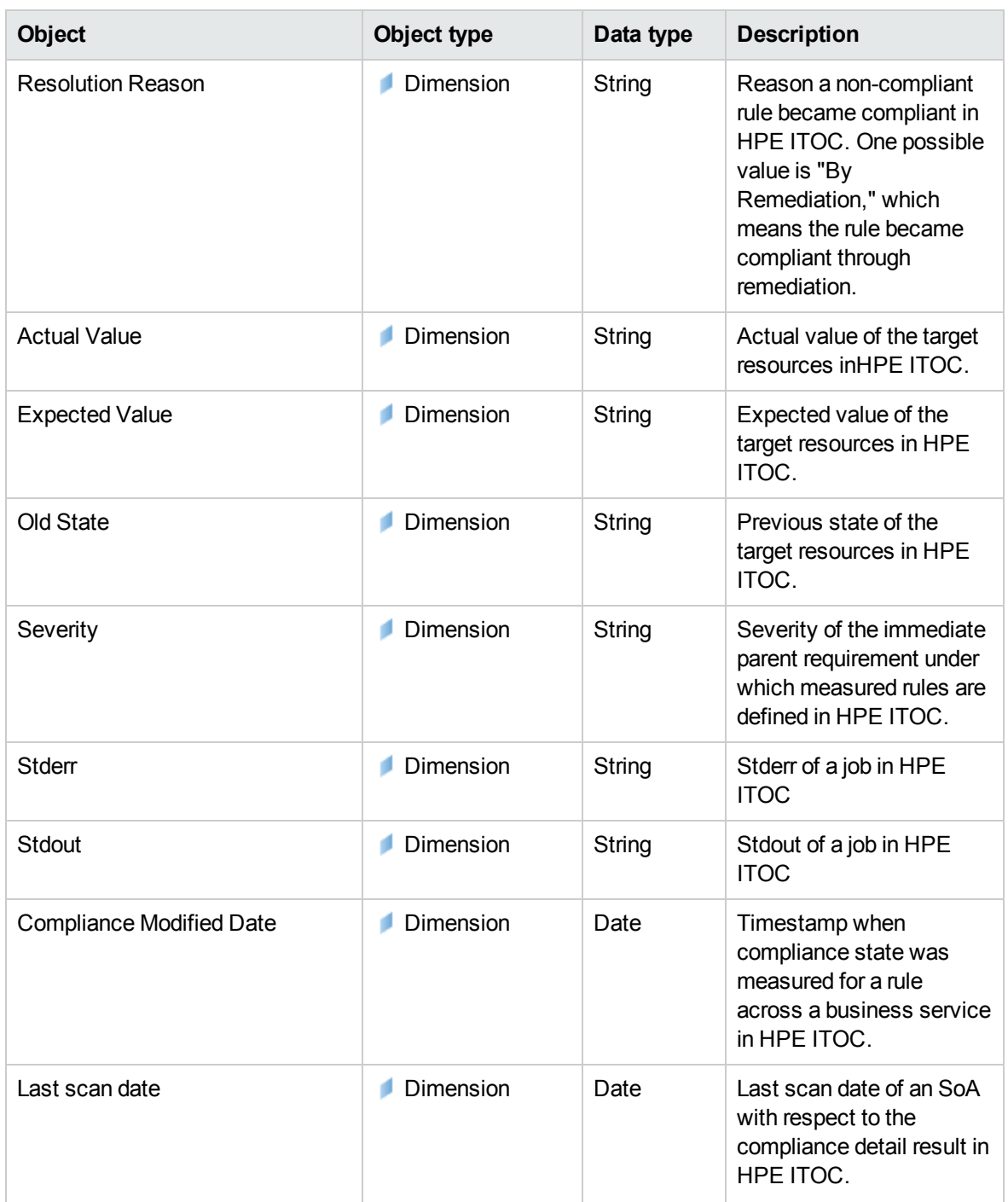

# Policy Compliance Applicability (Compliance)

#### **ITOC Compliance > Policy Compliance Applicability (Compliance) class**

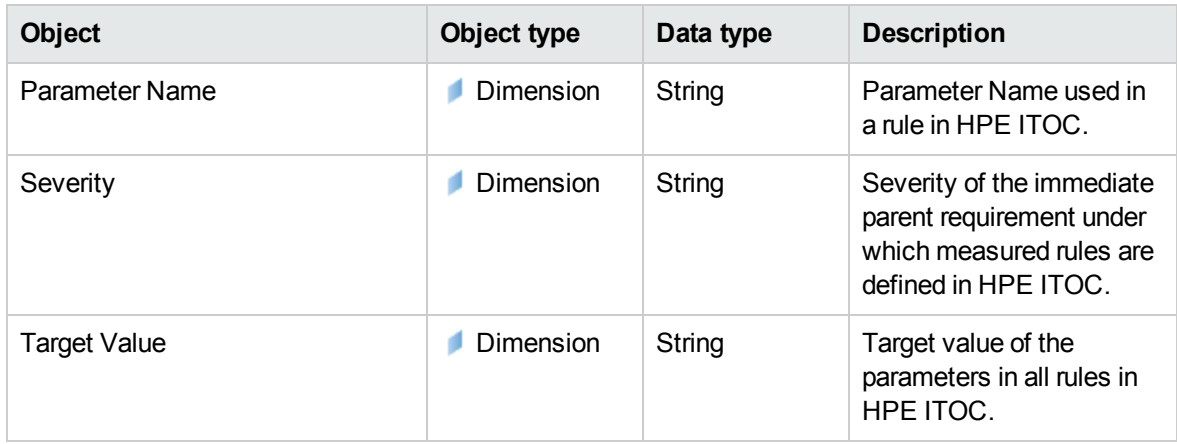

# Service Variance (Compliance)

#### **ITOC Compliance > Service Variance (Compliance) class**

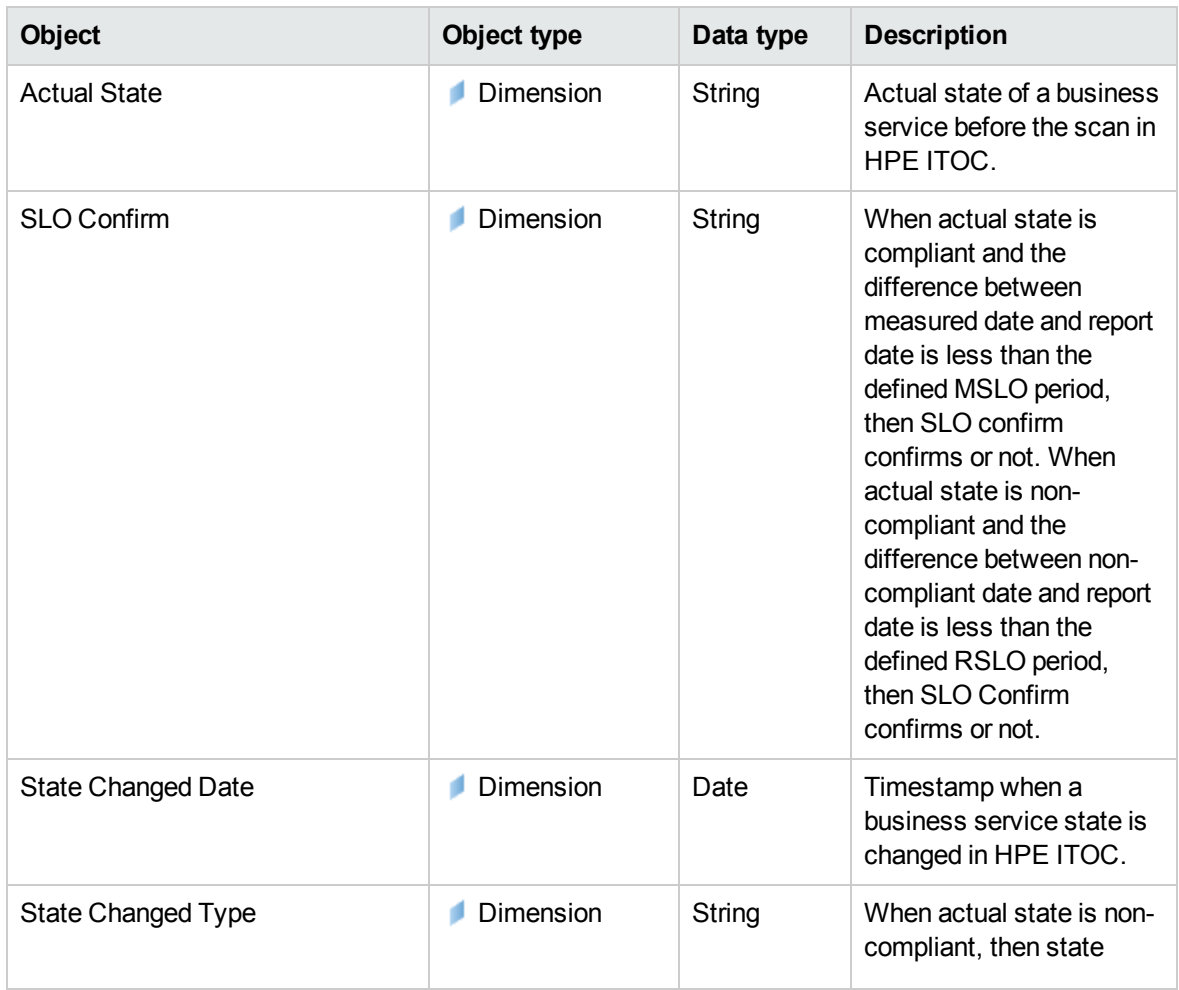

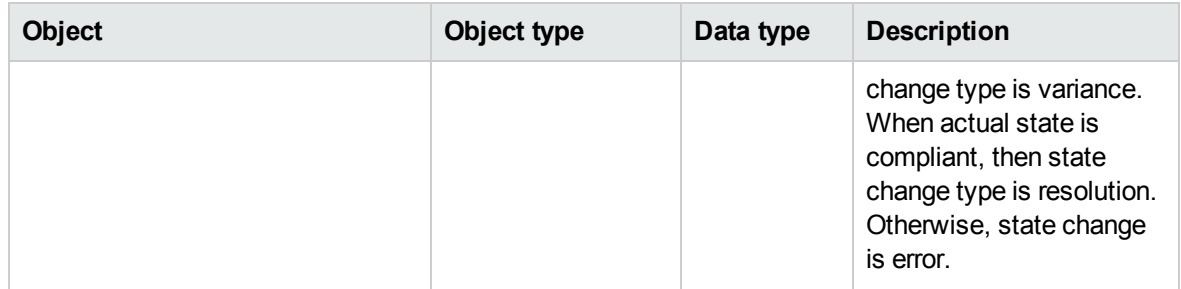

# HPE ITOC users and roles

The HPE ITOC Users and Roles class represents HPE ITOC users and roles.

By using HPE ITOC Users and Roles, users can see all user-related details present in HPE ITOC (such as email address, created date, and so on).

### Users

The Users class represents the HPE ITOC user.

#### **ITOC Users and Roles > User class**

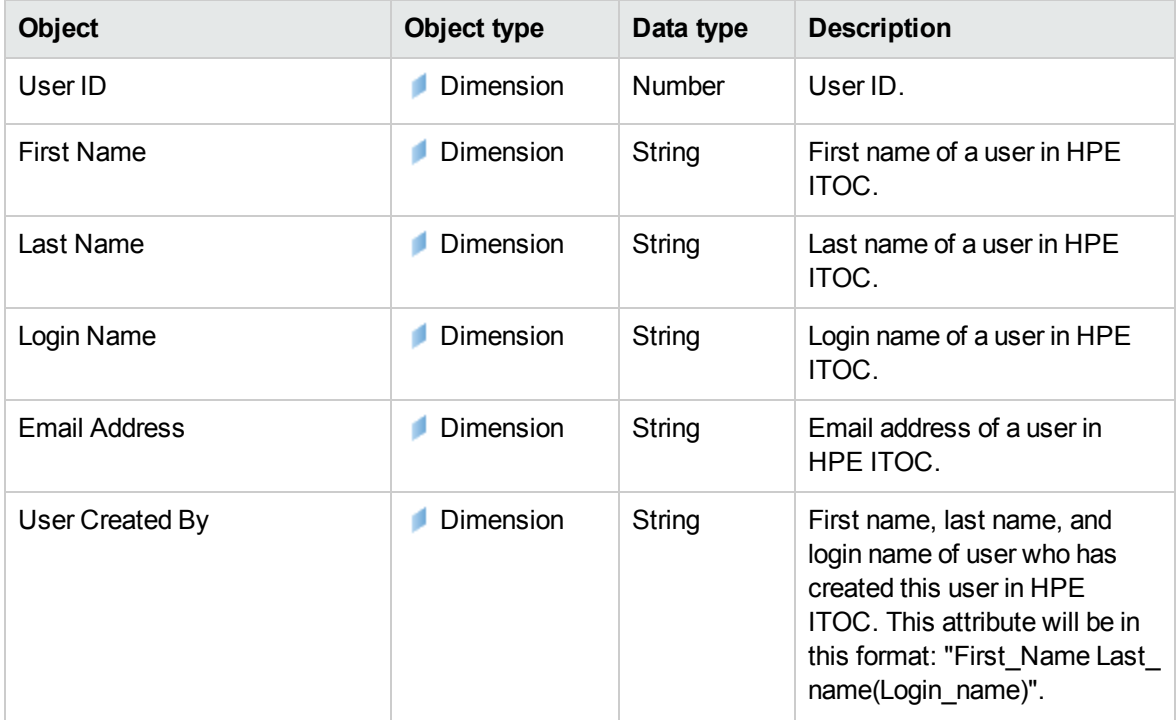

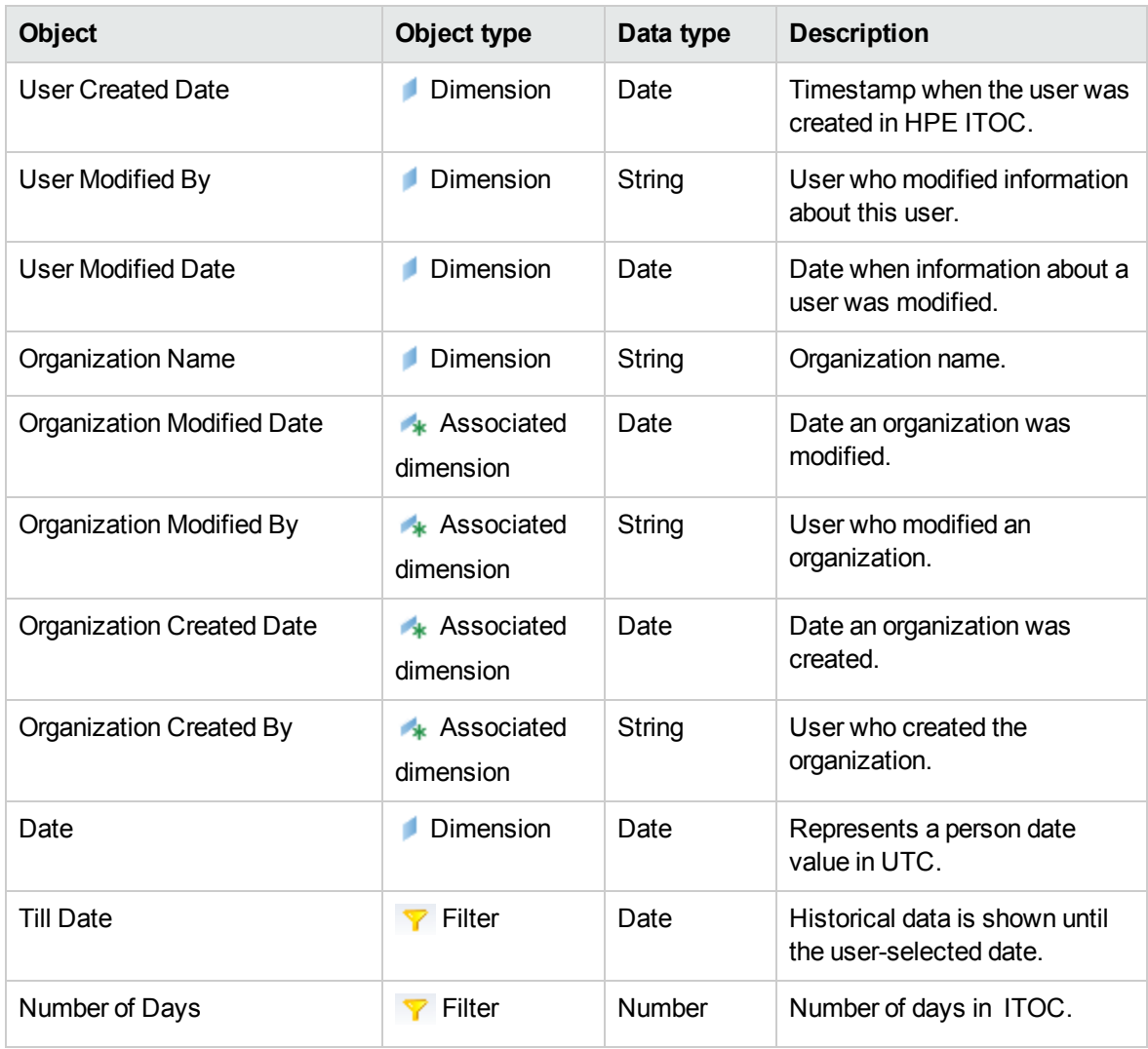

### Roles

The Roles class represents HPE ITOC roles.

#### **ITOC Users and Roles > Roles class**

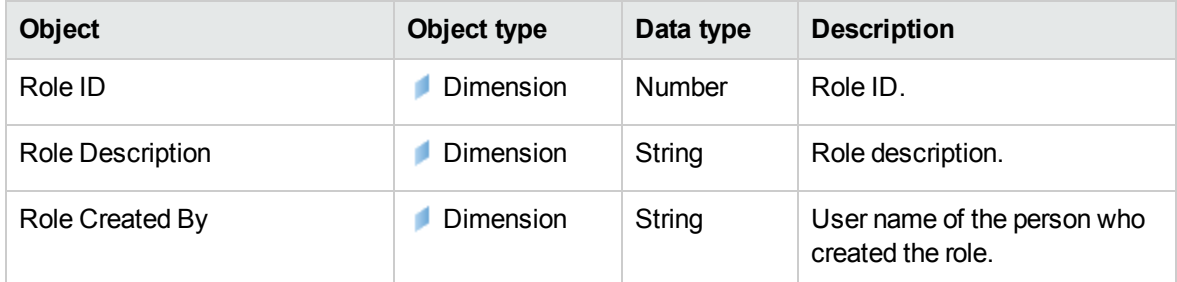

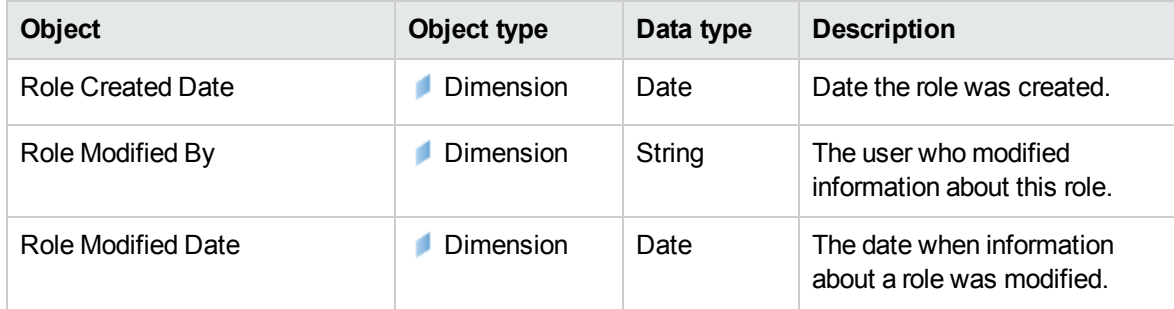

# Send documentation feedback

If you have comments about this document, you can contact the [documentation](mailto:hpe_itoc_docs@hpe.com?subject=Feedback on Reports User Guide (IT Operations Compliance 1.20)) team by email. If an email client is configured on this system, click the link above and an email window opens with the following information in the subject line:

#### **Feedback on Reports User Guide (IT Operations Compliance 1.20)**

Just add your feedback to the email and click send.

If no email client is available, copy the information above to a new message in a web mail client, and send your feedback to hpe\_itoc\_docs@hpe.com.

We appreciate your feedback!